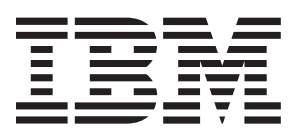

# **IntelliStation M Pro Type 6229**

ユーザーズ・ガイド

### Welcome... IntelliStation をご購入 いただきありがとうございます。

このユーザーズ・ガイドには、 IBM IntelliStation M Pro の セットアップと構成のための<br>情報を記載しています。

製品出荷後に更新された最新情 報は次の IBM の Web に掲載さ れています。

http://www.ibm.com/jp/pc/support

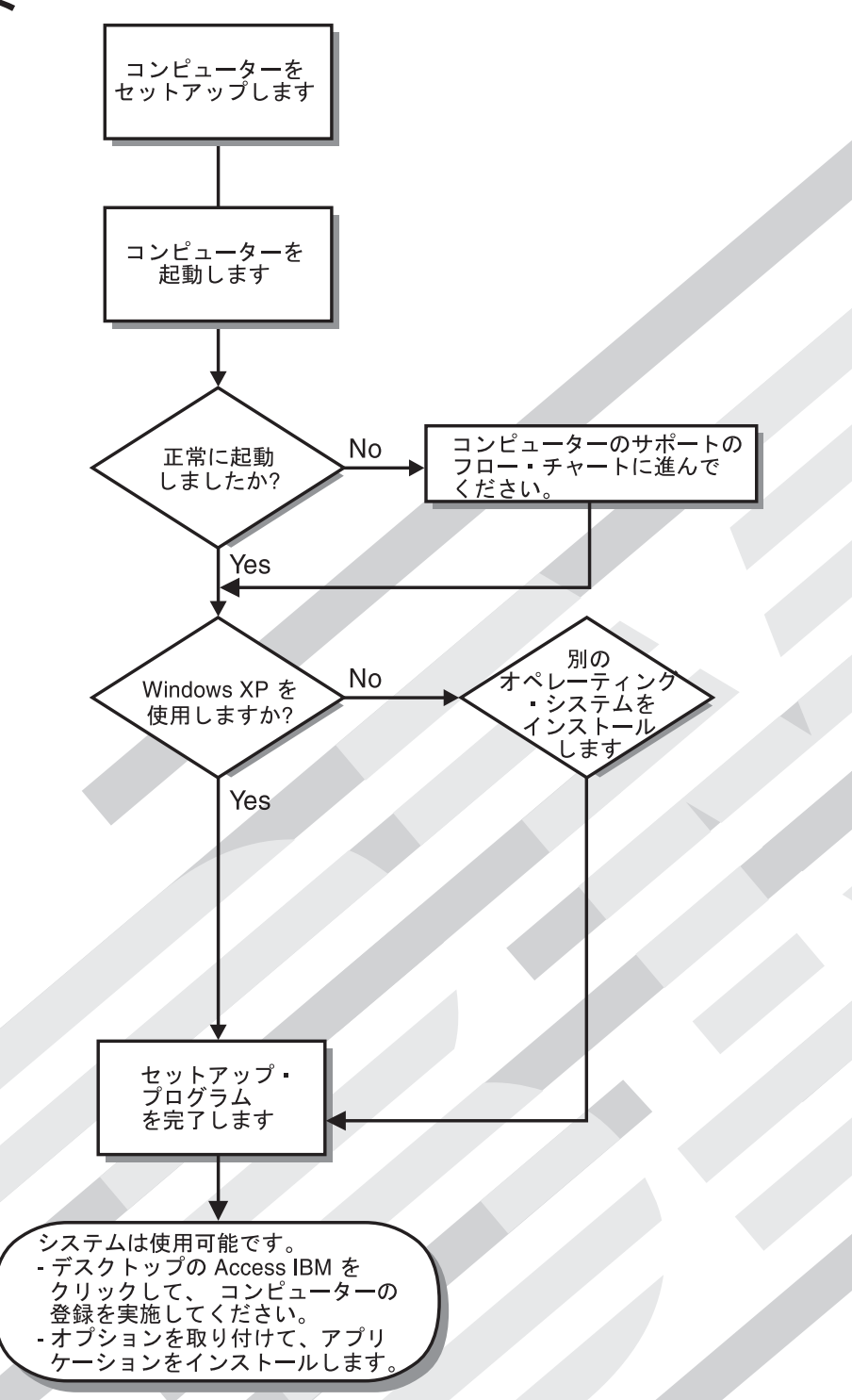

Download from Www.Somanuals.com. All Manuals Search And Download.

コンピューターのサポート

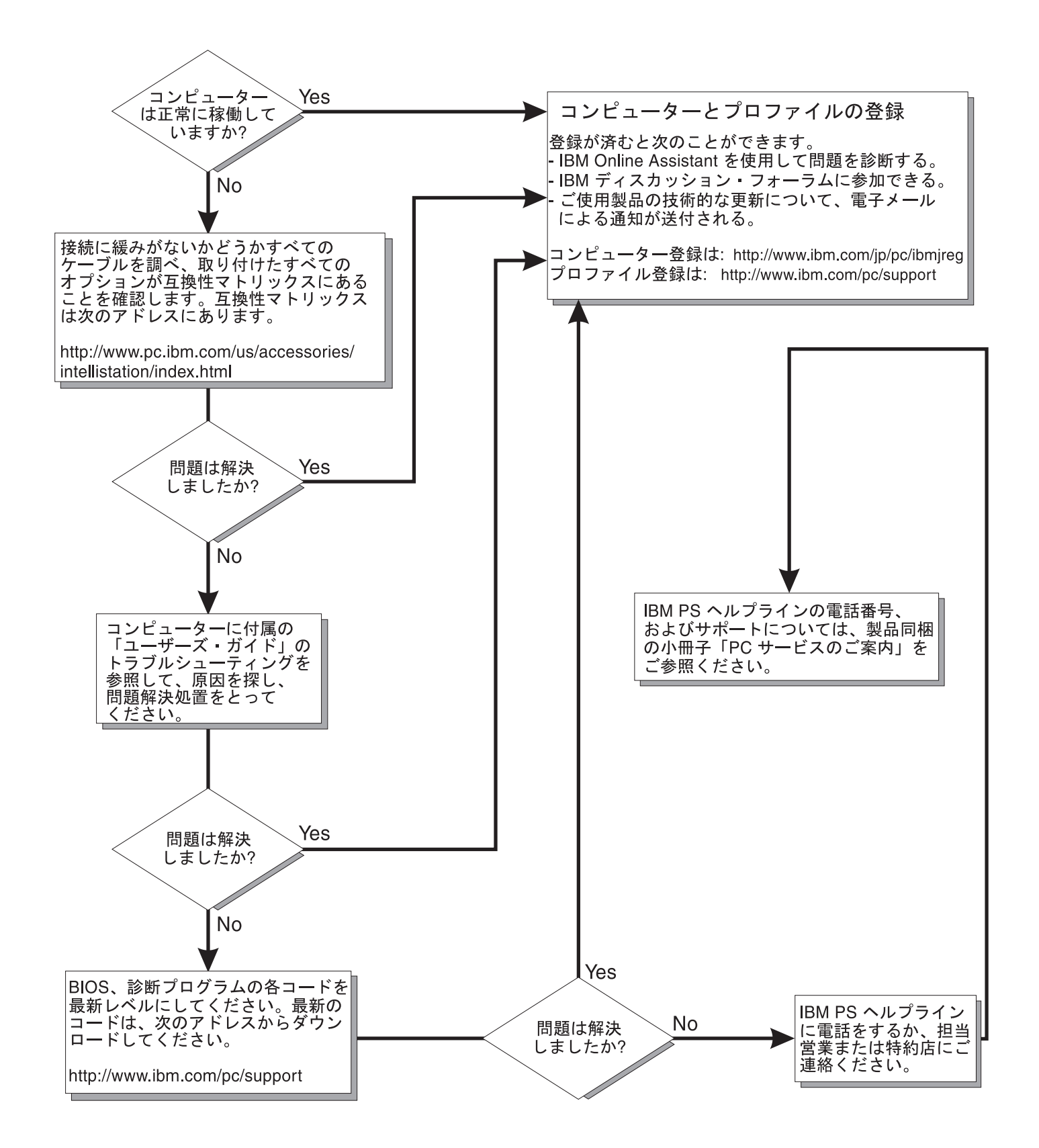

**IBM IntelliStation M Pro Type 6229**

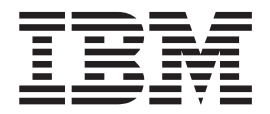

ユーザーズ・ガイド

- お願い 一

本書をお読みになり、本書がサポートする製品をご使用になる前に、必ず 99 ページの『付録 D. 保証について』および 101 ページの『付録 E. 特記事項』をお読みください。

#### 電波障害自主規制 届出装置の記述

この装置は、情報処理装置等電波障害自主規制協議会 (VCCI) の基準に基づくクラス A 情報技術装置です。この装置を家庭環境 で使用すると電波妨害を引き起こすことがあります。この場合には使用者が適切な対策を講ずるよう要求されることがあります。

高調波自主規制 届出装置の記述

高調波ガイドライン適合品 本装置は、通商産業省通知の家電·凡用品高調波抑制対策ガイドラインに適合しています

(社) 日本電子工業振興協会 家電·凡用品高調波抑制対策ガイドライン実行計画書に基づく定格入力電力値: 195 W

本マニュアルに関するご意見やご感想は、次の URL からお送りください。今後の参考にさせていただきます。 http://www.ibm.com/jp/manuals/main/mail.html なお、日本 IBM 発行のマニュアルはインターネット経由でもご購入いただけます。詳しくは http://www.ibm.com/jp/manuals/ の「ご注文について」をご覧ください。 (URL は、変更になる場合があります)

原 典: IBM IntelliStation M Pro Type 6229 User's Guide 発 行: 日本アイ・ビー・エム株式会社 担 当: ナショナル・ランゲージ・サポート

#### 第1刷 2002.5

この文書では、平成明朝体™W3、平成明朝体™W9、平成角ゴシック体™W3、平成角ゴシック体™W5、および平成角 ゴシック体™W7を使用しています。この(書体\*)は、(財) 日本規格協会と使用契約を締結し使用しているものです。 フォントとして無断複製することは禁止されています。

注\* 平成明朝体"W3、平成明朝体"W9、平成角ゴシック体"W3、 平成角ゴシック体"W5、平成角ゴシック体"W7

© Copyright International Business Machines Corporation 2002. All rights reserved.

© Copyright IBM Japan 2002

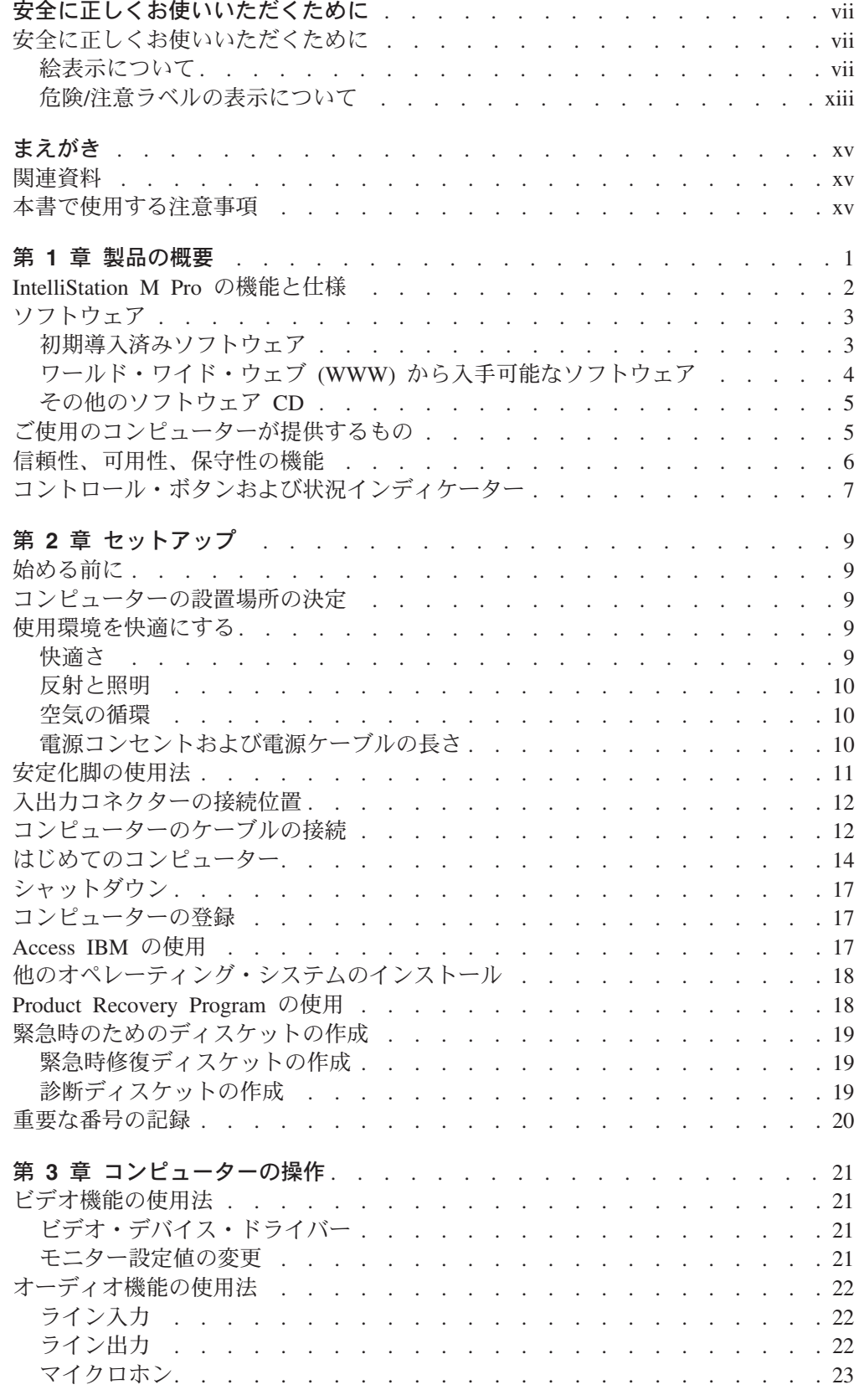

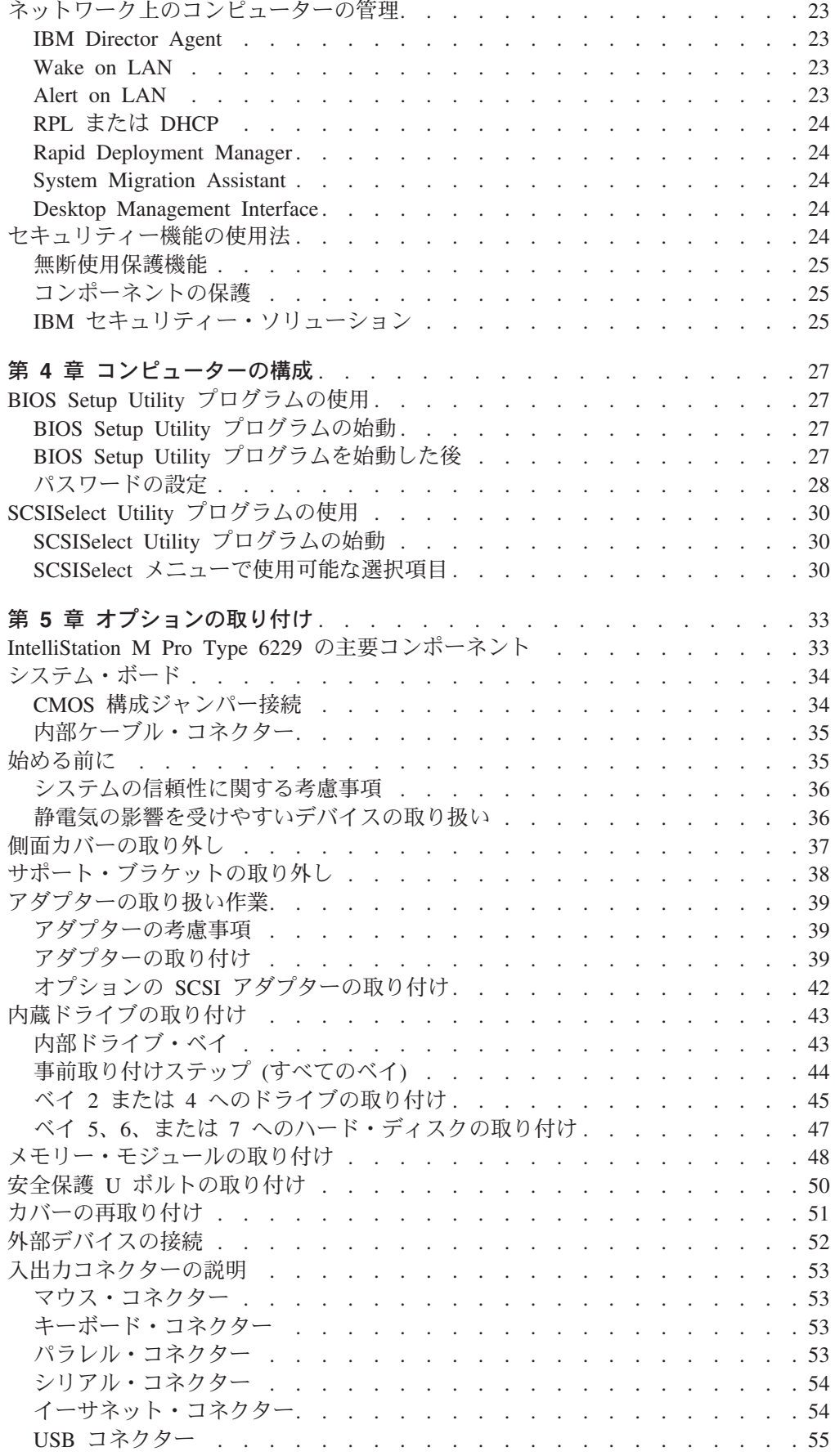

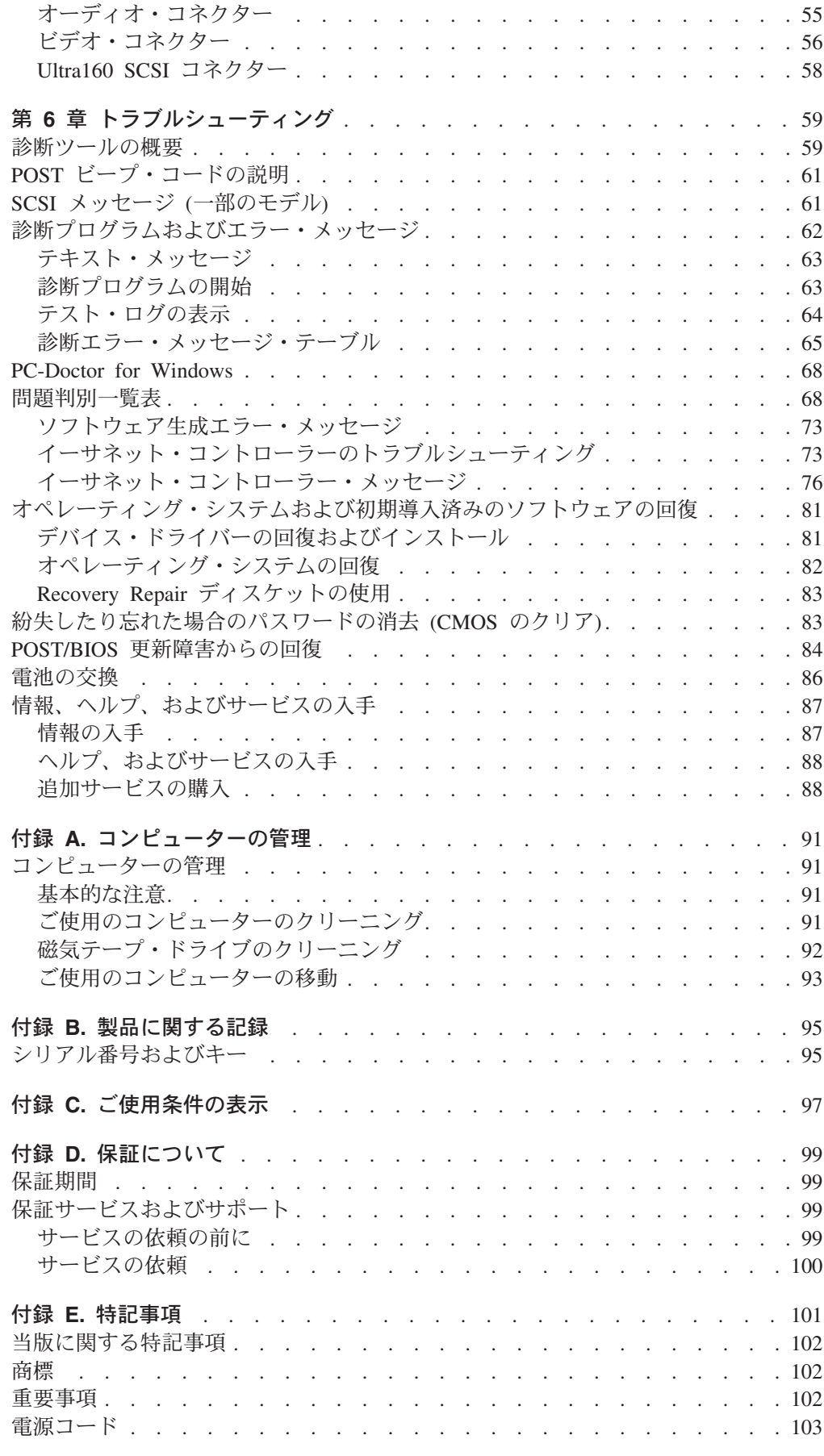

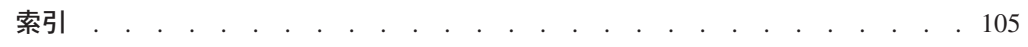

# <span id="page-8-0"></span>安全に正しくお使いいただくために

#### 安全に正しくお使いいただくために

この製品を安全に正しくお使いいただくために、このマニュアルには安全表示が記 述されています。このマニュアルを保管して、必要に応じて参照してください。

#### 絵表示について

あなたとあなたの周りの人々への危害および財産への損害を未然に防止するため に、このマニュアルおよびこの製品の安全表示では、以下の絵を表示しています。

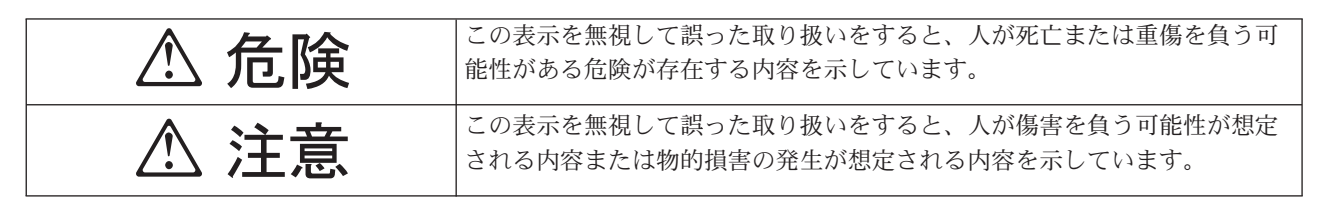

### 危険/注意ラベルの表示について

本製品の外部または内部に黄色地に黒文字で表示されているラベルがあるときは、 安全上に関しての危険または注意ラベルです。必ず表示の指示に従ってください。 このマニュアルに記述されている以外に、危険または注意ラベルによる表示がある ときは(たとえば製品上)、必ずそのラベルの表示による指示に従ってください。

△ 危険

- この機器の中にある電源のカバーは開けないでください。内部には高電圧部分が あり危険です。
- この機器を改造しないでください。火災、感電のおそれがあります。
- レーザー製品 (CD または DVD ドライブ、光ファイバー装置、送信機など) の カバーを開けないでください。「レーザーの安全性について」をお読みくださ  $\mathcal{U}$
- 表示された電源電圧以外の電圧で使用しないでください。タコ足配線をしないで ください。火災、感電のおそれがあります。
- 付属の電源コード以外は使用しないでください。また、付属の電源コードをほか の機器には使用しないでください。火災、感電のおそれがあります。
- 電源スイッチやその他の制御部分をぬらさないでください。湿気があるとこれら の部品は壊れることがあり、雷気による危険を招くことがあります。
- ぬれた手で電源プラグを抜き差ししないでください。感電のおそれがあります。
- 電源コードを傷つけたり、破損したり、加工したりしないでください。また重い 物を載せたり、引っ張ったり、束ねたり、無理に曲げたりすると電源コードを破 損し、火災、感電のおそれがあります。
- コンピューターの構成に電話ケーブル接続、通信ケーブル接続、およびテレビの アンテナ線接続が含まれている場合、付近に雷が発生しているときは、それらの ケーブルに触れないようにしてください。
- 万一、発熱していたり、煙が出ている、へんな臭いがするなどの異常状態のまま 使用すると、火災、感電のおそれがあります。すぐに電源を切り、電源プラグを コンセントから必ず抜いて、販売店または保守サービス会社にご連絡ください。
- 万一、異物(金属片、水、液体)が機器の内部に入ったときは、すぐに本体の電 源を切り、電源プラグをコンセントから必ず抜いて、販売店または保守サービス 会社にご連絡ください。そのまま使用すると火災、感電のおそれがあります。

# **A** 危険

- 3 ピン電源プラグが設置場所の接地端子付きコンセントに合う場合は、付属の接 地端子付き電源プラグは使用しないで、3 ピン電源プラグをそのままコンセント に差し込んでください。接地端子付き電源プラグは廃棄してください。3 ピン電 源プラグが設置場所のコンセントに合わない場合は、付属の接地端子付き電源プ ラグをお使い下さい。緑色の線はアース用です。端子の絶縁物を外して専門の電 気技術者によって施工されたアース端子に接続してください。ガス管への接続お よびコンセントへの差し込みは大変危険ですので絶対にしないでください。アー ス線をアース端子に接続することにより、安全にご使用いだだけます。なお 3 ピ ン電源プラグを持つコンピュータで使用することを前提にしているオプション・ アダプター・カード (例: LAN アダプター・カード) は接地が必要です。
- 付属の接地端子付き電源プラグ以外は使用しないでください。また、付属の接地 端子付き電源プラグをほかの機器には使用しないでください。火災、感電のおそ れがあります。

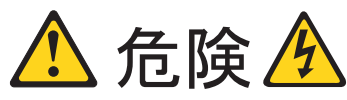

電源、電話、または通信のケーブルからの電流は人体に危険を及ぼします。感電を防ぐには、 次のことにご注意ください。

- 雷雨の発生中に、ケーブルを接続または取り外したり、本製品の設置、保守、または再構 成を行わないでください。
- すべての電源を適切に配線され接地された電気コンセントに接続してください。
- 本製品に接続された装置はすべて適切に配線されたコンセントに接続してください。
- できれば、片手で通信ケーブルを接続または取り外してください。
- 火災、水害、または建築物の損壊を受けたおそれがある場合には、装置の電源を絶対に入 れないでください。
- 設置および構成手順で特に指示されていない限り、装置のカバーを開く前に、接続されて いる電源コード、通信システム、ネットワーク、モデムを取り外してください。
- 設置、移動、または本製品もしくは接続された装置のカバー開くときには、次の表に記述 された手順でケーブルを接続および取り外してください。

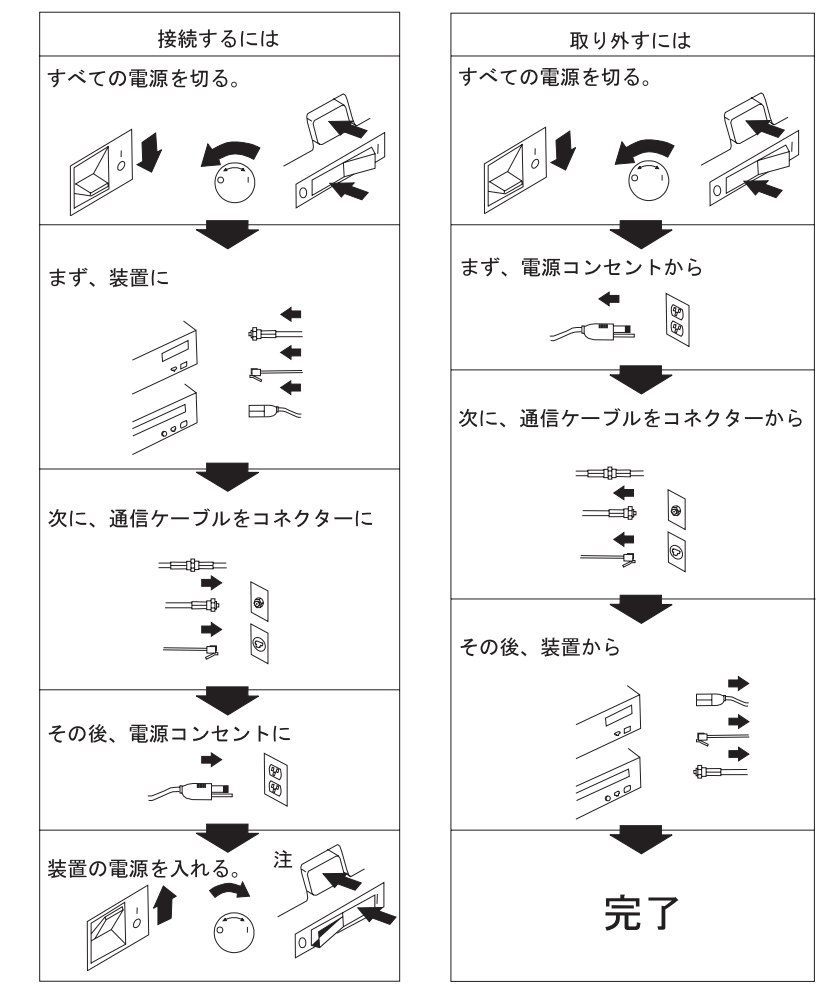

X IBM IntelliStation M Pro Type 6229: ユーザーズ・ガイド

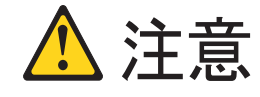

• リチウム電池について

本製品には、システム・ボード上にリチウム電池が使用されています。電池の交換方法や 取り扱いを誤ると、発熱、発火、破裂のおそれがあります。電池の交換には、IBM 部品番 号 33F8354 の電池またはメーカーの推奨するタイプと同等の電池を使用してください。交 換用電池の購入については、お買い求めの販売店または弊社の営業担当までお問い合わせ ください。電池は幼児の手の届かない所に置いてください。万一、幼児が電池を飲み込ん だときは、直ちに医師に相談してください。以下の行為は絶対にしないでください。

- 水にぬらすこと
- 100°C 以上の過熱や焼却
- 分解や充電
- ショート

電池を廃棄する場合、および保存する場合にはテープなどで絶縁してください。他の金属 や電池と混ざると発火、破裂の原因となります。電池は地方自治体の条例、または規則に 従って廃棄してください。ごみ廃棄場で処分されるごみの中に捨てないでください。

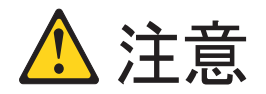

- 電源プラグを抜くときは、電源コードを引っ張らないでください。コードが傷つき、火 災、感電の原因となることがあります。(必ずプラグを持って抜いてください。)
- 湿気やほこりの多い場所に置かないでください。火災、感電の原因となることがありま す。
- この機器の通風孔をふさがないでください。通風孔をふさぐと内部に熱がこもり、火災の 原因となることがあります。
- 本体を持ち上げたり、配置を変えたり、移動したりするときは、思わぬ怪我をしないよう に注意してください。重すぎるときは、ほかの人の応援を頼んでください。
- 長期間使用しないときは、電源プラグを AC コンセントから抜いておいてください。
- 電源プラグとコンセントの間のほこりは、定期的(半年に 1回程度)に取り除いてくださ い。火災の原因になることがあります。
- 「電源電圧選択スイッチ」は、正しい位置にセットされていなければなりません。このス イッチが正しくセットされていないと、コンピューターを損傷することがあります。
- 使用環境については 9ページの『使用環境を快適にする』を参照してください。

レーザー製品 (CD-ROM や、DVD ドライブ、光ファイバー装置、送信機など) を取り付ける 場合には、以下のことに注意してください。

- カバーを取り外さないでください。レーザー製品のカバーを取り外すと、有害なレーザー 光線を浴びることがあります。装置の内部には、保守を必要とする部品はありません。
- 本書で指定されている以外の制御、調整、または手順を使用すると、有害な光線を浴びる ことがあります。

一部のレーザー製品には、クラス 3A またはクラス 3B のレーザー・ダイオードを使用して います。次のことに注意してください。開くとレーザー光線の照射があります。光線を見つ めたり、光学器械を使って直接見たりしないでください。また直接光線を浴びないようにし てください。

Class 1 Laser Product Laser Klasse 1 Laser Klass 1 Luokan 1 Laserlaite Appareil A Laser de Classe 1 `

安全に関する注記 4

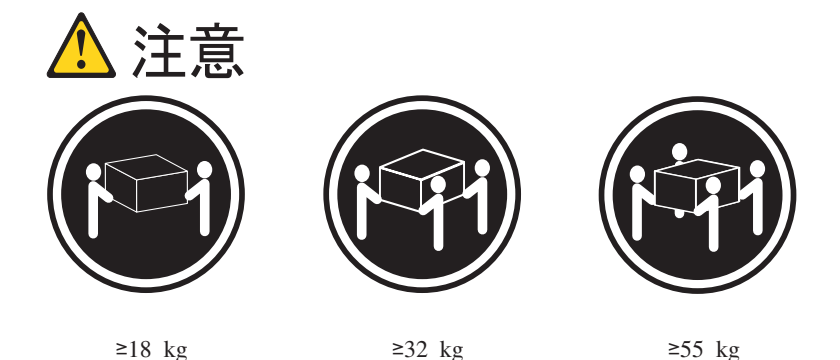

装置を持ち上げる場合には、安全に持ち上げる方法に従ってください。

<span id="page-14-0"></span>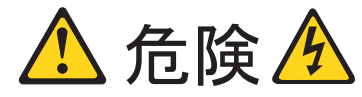

装置の電源スイッチおよび電源機構の電源スイッチは、装置に供給されている電流をオフに するものではありません。装置からすべての電流を除去するには、すべての電源コードが給 電部から切り離されていることを確認してください。

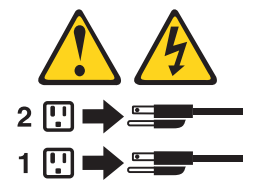

安全に関する注記 8:

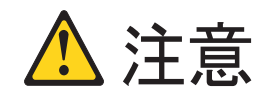

電源機構および次のラベルが貼られている部品のカバーは取り外さないでくださ  $\mathfrak{b}_\circ$ 

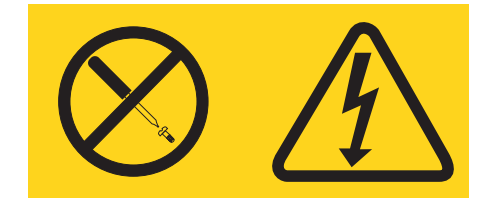

このラベルが貼られたコンポーネントの内部には、危険なレベルの電圧、電流、ま たは電力が流れています。これらのコンポーネントの内部には、保守を必要とする 部品はありません。これらの部品に問題がある場合には、サービス技術員にご連絡 ください。

# <span id="page-16-0"></span>まえがき

本書は、IBM® IntelliStation® M Pro コンピューターと その機能を理解していただ くための資料です。 ここでは、ご使用のコンピューターのセットアップ、構成、操 作、保守、およびオプションの取り付けについて説明します。ソフトウェア、問題 解決、および保守サービスを受けるための情報についても示してあります。

#### 関連資料

次の資料には、ご使用のコンピューターに関する追加情報が記載されています。

- ハードウェア保守マニュアル この資料には、専門のサービス技術員向けの情報があります。この資料を取得す るには WWW の http://www.ibm.com/pc/support で、 「**Quick path to a product**」フィールドにモデル・タイプ (M/T) を入力し、「Online **publications**』をクリックしてから、「Online publications by category」の ドロップダウン・メニューから「Hardware Maintenance Manuals」をクリック します。
- v *Device Drivers and IBM Enhanced Diagnostics* CD この CD には診断ツールおよび初期導入済みデバイス・ドライバーが入っていま す。この CD にはいくつかの README ファイルが含まれており、ご使用のコン ピューターに接続されるさまざまなアダプターおよびデバイスに関する情報が入 っています。
- 安全に関する注記

この資料は、Windows の「スタート」 → 「すべてのプログラム」 → 「Online Books」 → 「Online Books」 IBM で表示できます。注意と危険に関する注記 が各国語で記載されています。

### 本書で使用する注意事項

本書で使用する注意および危険に関する注記は、各国語の「安全に関する注記」に 記載されています。このマニュアルは、Windows の「スタート」 → 「すべてのプ ログラム」 → 「Online Books」 → 「Online Books」で表示できます。それぞれ の注記には番号が付けられているので、「安全について」に記載されている該当の 記述を簡単に見付けられるようになっています。

本書には、次の注意事項と注記が使用されています。

- · 注: この注記は、重要なヒント、ガイダンス、または忠告が記載されています。
- 重要: この注記は、不便な状況や問題となる状況に陥らないようにするための情 報や忠告が記載されています。
- 重要: この注記は、この表示を無視して誤った取り扱いをすると、プログラム、 デバイス、またはデータが損傷する可能性を記述しています。「重要」の注記 は、損傷を起こすおそれのある指示や状態の記述の直前に記載されています。
- · 注意: この注記は、この表示を無視して誤った取り扱いをすると、身体に危険が 生じる可能性があることを示します。「注意」の注記は、危険が生じるおそれの ある手順や状況の記述の直前に記載されています。

• 危険:この注記は、この表示を無視して誤った取り扱いをすると、致死的あるい はきわめて重大な危険が生じる可能性があることを示します。「危険」の注記 は、致死的または非常に危険な手順や状況の記述の直前に記載されています。

## <span id="page-18-0"></span>第1章 製品の概要

IBM IntelliStation M Pro プロフェッショナル・ワークステーションをお買上げいた だき、ありがとうございます。このコンピューターは、コンピューターの最新の先 進技術を数多く取り入れており、ニーズの変化に応じて簡単に拡張やアップグレー ドを行うことができます。

この IntelliStation M Pro コンピューターは、ラック取り付け可能システムです。 このコンピューターをラックに取り付けるには、オプションのラック・ハードウェ アに付属の Tower-to-Rack Conversion Kit マニュアルおよび Rack Installation Instructions に記載されている取り付けおよび取り外しの指示を参照してください。

このセクションでは、コンピューターの機能、初期導入済みソフトウェア、および システム仕様について概要を説明します。

ワールド・ワイド・ウェブ (WWW) をアクセスすることにより、次の URL で IntelliStation M Pro モデルおよび他の IBM コンピューター製品の最新情報を入手 可能です。

http://www.ibm.com/jp/pc/intellistation/

お買上げのコンピューターのモデルとシリアル番号は、マシンの右下側の最下部に あります。この番号は、ご使用のコンピューターを IBM に登録する場合に必要に なります。 この番号は、95 ページの『付録 B. 製品に関する記録』 に記録してお いてください。

注:本書中の図は、ご使用のハードウェアと多少異なる場合があります。

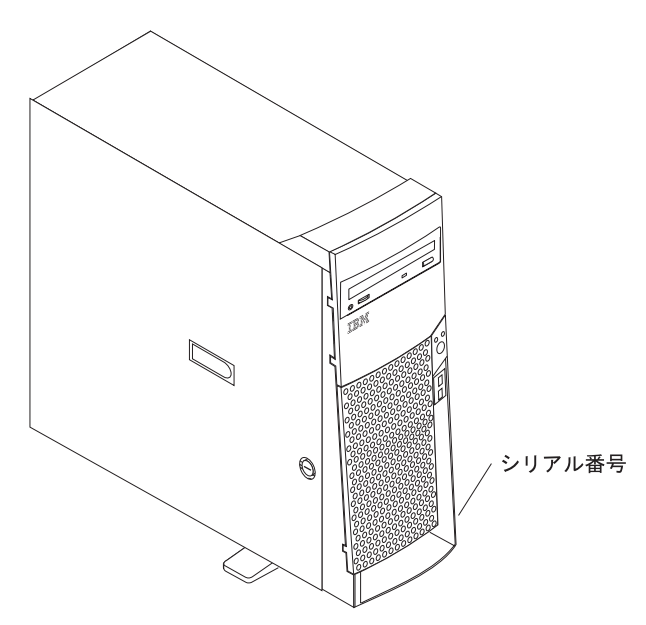

### <span id="page-19-0"></span>IntelliStation M Pro の機能と仕様

次の表は機能と仕様の要約です。一部の機能および仕様については当てはまらない 場合があります。

#### 表 1. 機能および仕様

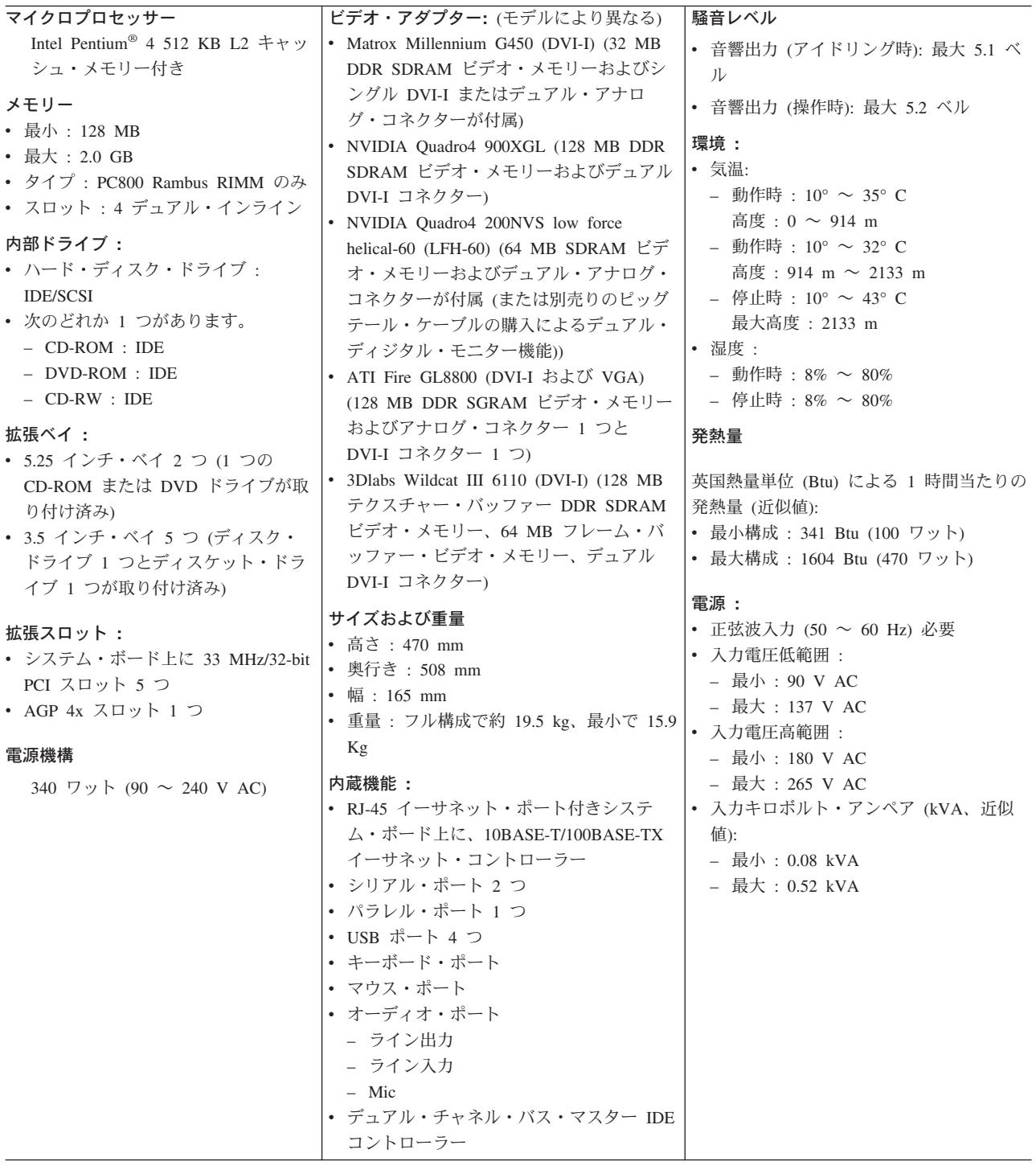

2 IBM IntelliStation M Pro Type 6229: ユーザーズ・ガイド

### <span id="page-20-0"></span>ソフトウェア

この IntelliStation M Pro コンピューターには、オペレーティング・システムの他に も、アプリケーション・プログラム、診断ツール、およびデバイス・ドライバーが 付属しています。一部のソフトウェアはご使用のコンピューターに初期導入済みさ れており、一部は付属の CD に入っています。その他のソフトウェア・ツールは、 ワールド・ワイド・ウェブ (WWW) (http://www.ibm.com/pc/support/) およびコンピュ ーターに付属の Device Drivers and IBM Enhanced Diagnostics CD に収録されてい ます。

重要

Microsoft ソフトウェア以外のソフトウェアは、「IBM プログラムのご使用条 件(保証適用外プログラム用)」の条件に基づいて使用許諾されます。お買い上 げのコンピューターを使用する場合、本契約に同意したものと見なします。使 用条件の表示方法については、97 ページの『付録 C. ご使用条件の表示』を 参照してください。

#### 初期導入済みソフトウェア

IBM IntelliStation には Microsoft Windows XP Professional が初期導入済みです。 さらに Microsoft のオペレーティング・システムに、次の初期導入済みソフトウェ アがあります。

• Access IBM

このプログラムは、デスクトップ上に主なリンク・メニューを表示します。この メニューからプログラムやユーティリティーに簡単にアクセスして、一般的な多 数のタスクを実行できます。

· Adobe Acrobat Reader

このプログラムは、オンライン文書を始めとする PDF ファイルを読むために使 用します。 他の言語やオペレーティング・システム用の最新の Adobe Acrobat Reader は、Adobe Web サイト http://www.adobe.com/ からダウンロード可能で す。

• デバイス・ドライバー

工場出荷時インストール済み機能のためのデバイス・ドライバーは、コンピュー ター上に初期導入済みされています。最新のデバイス・ドライバーは、WWW の http://www.ibm.com/jp/download.html または http://www.ibm.com/pc/support/ から入 手することができます。

• Online Books

このプログラムを使用すると、ご使用のコンピューターについて詳細情報が記載 されている資料にアクセスします。

• PC-Doctor for Windows

このプログラムには、Windows オペレーティング・システムで使用できる診断ツ ールが含まれています。 このツールは、ハードウェア問題を識別するほか、コン ピューターの操作環境やソフトウェア・コンポーネントなどについても情報を提 供します。 サポート資料はヘルプ・システムに組み込まれています。

<span id="page-21-0"></span>• Norton AntiVirus

このプログラムは、コンピューター上のウィルスを検出して取り除くときに使用 します。

• Product Recovery Program

このプログラムは、システム障害が起きたときに、Windows XP オペレーティン グ・システムおよびその他のソフトウェア・プログラムをリカバリーするのに使 用します。

Product Recovery Program は、ハード・ディスクの隠しパーティション上に存 在します。このパーティションを削除したり破壊したりしないでください。

#### 注:

重要

1. コンピューターには、初期導入済みソフトウェア用のバックアップ・ディスケッ トは付属していません。ただし、初期導入済みプログラムはご使用のコンピュ ーターの c:\ibmtools\apps ディレクトリーに、デバイス・ドライバーは c:¥ibmtools¥drivers ディレクトリーにあります。

Product Recovery Program を格納したパーティションが存在するハード・ディス クが障害を起こした場合や、ハード・ディスクを交換した場合には、IBM に連 絡して IBM Product Recovery CD を注文し、オペレーティング・システム、初 期導入済みアプリケーション、およびデバイス・ドライバーのリカバリーを行っ てください。 IBM への連絡方法については、87ページの『情報、ヘルプ、お よびサービスの入手』 を参照してください。 オペレーティング・システムのリ カバリーまたはインストールについては、81ページの『オペレーティング・シ ステムおよび初期導入済みのソフトウェアの回復』 を参照してください。

2. デバイス・ドライバーおよびその他のプログラムは、ワールド・ワイド・ウェブ (WWW) (http://www.ibm.com/pc/us/files.html) および Device Drivers and IBM Enhanced Diagnostics CD 上にもあります。

#### ワールド・ワイド・ウェブ (WWW) から入手可能なソフトウェア

IBM の初期導入済みプログラムとデバイス・ドライバーのほかに、Device Drivers and IBM Enhanced Diagnostics CD またはその他の CD 上に追加ソフトウェアが収 録されています。 これらのプログラムは、必要に応じてインストールしてくださ  $\mathcal{V}^{\lambda}$ 

ワールド・ワイド・ウェブ (WWW) の http://www.ibm.com/pc/us/software/sysmgmt/ では、次のソフトウェアを入手できます。

#### **IBM Director Agent**

IBM Director Agent を使用すると、お使いのコンピューターのハードウェア およびソフトウェアに関する詳しい情報の表示や、警報のセットアップ、各 種システム・リソースのモニター、資産保護管理などを実行できます。詳 しくは、WWW の http://www.ibm.com/pc/us/software/sysmgmt/ で、 IBM Director Agent を検索してください。

#### **Rapid Deployment Manager**

Rapid Deployment Manager は、サーバー・ベース・システム用のグラフィ

4 IBM IntelliStation M Pro Type 6229: ユーザーズ・ガイド <span id="page-22-0"></span>カルな展開プログラムです。オペレーティング・システム、ソフトウェア・ イメージ、デバイス・ドライバー、および BIOS コード更新プログラムな どをリモート・システム大量に不在インストールします。 Wake on LAN® と共に使用すると、Rapid Deployment Manager を使用してリモート側から コンピューターの電源をオンにできるので、コンピューターが稼動していな い場合でもインストールできます。

#### **System Migration Assistant**

システム管理者は、System Migration Assistant (SMA) を使用して、IBM ま たは IBM 以外のコンピューターからサポート対象の IBM システムに、構 成、プロファイル設定、プリンター・ドライバー、およびファイルなどを転 送できます。

### その他のソフトウェア CD

IntelliStation には、追加 CD が付属したモデルがあります。 追加ソフトウェアに は、次のようなソフトウェアが含まれています。

#### Device Drivers and IBM Enhanced Diagnostics CD

診断テスト・プログラムは、コンピューターに付属の Device Drivers and IBM Enhanced Diagnostics CD に収録されています。 これらのテスト・プ ログラムは、システム・コンポーネントをテストするための主な方法を提供 します。この CD には、一部の初期導入済みデバイス・ドライバーも含ま れています。

### ご使用のコンピューターが提供するもの

ご使用のコンピューターは、データ記憶装置とメモリーの管理の先進性の利点を生 かしています。ご使用のコンピューターは次のものを結合しています。

- 高性能 AGP (Accelerated Graphics Port) グラフィックス
- 大規模システム・メモリー コンピューターのメモリー・バスは、最大 2 ギガバイト (GB) のシステム・メモ リーをサポートします。メモリー・コントローラーは、最大 4 つの業界標準の RDRAM を使用した Rambus インライン・メモリー・モジュール (RIMM) に対 応するエラー修正コード (ECC) サポートを提供します。
- システム管理能力

当コンピューターには、ネットワークおよび電源管理ツールが付属しています。 詳しくは、 23 ページの『ネットワーク上のコンピューターの管理』 を参照して ください。

• 統合ネットワーク環境サポート

ご使用のコンピューターは、システム・ボード上にイーサネット・コントローラ ーが内蔵されています。イーサネット・コントローラーは、10 Mbps または 100 Mbps のネットワークに接続するインターフェースを提供し、全二重機能を備え ています。これにより、イーサネット・ローカル・エリア・ネットワーク (LAN) 上でデータの送信と受信を同時に行うことが可能となります。コンピューター は、10BASE-T と 100BASE-TX の環境を自動的に選択します。

#### <span id="page-23-0"></span>信頼性、可用性、保守性の機能

コンピューターの設計における最も重要な機能の 3 つが、信頼性、可用性、保守性 (RAS) です。RAS 機能は、コンピューターに格納されたデータの整合性、必要とす る時のコンピューターの使用可能性、問題の診断と修理の容易性を保証します。

次の要約リストは、ご使用のコンピューターがサポートする RAS 機能です。これ らの機能の多くは、本書の後半の章で説明されています。

- ブート・ブロック・リカバリー
- スピード検知機能を持った冷却ファン
- ・ ECC L2 キャッシュおよびシステム・メモリー
- $\bullet$  ACPI
- 自己診断テスト (POST)
- シリアル・プレゼンス検出 (SPD) を持った RDRAM
- DMI 機能
- Alert on LAN™ 機能: トップ・カバー取り外し検出およびオペレーティング・シ ステム (OS) の中断1
- 自動再始動初期プログラム・ロード (IPL) 対応の電源機構
- 自動エラー再試行またはリカバリー
- 電源障害後の自動コンピューター再始動
- メニュー方式の構成およびセットアップ・プログラム
- メニュー方式の SCSI 構成プログラム (一部のモデル)
- 温度、電圧、ファン速度のモニター
- 標準システム管理 (ASM) PCI アダプターは遠隔地のシステム管理のための制御 機能を提供
- アップグレード可能な BIOS、ASM PCI アダプター・マイクロコード、および自 己診断テスト (POST)
- Wake on LAN (WOL) 機能
- 毎日 24 時間のコンピューター・サポート<sup>2</sup>
- 3 年間保証
- Adaptec 組み込み自己診断テスト (BIST)
- Alert on LAN (イーサネット・コントローラー内蔵)
- CD-ROM ベースの診断
- イーサネット・アダプターの診断サポート
- エラー・コードおよびメッセージ
- プロセッサー・シリアル番号アクセス
- 読み取り専用メモリー (ROM) チェックサム

<sup>1.</sup> 応答のないオペレーティング・システムに対応

<sup>2.</sup> 応答時間は一定ではありません。休日は対象外となることがあります。

<sup>6</sup> IBM IntelliStation M Pro Type 6229: ユーザーズ・ガイド

• 重要プロダクト・データ (VPD)。これには、シリアル番号情報、交換パーツ番号 が含まれます。これらは不揮発性メモリーに格納され、遠隔地からの保守を容易 にします。

<span id="page-24-0"></span>コントロール・ボタンおよび状況インディケーター

下図は、コンピューター上のコントロール・ボタンおよび状況インディケーターを 示しています。

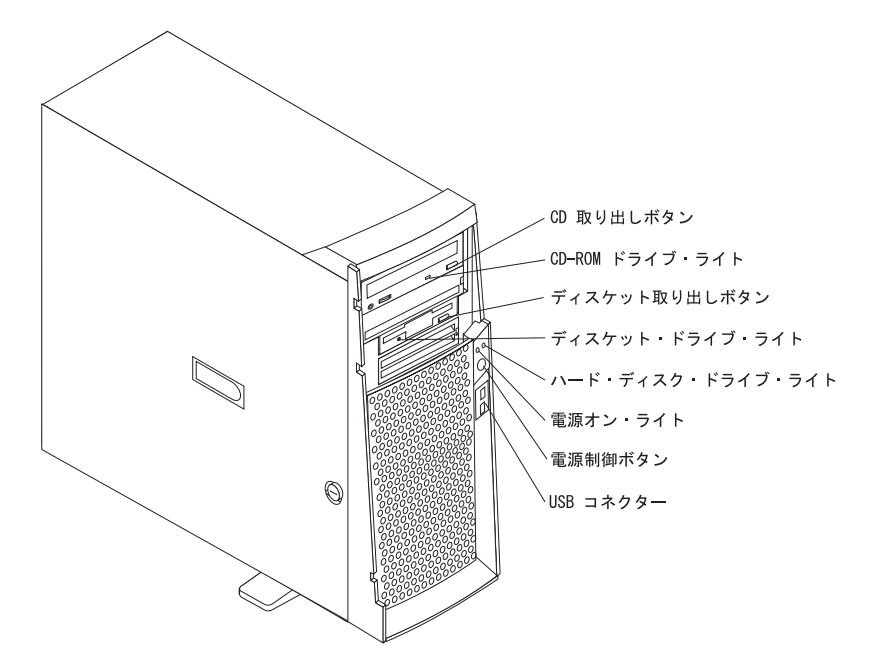

CD-ROM 取り出しボタン: CD トレイの開閉を行う。

CD-ROM ドライブ・ライト: CD-ROM ドライブの使用中に点灯する。

ディスケット取り出しボタン:ディスケットをドライブから取り出す時にこのボタ ンを押す。

ディスケット・ドライブ・ライト:ディスケット・ドライブの使用中に点灯する。

ハード・ディスク・ドライブ・ライト:ハード・ディスクの使用中に点灯する。

電源オン・ライト:コンピューターの電源がオンの時に点灯する。

電源制御ボタン:コンピューターの電源をオン/オフする。

USB コネクター: USB デバイスをコンピューターの前面に接続する。

8 IBM IntelliStation M Pro Type 6229: ユーザーズ・ガイド

# <span id="page-26-0"></span>第2章 セットアップ

この章には、使用環境の調整、コンピューターのセットアップ、アプリケーション の実行準備に関する情報が記載されています。

#### 始める前に

コンピューターをセットアップする前に、vii ページの『安全に正しくお使いいただ くために』をお読みください。

次のものが必要になります。

- コンピューター (1 台)
- コンピューターの電源コード (1 本)
- キーボード (1つ)
- マウス (1 つ)
- モニター (1 台) (別売り、信号ケーブルと電源コードが付属しています)

不足している品目がある場合は、お買上げ店にご連絡ください。

### コンピューターの設置場所の決定

コンピューター、モニター、およびその他のすべての装置のために、正しく接地さ れた十分な数の電源コンセントがあることを確認します。乾燥を持続できる場所に コンピューターを設置します。正しい空気循環のために、コンピューターのまわり は、約 50 mm のスペースを空けてください。

#### 使用環境を快適にする

使用者に適した装置および作業場所を見つけてください。照明の位置、空気の循 環、電源コンセントの位置は、作業環境の配置に影響を与える場合があります。

#### 快適さ

同じ姿勢で長時間座っていると疲れます。疲労を少なくするために、良いいすを選 択してください。背もたれといすのシートを別々に調節でき、しっかり支えてくれ るものが良いいすであるといえるでしょう。いすのシートの前部はやや下に曲がる ような形になっていて、ひざに圧力がかからないものにします。太ももが床と平行 になり、足は床や足置きに平らにのせられるようにいすのシートを調節します。

キーボードを使用するときには、前腕が床と平行になるようにし、手首は無理のな い楽な位置に置きます。キーボードには軽く触れるようにし、手と指の力を抜きま す。キーボードの脚を調節して、一番使用しやすい角度にします。

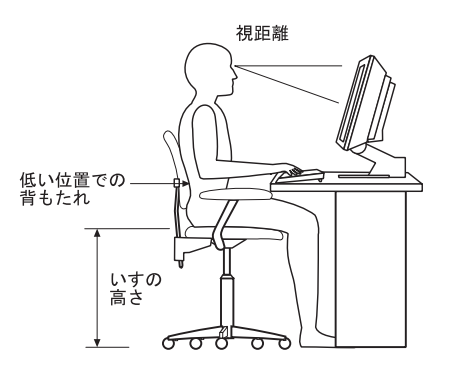

<span id="page-27-0"></span>モニターは、画面の最上部が目の高さかそれより少し下になるように調節します。 モニターは見やすい距離に置いてください。通常、利用者とモニターとの距離は 50~60 cm です。また、体をねじらなくても見えるような位置に置いてください。

#### 反射と照明

頭上の照明、窓、その他の光源からの反射光ができる限りモニターに映りこまない ように、モニターを配置してください。これらの光源や物体ができるだけ映り込ま ないように、モニターの角度や向きを調節してください。必要に応じて、照明を消 したり、ワット数の低い電球にして頭上の照明を暗くしてください。窓の近くにモ ニターを置くときは、カーテンやブラインドで日光を遮ってください。部屋の明る さが1日のうちで変わる場合には、その変化に応じて、モニターの輝度やコントラ ストのつまみを調整してください。

反射を防いだり、照明を調節できない場合には、反射防止フィルターを画面に取り 付けてください。このようなフィルターを使用すると画面上の映像がはっきりと見 えなくなる可能性もありますので、フィルターは他に反射を防ぐ方法がない場合に だけ使用してください。

ほこりがたまると、反射状熊がさらにひどくなります。モニター画面は、研磨剤が 入っていない液体ガラス・クリーナーで湿らせた柔らかい布で定期的に汚れをふい てください。

#### 空気の循環

コンピューター本体およびモニターは熱を発します。コンピューター本体には、新 鮮な空気を送り込んで、熱風を外に出すファンが付いています。モニターでは、通 気孔を通じて熱風を外に出しています。通気孔をふさぐと熱がたまり、装置の誤動 作や損傷の原因となることがあります。通気孔を遮断するものがなにもないよう に、コンピューターとモニターを配置します。通常はそのまわりに 5 cm のスペー スをとってください。また、排出された熱風が人にかからないようにしてくださ  $\mathcal{U}$ 

#### 電源コンセントおよび電源ケーブルの長さ

本体を設置する位置は、電源コンセント、モニター、プリンター、その他の装置と 接続する電源コードやケーブルの長さによって最終的に決まります。

使用環境を調節するときには、次のようにします。

- <span id="page-28-0"></span>• 延長コードを使用しないようにします。コンピューターの電源コードは、できる だけ電源コンセントに直接差し込むようにします。
- 電源コードやケーブルは、通路や誤ってけられる可能性があるような場所を通さ ないようにします。

電源コードについて詳しくは、12 ページの 『コンピューターのケーブルの接続』 および 103 ページの『電源コード』を参照してください。

### 安定化脚の使用法

コンピューターを直立して設置する場合、その安定性を増すために、コンピュータ ーの下部に取り付けられた 2 つの安定化脚を 90 度外側に回転させます。

コンピューター内部の作業をする場合は、コンピューターの横側面を下にすると作 業が容易になります。コンピューターの側面を下にする前に、安定化脚を 90 度内 側に回転させておくと、コンピューターの重さによって安定化脚を壊すことがあり ません。

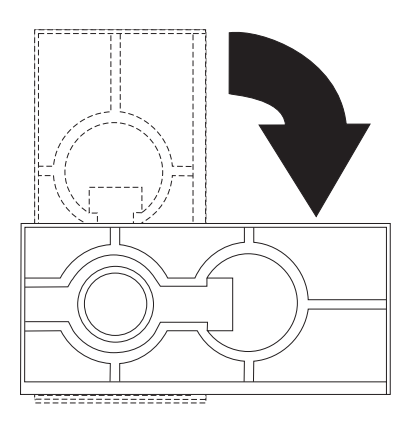

オプションの取り付けを終了し、サイド・カバーを再び取り付けたら、2 つの安定 化脚を 90 度外側に回し、コンピューターを元のように脚を下にして慎重に置きま す。

### <span id="page-29-0"></span>入出力コネクターの接続位置

下図にコンピューターの背面にある入出力コネクターおよび拡張スロットを示して あります。これらのコネクターに関するピンの割り当ておよび詳細は、53ページの 『入出力コネクターの説明』を参照してください。

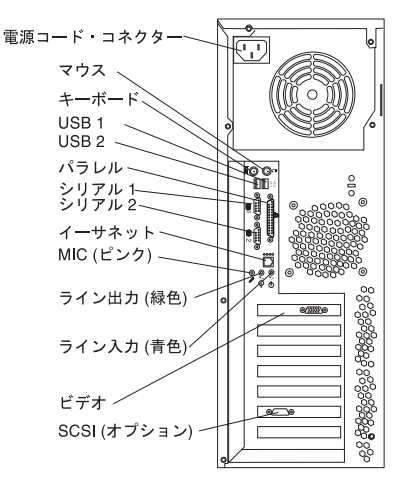

次の図は、ATI Fire GL8800 グラフィックス・アダプターと 3Dlabs Wildcat III 6110 が付属しているモデルのビデオ・コネクターを示しています。

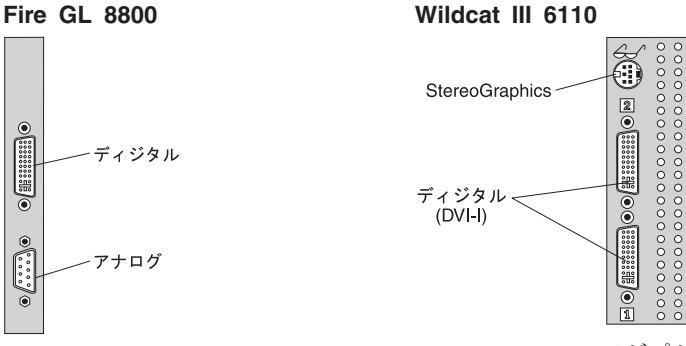

Wildcat III 6110 アダプターは、AGP スロットと隣り の PCI スロットを使用することに注意してください。

3D メガネや 3D ゴーグルをサポートするソフトウェア・アプリケーションを使用 する場合は、Wildcat III 6110 または NVIDIA Quadro4 900XGL グラフィックス・ アダプターに StereoGraphics コネクターを接続できます。

#### コンピューターのケーブルの接続

コンピューターをセットアップするには、次のステップを使用します。次のページ およびコンピューターの後ろにある小さなアイコンを探してください。

コンピューターのケーブルとコネクター・パネルが色分けされている場合、ケーブ ルの終端の色とコネクターの色を一致させます。たとえば、青色のケーブルの終端 は青色のコネクターに接続し、赤色のケーブルの終端は赤色のコネクターに接続し ます。

1. モニター・ケーブルを接続して、ねじを締めます。

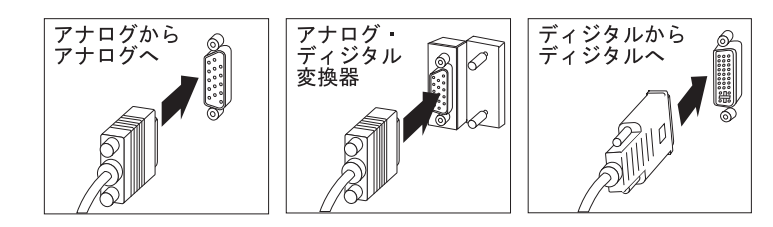

- **重要: Wildcat III 6110 ビデオ・アダプターの場合は、1 台目のモニターまたは** 唯一のモニターをシステム・ボードの最も近くにあるコネクター (コネクター番 号 1) に接続してください。
- 2. キーボードとマウスのケーブルを接続します。

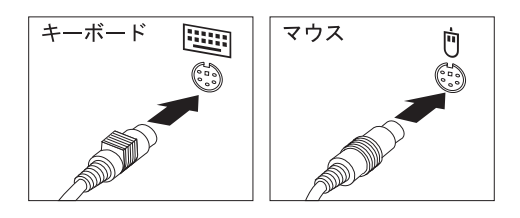

3. 使用予定のすべてのデバイスを接続します。 • プリンターまたはパラレル・デバイスをパラレル・コネクターへ接続します。

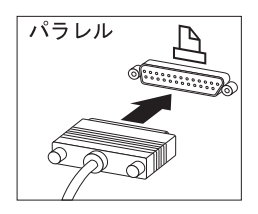

• シリアル・デバイスをシリアル・コネクターへ接続します。

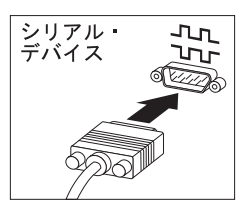

· USB デバイスは、コンピューターの前面または背面にある任意の USB コネ クターに接続します。

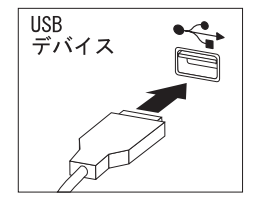

<span id="page-31-0"></span>• スピーカーや、マイクロホン、ヘッドホンなどのオプション・デバイスを接続 します。

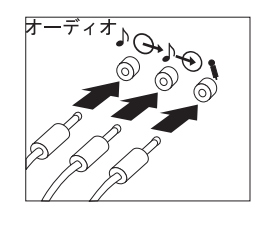

重要 コンピューターを VCCI クラス A 制約で稼働させる場合、カテゴリー 5 イーサネット・ケーブルを使用してください。

• イーサネット・ケーブルを RJ-45 イーサネット・コネクターへ接続します。

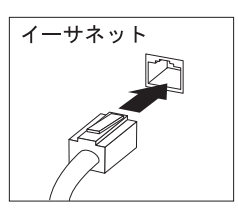

4. 電源コネクターを覆っているラベルがある場合、それを取り除きます。電源コー ドをコンピューターの背面にある電源コネクターへ接続します。

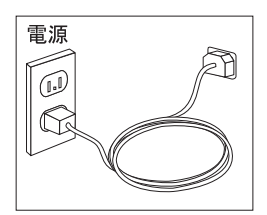

- 5. その他のすべての電源コードのプラグを、正しく接地された電源コンセントに差 し込みます。
- 注: 最初に電源コードが接続された場合は、コンピューターは数秒間電源がオンに なったように見えてから、オフになります。これは正常な状態です。

### はじめてのコンピューター

重要

はじめてコンピューターの電源をオンにした後で、コンピューターの電源をオ フにする前にセットアップ手順を完了させる必要があります。これを行わない 場合は、予期しない結果が生じるおそれがあります。

次のようにしてコンピューターを始動します。

- 1. 最初にプリンターや、スキャナー、外部 SCSI デバイスなどのすべての周辺デバ イスの電源を入れます。
- 14 IBM IntelliStation M Pro Type 6229: ユーザーズ・ガイド

2. コンピューターの電源スイッチを押します。電源スイッチの位置は、7ページの 『コントロール・ボタンおよび状況インディケーター』を参照してください。

コンピューターを始動したときの様子は、インストールされている機能および BIOS Setup Utility の設定によって異なります。

自己診断テスト (POST) で問題が検出されると、ビープ音が連続的に鳴り (または ビープ音は鳴らず)、場合によっては、数字のエラー・メッセージが画面に表示され ます。連続的なビープ音があったことと説明付きのエラー・コードを書き留めてか ら、59ページの『第6章 トラブルシューティング』および 87ページの『情報、 ヘルプ、およびサービスの入手』を参照してください。

始動中に、次のメッセージが一時的に表示される場合があります。

- . To start the Product Recovery Program, Press F11
- Hit <F2> if you want to run SETUP
- Press CTRL A for SCSISelect Utility (some models only)

これらの機能を使用するには、適切なファンクション・キーを素早く押します。こ れらのメッセージは数秒間しか表示されません。これらのプログラムについて詳し くは、27 ページの『BIOS Setup Utility プログラムの使用』 および30 ページの 『SCSISelect Utility プログラムの使用』 を参照してください。

始動中に「Hit <F2> if you want to run SETUP」が表示されない場合があります。 そのプロンプトを表示したい場合、プロンプトの表示の説明について、27ページの 『BIOS Setup Utility プログラムの使用』を参照してください。

パスワード、始動デバイス、その他のオプションをコンピューターに構成するに は、BIOS Setup Utility プログラムを使用します。「BIOS Setup Utility」メニュー は画面の最上部に表示されます。メニューや画面項目をナビゲートするために、画 面右方に表示された指示に従います。

オペレーティング・システムおよびアプリケーション・プログラムはハード・ディ スクからロードされます。コンピューターがネットワークに接続されている場合、 コンピューターはご使用のコンピューターがアクセスするすべての LAN および遠 隔地のアプリケーションへの接続を開始します。ネットワーク管理者は、プログラ ムをダウンロードするか、コンピューターの性能情報を収集するために、遠隔地か らコンピューターを始動することもできます。詳しくは、23ページの『Wake on LAN』を参照してください。

はじめてコンピューターを始動している場合、Microsoft® Windows® セットアッ プ・プログラムが自動的に実行されます。プログラムは必要に応じて情報の選択ま たは入力のプロンプトを出します。このユーザーズ・ガイド に記載されているより も、さらに詳しい情報が必要な場合は、Microsoft のオペレーティング・システムの 資料を参照してください。

セットアップを開始する前に知っておくべき重要な情報は、次のとおりです。

• セットアップ・プログラムは、オペレーティング・システムの資料内に記述され ているものと多少異なっている場合があります。Windows 資料に記載されている 一部の選択肢は、事前設定されているために表示されません。

- セットアップ手順中、Microsoft Windows ライセンス契約を受諾する必要があり ます。
- · Microsoft 登録情報がすでに登録フィールドに入力されています。 製品 ID 番号 がまだ入力されていない場合は、それを入力する必要があります。その製品 ID 番号は、コンピューターに付けられたラベル上にあります。

セットアップ・プログラムを完了するためには、次の情報が必要となります。

- コンピューターに同梱されていた Microsoft 資料
- ネットワーク管理者からのネットワーク情報 (適用する場合) の入手
- 本体に直接プリンターが接続されている場合は、プリンターのモデルとそのプリ ンターが使用するポート。

セットアップ手順が完了し、コンピューターが再始動すると、Windows のデスクト ップが開きます。 コンピューターは作動可能状態です。

# シャットダウン

コンピューターの雷源を切る準備ができたら、データを保管し、アプリケーショ ン・リソースの損傷を防止するため、オペレーティング・システムのシャットダウ ン手順に従って操作します。詳しくは、オペレーティング・システムの資料を参照 してください。

#### - 重要 -

場合によっては、電源スイッチを押してもすぐにコンピューターの電源がオフ にならないことがあります。このような場合は、コンピューターの電源が切れ るまで、電源スイッチを押し続けてください。

次のようにしてコンピューターをシャットダウンします。

- 1. すべてのファイルを保管し、閉じます。
- 2. 開かれているすべてのアプリケーションを閉じます。
- 3. Windows の「スタート」ボタンをクリックします。
- 4. 「シャットダウン」を選択してから、「OK」をクリックして確認します。

<span id="page-34-0"></span>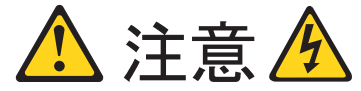

装置の電源スイッチおよび電源機構の電源スイッチは、装置に供給されている電流をオフに するものではありません。この装置には 2 本以上の電源コードが付いていることがありま す。装置からすべての電流を除去するには、すべての電源コードが給電部から切り離されて いることを確認してください。

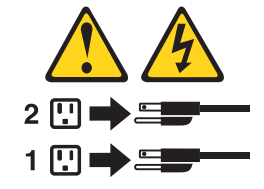

#### コンピューターの登録

- コンピューターの登録を行っておけば、IBM からより充実したサービスが受けられ ます。ユーザーの登録情報が受け取られると、それは IBM テクニカル・サポート 担当者がアクセス可能な中央データベースにおかれます。ユーザーが技術援助を必 要とする場合、サポート担当者はすでにご使用のコンピューターに関する情報を持 っています。さらに、ご使用のコンピューターに関するコメントは、お客様の満足 度に対する専門チームによって検討され、IBM コンピューターの改善に役立てられ ます。 コンピューターを登録するためには、同梱の「PC サービスのご案内」を参 照してください。
- Access IBM を使用した登録。Access IBM の「オンライン・ヘルプ」タブをクリ ックし、次に「はじめに」 → 「ご使用の IBM コンピューターの登録」をクリッ クしてから、ウィンドウ中の指示に従います。(詳しくは、Access IBM の使用 を参照してください。)
- WWW の http://www.ibm.com/jp/pc/ibmjreg で、コンピューターを登録します。
	- 注: 「Access IBM」を使用して登録プログラムを起動した場合、モデムやインタ ーネット・アクセスが使用できない状態で、登録情報の印刷やメール・アド レスの追加ができます。

#### Access IBM の使用

Access IBM は、情報に素早くアクセスしたり、特定の作業を実施するためのインタ ーフェースです。

Access IBM では、次の項目を選択できます。

• オンライン・ヘルプ

この選択項目には、新しいコンピューターを設置した直後に実行するタスク、お よびコンピューターを使用していくあいだに実行するその他のタスクについて説 明が記載されています。 タスクの例としては、ユーザーの必要性に応じたコンピ ューターの個別設定や、データの保護、コンピューター・ハードウェアのアップ

<span id="page-35-0"></span>グレード、IBM サービスの購入、IBM オプションの購入、問題解決、および IBM プログラムのご使用条件などがあります。

• ツールとヒント

この項目を選択を選択すると、診断プログラム、データのバックアップと復元用 ツール、アンチウィルス・ツール、構成およびデータ・バックアップと復元ツー ル、およびオンライン・ブックに関する説明が表示されます。

• インターネット

この項目を選択すると、WWW 上の追加情報やサポートの入手方法に関する情報 が表示されます。

Access IBM を使用するには、次の手順で行います。

- 1. Windows デスクトップ上の「Access IBM」アイコンをダブルクリックします。 デスクトップ上に「Access IBM」アイコンがない場合は、「スタート」→「す ベてのプログラム」→「IBM Information」→「Access IBM」の順にクリックし ます。
- 2. 「ようこそ」ウィンドウに表示されるタブの 1 つをクリックします (たとえ ば、「オンライン・ヘルプ」)。次に、「はじめに」をクリックします。

#### 他のオペレーティング・システムのインストール

別のオペレーティング・システムをインストールする場合、追加のソフトウェアま たはデバイス・ドライバーが必要になることがあります。コンピューターと一緒に 納入されたデバイスのドライバーは、Device Drivers and IBM Enhanced Diagnostics CD 上に入っています。

オペレーティング・システムをインストールする前には、必ず最新のアップデー ト・プログラムを入手してください。オペレーティング・システムのメーカーに問 い合わせるか、メーカーの WWW サイトから必要に応じてアップデート・プログ ラムを入手してください。

オペレーティング・システムをインストールするには、そのオペレーティング・シ ステムの CD またはディスケットにより提供される資料の説明に従います。オペレ ーティング・システムおよび最新のデバイス・ドライバー更新プログラムについて は、WWW の http://www.ibm.com/pc/support に追加情報が定期的に掲載されます。

#### **Product Recovery Program の使用**

Product Recovery Program は、IBM コンピューターに付属のハード・ディスク上に 初期導入済みされています。このプログラムは、システム障害が起きたときに、 Windows XP オペレーティング・システムおよびその他のソフトウェア・プログラ ムをリカバリーするのに使用します。 Product Recovery Program は、偶発的に壊さ れることを防止するために、通常、ユーザーには見えないようになっています。

ユーティリティーを使用してハード・ディスクを再フォーマットする場合、Product Recovery Program が格納されているパーティションをチェックします。このパーテ ィションは削除しないでください。そうしないと、Product Recovery Program は失 われます。
コンピューターには、初期導入済みソフトウェア用のバックアップ・ディスケット は付属していません。ただし、IBM の初期導入済みプログラムの多くは、ハー ド・ディスク・ドライブ上の c:¥ibmtools ディレクトリーに保管されています。

Product Recovery Program を格納したパーティションが存在するハード・ディスク が障害を起こした場合や、ハード・ディスクを交換する場合には、 87 ページの『情 報、ヘルプ、およびサービスの入手』を参照してください。

## 緊急時のためのディスケットの作成

できるだけ早い機会に次のディスケットを作成して、安全な場所に保管してくださ  $\mathcal{V}^{\mathcal{A}}$ 

- 緊急時修復ディスケット
- IBM 拡張診断ディスケット

それらのディスケットを安全な場所に保管します。

これらのディスケットに関する詳しい説明の表示、および Access IBM でこれらの ディスケットを作成するには、次の手順で行います。

- 1. Access IBM の「ようこそ」ウィンドウで、「オンライン・ヘルプ」タブをクリ ックしてから「データの保護」をクリックします。
- 2. 「緊急ディスケットの作成」をクリックします。
- 3. 画面の指示に従います。

## 緊急時修復ディスケットの作成

緊急時修復ディスケットを作成することは大切なことです。 オペレーティング・シ ステムが使用できなくなった場合でも、緊急時修復ディスケットを使用すると Product Recovery Program にアクセスできます。このディスケットについての追加 情報は「Access IBM」で提供されています。 このディスケットの使用方法について は、83 ページの『Recovery Repair ディスケットの使用』を参照してください。

次のようにして、緊急時修復ディスケットを作成します。

- 1. コンピューターおよびオペレーティング・システムを開始します。
- 2. Windows のエクスプローラを使用して、ハード・ディスクのディレクトリー構 造を表示します。
- 3. c:\ibmtools フォルダーをオープンします。
- 4. RRDISK.BAT をダブルクリックし、画面の指示に従います。

# 診断ディスケットの作成

「IBM Diagnostics」ディスケットは、コンピューターのハードウェア・コンポーネ ントをテストするために使用します。

次のようにして、診断ディスケットを作成します。

- 1. コンピューターおよびオペレーティング・システムを開始します。
- 2. Device Drivers and IBM Enhanced Diagnostics CD を CD ドライブに挿入し、フ ォーマットされたディスケットをディスケット・ドライブに挿入します。
- 3. コマンド・プロンプトを開き、D: と入力し Enter キーを押します。D は CD-ROM ドライブを指します。
- 4. CD PCDR と入力し、Enter キーを押します。
- 5. MAKEDIAG と入力し、Enter キーを押します。
- 6. 画面の指示に従います。

IBM Web サイトの http://www.ibm.com/pc/support から診断プログラムをダウンロー ドすることもできます。 64 ページの『Enhanced diagnostics ディスケットの使用』 を参照してください。

# 重要な番号の記録

シリアル番号、モデル番号、タイプ番号を見つけます。この番号を 95 ページの 『付録 B. 製品に関する記録』に記録します。ご使用のコンピューターに関して IBM と連絡する場合はこの番号が必須です。

# 第3章 コンピューターの操作

この章では、コンピューターを日々、使用するための情報が記載されています。

# ビデオ機能の使用法

ご使用のコンピューターには、モニター画面にテキストとグラフィック・イメージ を表示するために、標準のビデオ・プロトコルを使用する AGP グラフィック・ア ダプターが付いています。AGP はさまざまなビデオ・モードをサポートします。ビ デオ・モードは、テキストまたはグラフィックスを表示するためのビデオ標準によ って定義された解像度、リフレッシュ・レート、および色数のさまざまな組み合わ サです。

# ビデオ・デバイス・ドライバー

コンピューターのグラフィックス・アダプターを最大限に生かすために、オペレー ティング・システムおよびアプリケーション・プログラムによっては、ビデオ・デ バイス・ドライバーが必要になる場合があります。このようなデバイス・ドライバ ーによって、より高速で、解像度が高く、使用可能な色数が豊富で、ちらつきのな い画像が得られます。

グラフィックス・アダプター用のデバイス・ドライバーと、デバイス・ドライバー のインストール手順を説明した README ファイルが、付属の Device Drivers and IBM Enhanced Diagnostics CD に入っています。 ご使用のコンピューターにソフト ウェアが IBM によって初期導入済みの場合は、ハード・ディスク上の c:\ibmtools\drivers\video ディレクトリーにビデオ・デバイス・ドライバーがインス トールされています。 デバイス・ドライバーを再インストールする必要が生じた場 合、あるいは更新されたデバイス・ドライバーの入手やインストールに関する情報 が必要になった場合に、デバイス・ドライバーのインストール手順の説明が使用で きます。

詳しくは、87ページの『情報、ヘルプ、およびサービスの入手』を参照してくださ  $\iota$ 

### モニター設定値の変更

画面上の画像を最も鮮明な状態にし、ちらつきを抑えるには、モニターの解像度お よびリフレッシュ・レートを再設定する必要がある場合があります。モニター設定 値は、オペレーティング・システムを通じて表示および変更できます。このために は、ご使用のコンピューターに付属の Device Drivers and IBM Enhanced Diagnostics CD (ビデオ・デバイス・ドライバーの中) 上の README ファイル中に 提供されている手順を使用します。 モニター設定値について詳しくは、オペレーテ ィング・システムの説明書を参照してください。

モニターの設定を変更する場合は、その前にモニターに付属した資料をよく検 討してください。モニターの資料には、通常、そのモニターがサポートする解 像度およびリフレッシュ・レートに関する情報が記載されています。モニター でサポートされていない解像度やリフレッシュ・レートを使用すると、画面が 乱れたり、モニターを損傷したりする原因になる場合があります。さらに情報 が必要な場合は、モニターの製造元にお問い合わせください。

画面のちらつきやぶれを最小限に抑えるには、モニターのリフレッシュ・レート を、モニターがサポートしているノンインターレース方式の最高のリフレッシュ・ レートに設定します。VESA ディスプレイ・データ・チャネル (DDC) 標準に準拠 しているモニターでは、モニターとビデオ・コントローラーがサポートできる最高 のリフレッシュ・レートにすでに設定済みになっています。モニターが DDC に準 拠しているかどうか不明確な場合は、モニターの資料を参照してください。

注: デュアル・モニターを使用可能にする方法については、ビデオ・アダプター・ デバイス・ドライバーの README ファイルとオンライン・ヘルプを参照して ください。

# オーディオ機能の使用法

重要

ご使用のコンピューターには、Sound Blaster アプリケーションをサポートし、 Microsoft Windows Sound System と互換性のあるオーディオ・コントローラーが組 み込まれています。 ご使用のコンピューターは、内蔵スピーカー 1 つとオーディ オ・コネクター 3 つを備えています。オーディオ・コントローラーは、音声および 音楽を記録し再生する機能、ならびにマルチメディア・アプリケーションで音声を 楽しむための機能を提供します。オプションとして、2 つのステレオ・スピーカー をライン出力コネクターに接続することもでき、これを使用するとマルチメディ ア・アプリケーションで良質のサウンドが楽しめます。

ご使用のコンピューターのオーディオ・コネクターは 3.5 mm のミニ・ジャックで す。オーディオ・コネクターの位置は、12ページの『入出力コネクターの接続位 置』を参照してください。

# ライン入力

このコネクターは、外部装置 (ステレオのライン出力や、テレビ、または楽器など) からのオーディオ信号を受け取ります。

# ライン出力

このコネクターは、オーディオ信号をコンピューターから外部装置 (内蔵アンプ付 きステレオ・スピーカーや、ヘッドホン、またはステレオ・システムのオーディ オ・ライン入力ジャックなど)に送るのに使用します。

注:本体上の内部スピーカーは、このコネクターにデバイスが接続された場合、使 用不可となります。

## <span id="page-40-0"></span>マイクロホン

このコネクターは、音声やその他のサウンドをハード・ディスクに記録したいとき に、マイクロホンをコンピューターに接続するのに使用します。マイクロホンを接 続すると、言葉を認識するソフトウェアを使用することも可能です。

注:記録中に干渉やスピーカーのフィードバックが生じた場合には、マイクロホン の録音ボリューム (ゲイン) を下げてみてください。

### ネットワーク上のコンピューターの管理

ご使用のコンピューターには、ネットワーク管理者またはファイル・サーバーがコ ンピューターをリモートから管理および制御するために使用する機能が付属してい ます。次に、ネットワーク管理ツールのいくつかを説明します。

### **IBM Director Agent**

IBM Director Agent は、PC システム管理の効率化および自動化を行い、資産配置 および追跡などのタスクをサポートします。 これらのユーティリティーは無料で IBM コンピューターに使用することができ、ネットワークに接続されたコンピュー ターの管理コストを削減できるので、本来の事業活動に専念することができます。

IBM Director Agent を使用すると、お使いのコンピューターのハードウェアおよび ソフトウェアに関する詳しい情報の表示や、警報のセットアップ、各種システム・ リソースのモニター、資産保護管理などを実行できます。 詳しくは、WWW の http://www.ibm.com/pc/us/software/sysmgmt を参照してください。

### Wake on LAN

ネットワーク管理者は Wake on LAN 機能を使用して、リモートからコンピュータ 一の電源を入れることができます。 Wake on LAN がネットワーク管理ソフトウェ アとともに使用されると、データ転送や、ソフトウェア更新、および POST あるい は BIOS 更新などの機能を、リモート側から多くのコンピューターに対して同時に 実行することが可能です。

注: コンピューターの電源コードをサージ保護器や電源ストリップ・スイッチに入 れて電源オン/オフしている場合、コンピューター自身が持つ電源スイッチを使 用するようにします。サージ保護器や電源ストリップ・スイッチは使用しない でください。そうしないと、「Wake on LAN」機能は作動しません。

### **Alert on LAN**

ご使用のコンピューターは、内蔵のイーサネットを使用して、Alert on LAN テクノ ロジーをサポートします。 Alert on LAN テクノロジーは、コンピューターがオフ となっている場合でも、ネットワーク管理者にコンピューターの変更を知らせる機 能を提供します。 デスクトップ管理インターフェース (DMI) および Wake on LAN テクノロジーとともに使用して、Alert on LAN はコンピューターのハードウ ェアおよびソフトウェア機能の管理および監視を支援します。

コンピューターのカバーが取り外されているとき、POST 中にエラーが発生したと き、またはコンピューターがネットワークから切り離されたり、コンピューターの

電源プラグが外されたりしたときに Alert on LAN は通知を行います。 Alert on LAN は、IBM Director Agent と関連して機能します。

### **RPL または DHCP**

ネットワーク管理者は、リモート・プログラム・ロード (RPL) または動的ホスト構 成プロトコル (DHCP) を使って、コンピューターを制御することができます。RPL を Rapid Deployment Manager のようなソフトウェアと一緒に使用すれば、ハイブ リッド RPL と呼ばれる機能を使用できるようになります。この機能は、ハイブリッ ド・イメージ (または、ファイル) をハード・ディスク上にインストールします。 ご使用のコンピューターがハイブリッド RPL クライアントである場合、コンピュ ーターがネットワークから始動されるたびに、Rapid Deployment Manager はそのコ ンピューターのハード・ディスクにブートストラップ・プログラムという小さいプ ログラムをダウンロードし、通常の RPL に関連したネットワーク・トラフィック をなくします。

DHCP は、ネットワーク管理者が集中的にネットワーク上の IP アドレスの割り当 てを管理し、自動化することを可能にするプロトコルです。

### **Rapid Deployment Manager**

Rapid Deployment Manager は、サーバー・ベース・システム用のグラフィカルな展 開プログラムです。オペレーティング・システム、ソフトウェア・イメージ、デバ イス・ドライバー、および BIOS コード更新プログラムなどをリモート・システム 大量に不在インストールします。 Wake on LAN と共に使用すると、Rapid Deployment Manager を使用してリモート側からコンピューターの電源をオンにでき るので、コンピューターが稼動していない場合でもインストールできます。

詳しくは、またはこのソフトウェアのダウンロードを行うには、WWWの http://www.ibm.com/pc/us/software/sysmgmt/ にアクセスしてください。

### **System Migration Assistant**

管理者は、System Migration Assistant (SMA) を使用して、IBM または IBM 以外の コンピューターからサポート対象の IBM システムに、構成、プロファイル設定、 プリンター・ドライバー、およびファイルなどを転送できます。SMA は無料でダウ ンロードすることができます (インターネットへのアクセス料金を除く)。

詳しくは、またはこのソフトウェアのダウンロードを行うには、WWWの http://www.ibm.com/jp/pc/desktop/pkatu にアクセスしてください。

### **Desktop Management Interface**

Desktop Management Interface (DMI) は、コンピューターのハードウェアおよびソフ トウェアに関する情報を収集するための手段です。ネットワーク環境では、ネット ワーク管理者は DMI を使用して、リモートからコンピューターを監視および制御 することができます。

# セキュリティー機能の使用法

無断使用を防ぐために、ご使用のコンピューターに提供されている無断使用保護機 能およびその他のセキュリティー機能を使用することができます。

### 無断使用保護機能

IBM の無断使用保護機能は、マイクロプロセッサーや、システム・メモリー・モジ ュール、あるいはディスク・ドライブなどのコンピューターのコンポーネントの盗 難を防ぐのに役立ちます。

カバー・ロックは、本体に組み込まれており、カバーが取り外されないようにしま す。カバー・ロックには同じキーが 2 つ提供されています。キーに付けられている タグにはキーのシリアル番号とキーのメーカーの住所が記載されています。

「キー・コード」番号とメーカーの住所および電話番号を、『付録 C. 製品に 関する記録』に記載されている表に記録してください。スペア・キーを発注す るときは、キー・コード番号が必要となります。カバー・ロック・キーを複製 することは許されないため、キーのメーカーにスペア・キーを発注する必要が あります。

コンピューターを始動するためには、正しいスーパーバイザー・パスワードを入力 する必要があります。パスワードの設定について詳しくは、 28 ページの『パスワー ドの設定』を参照してください。ご使用のコンピューターが Alert on LAN 機能を 使用している場合で、ネットワーク管理者が Intel LANDesk® Desktop Manager ま たは IBM Rapid Deployment Manager を使用している場合は、コンピューターのト ップ・カバーが取り外されたことを伝えるメッセージがネットワーク管理者のコン ソールに送られます。 詳しくは、23 ページの 『Alert on LAN』を参照し、ネット ワーク管理者に問い合わせてください。

### コンポーネントの保護

ご使用のコンピューターにはシリアル番号の付いたコンポーネントが組み込まれて おり、それらを第三者のセキュリティー会社に登録することができます。完全なシ ステムを登録することもできます。コンピューターのコンポーネントを登録するこ とによって、コンポーネントが盗難にあい、取り戻された場合に、それらを識別で きるようになります。コンポーネントの登録について詳しくは、WWWの http://www.ibm.com/pc/us/desktop/assetid の IBM サポート・ページをご覧ください。

## **IBM セキュリティー・ソリューション**

- 重要:

IBM セキュリティー・ソリューションは、電子商取引の安全性を確保するためのも のです。このソリューションに含まれる内容は次のとおりです。

- データ保護
- キーボード・ロック

### データ保護

さまざまな理由により、ハード・ディスクのデータを失う可能性があります。セキ ュリティー違反、ウィルス、あるいはハード・ディスク障害はすべてデータ・ファ イルの破壊につながります。貴重な情報を失わないために、IBM はご使用のコンピ ューターに多くのデータ保存機能を組み込んできました。

**SMART ハード・ディスク:** ご使用のコンピューターには SMART

(Self-Monitoring, Analysis, and Reporting Technology) ハード・ディスクが装備され ており、ハード・ディスク障害の可能性を報告することができます。エラーが検出 された場合は、DMI 規格の警告メッセージがコンピューター画面に送られ、コンピ ューターがネットワークに接続されている場合は、管理者の画面に送られます。エ ラーが検出されると、ハード・ディスク上のデータをバックアップし、ドライブを 交換することができます。

SMART Reaction: 重要データのバックアップを支援するために、IBM では、コ ンピューターの初期導入済みソフトウェアとして、またワールド・ワイド・ウェブ (WWW) の http://www.ibm.com/pc/support で SMART Reaction™ ソフトウェアを提 供しています。 SMART Reaction はクライアント/サーバー・アプリケーションで、 ユーザーおよびシステム管理者が SMART ハード・ディスクが出す警告に効果的に 応答できるように支援します。

**ウィルス保護:** さらに、Norton AntiVirus for IBM が、初期導入済みソフトウェア としてコンピューターのハード・ディスク上にインストールされています。 Norton AntiVirus は、ワールド・ワイド・ウェブ (WWW) の http://www.ibm.com/pc/support から入手できます。

### キーボードのロック

キーボードを使用不可にして、他の人が使用できないようにすることができます。 ユーザー・パスワードが設定されている場合、コンピューターの電源を入れると、 キーボードはロックされます。正しいパスワードを入力しないと、キーボードのロ ックは解除されません。BIOS Setup Utility プログラムを使用して、ユーザー・パス ワード機能を使用可能にすることができます。28ページの『パスワードの設定』を 参照してください。

一部のオペレーティング・システムは、キーボードとマウスのロック機能を備えて います。詳しくは、オペレーティング・システムに付属の資料を参照してくださ  $\mathcal{V}^{\lambda}$ 

# 第4章 コンピューターの構成

次の構成プログラムが、ご使用のコンピューターにより提供されます。

• BIOS Setup Utility プログラム

このプログラムは、BIOS コードの一部であり、ご使用のコンピューターに付属 しています。このプログラムを使用すると、パラレル・ポート割り当ての構成、 デバイスの始動順序の変更、日付と時間の設定、およびパスワードの設定ができ ます。

• SCSISelect Utility プログラム (一部のモデル)

組み込みの SCSISelect Utility プログラムにより、オプションの SCSI アダプタ ーに接続されたデバイスを構成することが可能です。詳しくは、30 ページの 『SCSISelect Utility プログラムの使用』を参照してください。

この章では、上記 2 つのプログラムの概要を説明します。

# BIOS Setup Utility プログラムの使用

ここでは、BIOS Setup Utility プログラムの始動と使用について説明します。

## BIOS Setup Utility プログラムの始動

始動中に「Hit <F2> if you want to run SETUP」が表示されない場合があります。 BIOS Setup Utility プログラムを始動するには、電源を入れた直後に BIOS Setup Utility のメニューまたはパスワード・プロンプトのどちらかが表示されるまで F1 または F2 キーを押し続けます。

### 注:

- 1. この手順を開始するときにすでにコンピューターの電源が入っている場合は、オ ペレーティング・システムを終了し、コンピューターの電源を切り、すべての使 用中ライトが消えるまで数秒お待ちください。
- 2. スーパーバイザー・パスワードも、ユーザー・パスワードも設定していない場 合、BIOS Setup Utility メニューが画面上に開きます。パスワードを設定した場 合は、パスワードを入力して Enter キーを押すまで、BIOS Setup Utility メニュ ーは表示されません。

### BIOS Setup Utility プログラムを始動した後

いったん、BIOS Setup Utility が始動すると、キーボードを使用するためのヘルプ情 報と手順が画面の右方に表示されます。

「Hit <F2> if vou want to run SETUP」プロンプトをコンピューターの始動の都度 出したい場合、BIOS Setup Utility で次のようにします。

- 1. 画面の最上部にわたるメインメニューから、「Boot」を選択します。
- 2. 「Quiet Boot」を [Disabled] に設定します。
- 3. 「Intel Rapid BIOS Boot」を [Disabled] に設定します。
- 4. メニューから「Exit」を選択します。
- 5. 「Exit Saving Changes」を選択します。

次回コンピューターを始動する時に「Hit <F2> if you want to run SETUP」が表示 されます。

### <span id="page-45-0"></span>パスワードの設定

「Set Passwords」を選択して、ユーザー・パスワードおよび管理者パスワードを 設定する場合や、BIOS コードの更新およびパスワードの変更を許可するためのパス ワード・プロトコルを設定します。

### ユーザー・パスワード

ユーザー・パスワードを設定すると、不在始動モードを使用可能にできます。この 場合、キーボードとマウスがロックされますが、コンピューターはオペレーティン グ・システムを始動できます。正しいパスワードが入力されるまで、キーボードと マウスはロックされた状態になります。

 $\Box$ ーザー・パスワードには、任意の 7 文字の組み合わせ (A ~ Z, a ~ z, 0 ~ 9、およびブランク)を使用できます。パスワードの記録は、安全な場所に保管して おきます。ユーザー・パスワードを忘れた場合は、次のいずれかの方法でコンピュ ーターに再びアクセスできます。

- 管理者パスワードが設定されている場合は、始動プロンプトで管理者パスワード を入力します。BIOS Setup Utility プログラムを始動し、ユーザー・パスワードを 変更します。
- CMOS 構成ジャンパーの位置を変更します。 83 ページの『紛失したり忘れた場 合のパスワードの消去 (CMOS のクリア)』を参照してください。
- 電池をいったん取り外してから再び取り付けます。

### 管理者パスワード

管理者パスワードを設定するには、この項目を選択します。管理者パスワードを使 用すると、BIOS Setup Utility のメインメニューにあるすべての項目を使用できま す。管理者パスワードおよびユーザー・パスワードの設定、変更、削除ができるほ か、ユーザーがユーザー・パスワードを変更できるように設定できます。

設定した管理者パスワードを忘れると、このパスワードを上書きしたり削 重要: 除したりはできません。システム・ボードを交換する必要があります。

次の表はパスワード機能の要約です。

パスワードの種類 結果 ユーザー・パスワード • システムの始動にパスワードの入力が必要になります。 • BIOS Setup Utility のメインメニューで利用可能な項目が限られ ます。 管理者パスワード • システムの始動にパスワードは必要ありません。 • BIOS Setup Utility プログラムを使用するときにパスワードの入 力が必要になります。 • BIOS Setup Utility のメインメニューにあるすべての項目が使用 できます。

表2. 始動パスワードおよび管理者パスワードの機能

表2. 始動パスワードおよび管理者パスワードの機能 (続き)

| パスワードの種類                 | 結果                                                                                                    |
|--------------------------|----------------------------------------------------------------------------------------------------|
| 管理者パスワードと ユ<br>ーザー・パスワード | システムの始動には、どちらかのパスワードを使用します。<br>• 管理者パスワードを使用すると、BIOS Setup Utility のメインメ<br>ニューにあるすべての項目を使用できます。管理者パスワード<br>およびユーザー・パスワードの設定、変更、削除ができるほ<br>か、ユーザーがユーザー・パスワードを変更できるように設定<br>できます。 |
|                          | • ユーザー・パスワードを使用すると、BIOS Setup Utility のメイ <br>ンメニューで利用可能な項目が限られます。この限られたアク<br>セスには、パワーオン・パスワードの変更または削除を含める<br>場合があります。                                                           |

## <span id="page-47-0"></span>SCSISelect Utility プログラムの使用

SCSISelect は組み込みのメニュー方式の構成ユーティリティー・プログラムであ り、次のように使用します。

- デフォルトの SCSI ID の表示
- 現状の構成上の矛盾の発見および修正

次に、SCSISelect Utility プログラムの始動手順および使用可能なメニュー選択項目 について説明します。

## SCSISelect Utility プログラムの始動

次のようにして、SCSISelect Utility プログラムを始動します。

- 1. コンピューターの電源を入れます。
- 2. 「<<< Press <CTRL><A> for SCSISelect" Utility! >>>」プロンプトが出た場合 は、Ctrl+A キーを押します。
- 3. Would you like to configure the host adapter or run the SCSI disk utilities?」のプロンプトが出された場合は、それに対する選択を行ってから Enter キーを押します。
- 4. 矢印キーを使用して、メニューからの選択を行います。
	- SCSISelect Utility プログラムを終了する場合は、Esc キーを押します。
	- カラー・モードとモノクローム・モードの切り替えには、F5 キーを押します (モニターが可能な場合)。
- 5. 画面上の指示に従って、選択されたアイテムの設定を変更してから、Enter キー を押します。

### SCSISelect メニューで使用可能な選択項目

「SCSISelect Utility」メニュー上に次の選択項目が表示されます。

• Configure/View Host Adapter Settings

この選択項目を使用して、SCSI コントローラーの設定を表示して、変更します。 SCSI コントローラーのデフォルト値にリセットするには、F6 キーを押してか ら、表示中の指示に従います。

次のコントローラー設定の表示または変更ができます。

- Host Adapter SCSI ID

この選択項目を使用して、SCSI コントローラー ID (通常は 7) を表示しま す。

- SCSI Parity Checking

この選択項目を使用して、Enabled の割り当て値を表示します。

- Host Adapter SCSI Termination

この選択項目を使用して、Automatic の割り当て値を表示します。

- Boot Device Options

この選択項目を使用して、始動可能なデバイス・パラメーターを構成します。 このパラメーターを変更するには、構成したいデバイスの ID を知っている必 要があります。

### - SCSI Device Configuration

この選択項目を使用して、SCSI デバイス・パラメーターを構成します。この パラメーターを変更するには、構成したいデバイスの ID を知っている必要が あります。

- 注: Maximum Sync Transfer Rate は、Ultra SCSI デバイスの転送速度を表しま す。
	- Ultra 160 LVD (low voltage differential) デバイスの転送速度は、 160 MBps です。
	- Ultra2 SCSI LVD デバイスの転送速度は、80 MBps です。
	- Fast SCSI デバイスの転送速度は、20 MBps です。

- Advanced Configuration Options

この選択項目を使用して、大容量ハード・ディスクのサポートおよび Ultra SCSI 速度のドライブのサポートなどを可能にする SCSI コントローラーの設 定の表示や変更をします。

#### · SCSI Disk Utilities

この選択項目を使用して、各デバイスに割り当てられた SCSI ID を表示するか、 SCSI デバイスをフォーマットします。

ユーティリティー・プログラムを使用するには、リストからドライブを選択しま す。選択する前に、画面の指示を注意深くお読みください。

注: 選択されたドライブが作動可能になる前に Ctrl+A キーを押した場合、 「Unexpected SCSI Command Failure」画面が表示されます。その場合は、コ ンピューターを再始動して、各ドライブが開始する時の SCSISelect メッセー ジを見てください。表示したり、フォーマットしたいドライブが開始した後 で、Ctrl+A キーを押してください。

# 第 5 章 オプションの取り付け

この章では、ご使用のコンピューターにオプションを取り付けたり、再取り付けす るのに役立つ説明が記載されています。ご使用のコンピューターでサポートされる オプションのリストについて、WWW の http://www.ibm.com/jp/pc/intellistation から 最新製品カタログへアクセスしてください。

# IntelliStation M Pro Type 6229 の主要コンポーネント

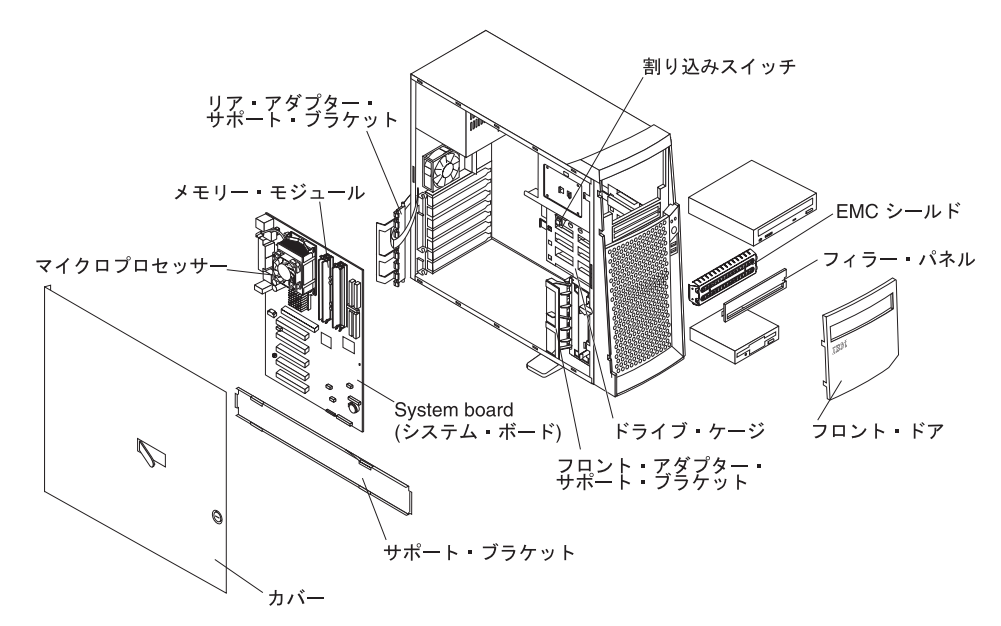

次の図は、コンピューターの主要なコンポーネントの位置を示しています。

# <span id="page-51-0"></span>システム・ボード

ここには、システム・ボードの図を示します。

次の図は、システム・ボード上のさまざまなコンポーネントとコネクターの位置を 示しています。

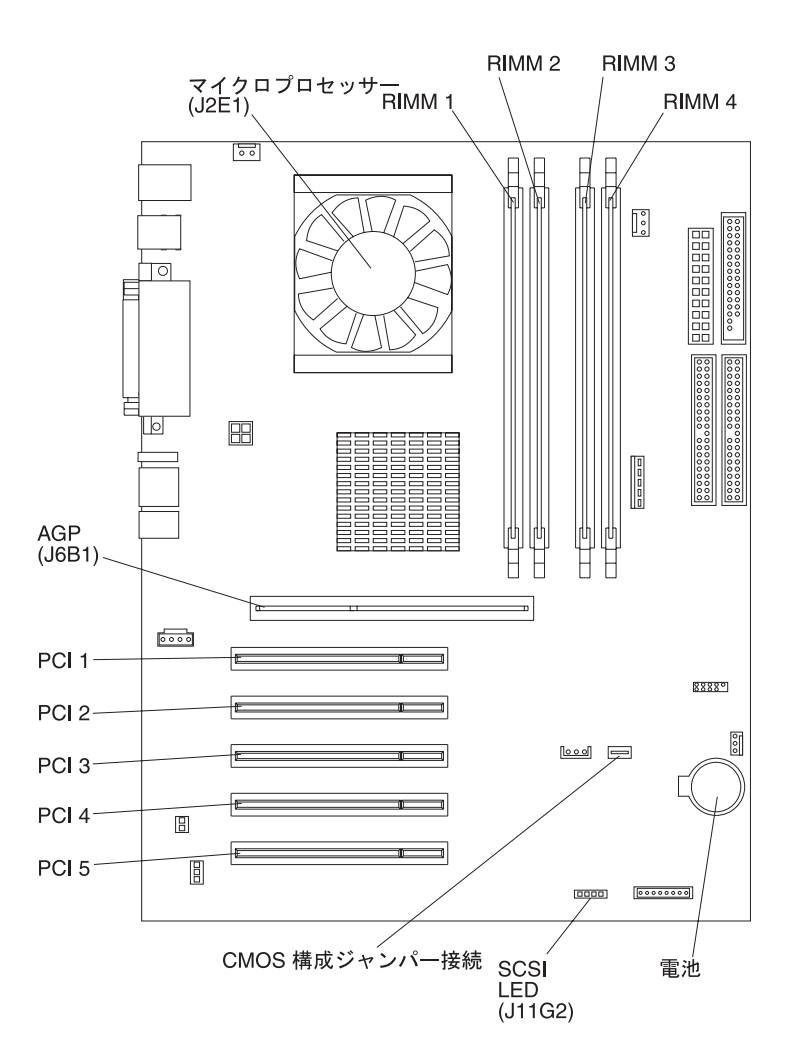

# **CMOS 構成ジャンパー接続**

CMOS 構成ジャンパー接続は、ユーザー・パスワードを忘れた時に CMOS メモリ ーをクリアするのに使用されます。CMOS 構成ジャンパー接続の位置については 『システム・ボード』、CMOS ジャンパー接続の使用方法については [83](#page-100-0) ページの 『紛失したり忘れた場合のパスワードの消去 [\(CMOS](#page-100-0) のクリア)』を参照してくださ  $\mathcal{V}^{\mathcal{A}}$ 

このジャンパー接続は、BIOS 障害からのリカバリーにも使用されます。[84](#page-101-0) ページ の『[POST/BIOS](#page-101-0) 更新障害からの回復』を参照してください。

### <span id="page-52-0"></span>内部ケーブル・コネクター

次の図は、内部ケーブルに対するシステム・ボードのコネクターを示しています。

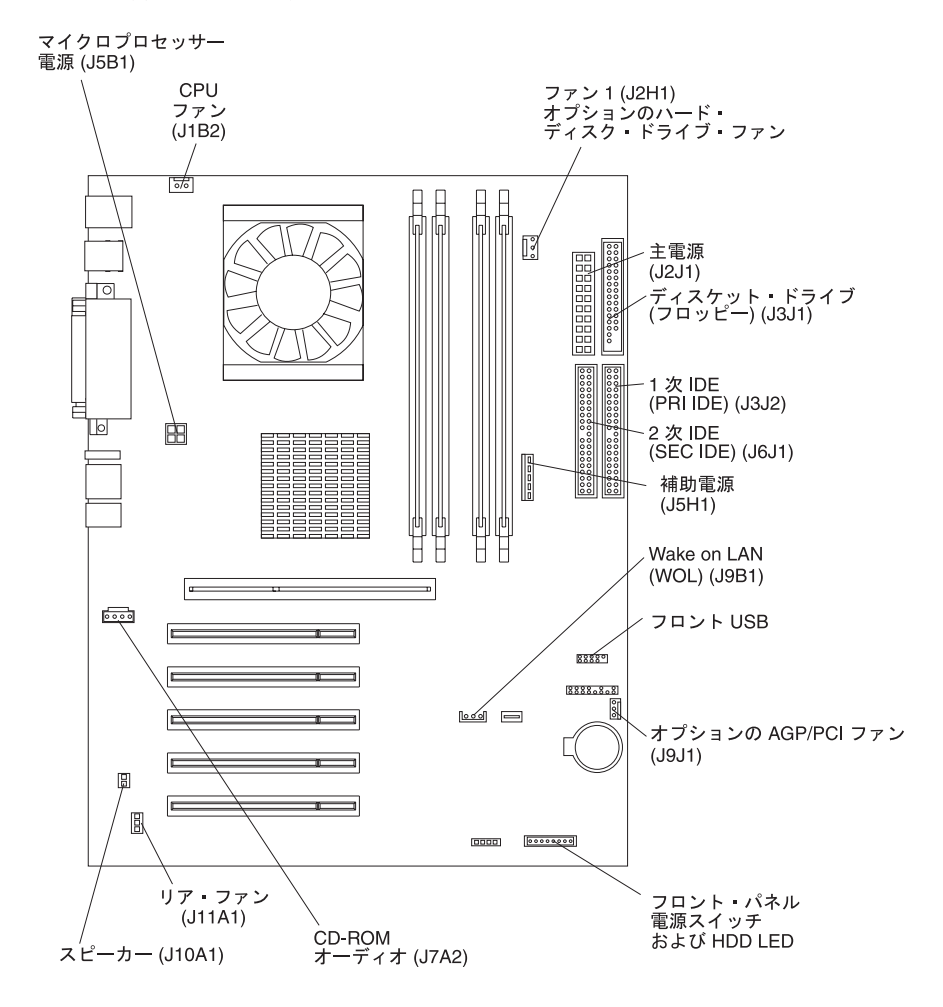

# 始める前に

次の手順を行ってから、ご使用のコンピューターにアダプターの取り付けを開始し ます。

- 36ページの『静電気の影響を受けやすいデバイスの取り扱い』に記述された取り 扱いガイドラインをお読みください。 vii ページの『安全に正しくお使いいただく ために』に記述された文章もお読みください。これらのガイドラインは、ご使用 のコンピューターとオプションを安全に取り扱うのに役立ちます。
- アダプターを取り付けたり、取り外したりする前に、すべての重要なデータのバ ックアップしておきます。
- コンピューター、モニター、およびその他の周辺デバイスのために、正しく接地 された十分な数のコンセントがあることを確認します。
- コンピューターの内部を取り扱う前に、前面にある 2 つの安定化脚を 4 分の 1 (90 度) だけコンピューターの内側へ回転させると、脚を壊しません。コンピュー ターを直立の状態で置く前に、2 つの安定化脚をコンピューターから外側へ 4 分 の 1 (90 度) だけ回転させます。 11 ページの『安定化脚の使用法』を参照してく ださい。
- 小さなマイナスのねじ回しを用意します。
- ご使用のコンピューターでサポートされるオプションのリストは、WWW の http://www.ibm.com/jp/pc/intellistation から最新製品カタログヘアクセスしてくださ  $V_{\lambda_{\alpha}}$

## <span id="page-53-0"></span>システムの信頼性に関する考慮事項

正しいシステムの冷却およびシステムの信頼性を確保するには、次の手順で行いま す。

- 各ドライブ・ベイに、ドライブまたは空のパネルと電磁適合性 (EMC) シールド を取り付けます。
- コンピューターの冷却のしくみが正しく作動するように、コンピューターのまわ りには十分なスペースをとってください。コンピューターの前面と背面のまわり は、約 50 mm の空きスペースを取ります。ファンの前には何も置かないでくだ さい。
- オプションのアダプターに付属の説明書に記載されている配線に関する指示に従 います。
- ファンが故障している場合は、できるだけ早く取り替えてください。

### 静電気の影響を受けやすいデバイスの取り扱い

- 重要 -

静電気は、コンピューターを含む電子機器を損傷する可能性があります。静電 気による損傷を防止するために、取り付ける準備ができるまでは、静電気の影 響を受けやすいデバイスを静電気保護バッグに入れておいてください。

静電気の放電による損傷を減少させるために、次の予防措置を守ってください。

- 身体の動きを最小限にとどめてください。動作が多いと、周囲に静電気が帯電す る可能性があります。
- デバイスを取り扱う場合は、その端やフレーム部分を慎重に持ってください。
- ハンダ接合部分、ピン、または回路の露出部分に触れないでください。
- 他の人が触ることができるような場所に、そのデバイスを置かないでください。 そうしないと、損傷する可能性があります。
- デバイスが帯電防止パッケージ中にある間は、少なくとも 2 秒間はコンピュータ ーの塗装されていない金属部分に接触させてください。 (このことは、パッケー ジおよび人体から静電気を安全に放電することになります)
- パッケージからデバイスを取り出して、直接コンピューターに取り付けてくださ い。デバイスを下に置いたりしないでください。デバイスを下に置く必要がある 場合は、静電気保護パッケージを敷いてその上に置いてください。 本体のカバー やその他の金属面の上にデバイスを置かないでください。
- 寒い季節にデバイスを取り扱う場合、さらに注意が必要です。部屋を暖めると室 内が乾燥して、静電気が増加します。

# <span id="page-54-0"></span>側面カバーの取り外し

次に、側面カバーの取り外し方法を説明します。

注: 側面カバーを取り外す必要があるときは、その面を上にしてコンピューターを 横たえると作業が容易にできます。

次のようにして、コンピューターの側面カバーを取り外します。

- 1. 35 ページの 『始める前に』および vii ページの『安全に正しくお使いいただく ために』の情報を検討します。
- 2. コンピューターおよびすべての接続デバイスの電源を切ります。
- 3. コンピューターに接続されているすべてのケーブルと電源コードを取り外しま す。
- 4. 必要であれば、カバーのロックを解除します。
- 5. 最上位にある青いボタンを押している間、カバー解放ラッチを外側に引き出し て、右上方の位置にロックします。このことにより、カバーをコンピューターの 背面に向けて、約 12.7 mm スライドさせることができます。次に、コンピュー ターから側面カバーを取り外します。

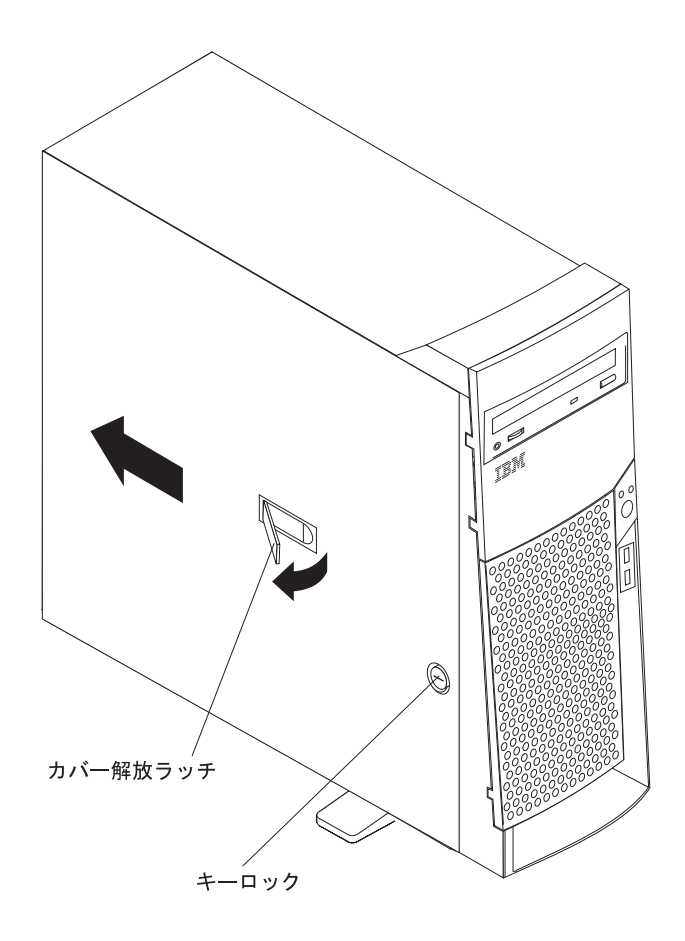

側面カバーを再取り付けする場合は、51ページの『カバーの再取り付け』を参照し てください。

重要

正しい冷却と空気循環のために、コンピューターの電源を上げる前にカバーを 取り付けてください。カバーを外した状態でコンピューターを稼働させると、 部品が損傷する場合があります。

# <span id="page-55-0"></span>サポート・ブラケットの取り外し

ハード・ディスク、アダプターおよびメモリー・モジュールなどの一部のオプショ ンを取り扱う場合、既設のオプションにアクセスするためにサポート・ブラケット を最初に取り外す必要があります。

- 1. コンピューターの背面にあるサポート・ブラケットの終端を、約 152.4 mm 引 き出します。
- 2. コンピューターからサポート・ブラケットの反対側の終端を引き出して、ブラケ ットのそばに置きます。

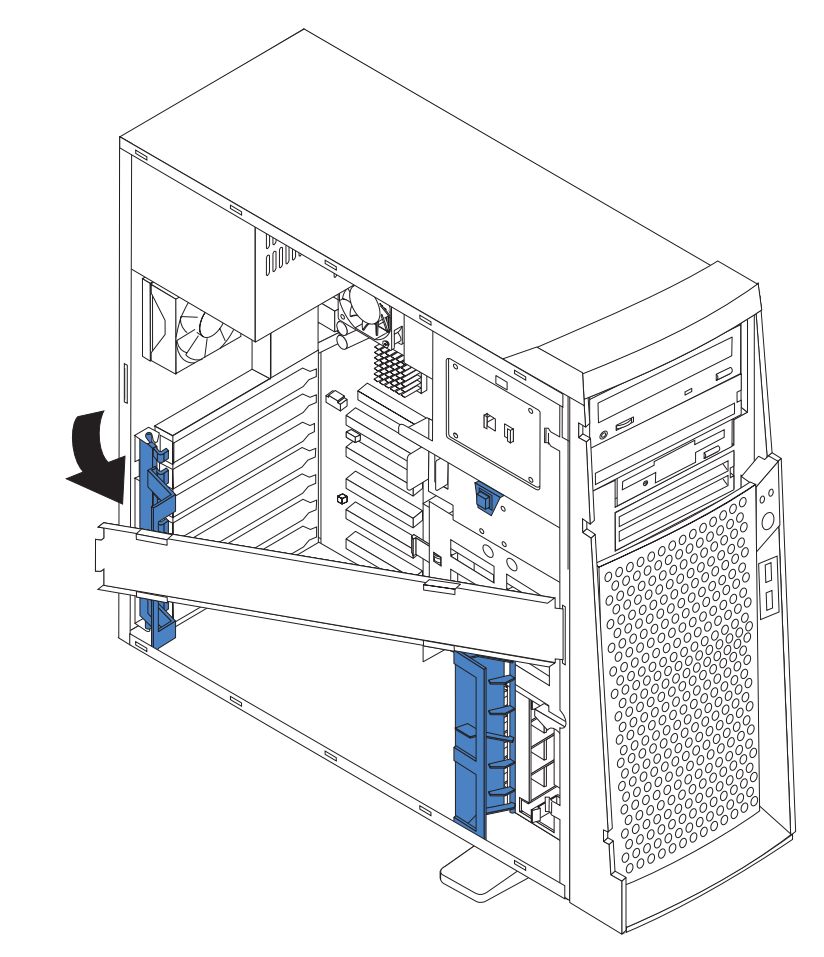

サポート・ブラケットを再取り付けするには、上記ステップの逆を行います。

## <span id="page-56-0"></span>アダプターの取り扱い作業

ご使用のコンピューターには、アダプター・コネクターまたはスロットが付属して きます。AGP ビデオ・アダプターは、AGP スロットに取り付けられます。5 つま での PCI アダプターを PCI スロットの 1 ~ 5 に取り付けることができます。す べての PCI スロットは、32 bit、33 MHz スロットです。

注: 3Dlabs Wildcat III 6110 ビデオ・アダプターは、幅が広いので AGP スロット と隣りの PCI スロットの両方を使用します。Wildcat III 6110 ビデオ・アダプ ターをご使用のモデルに PCI アダプターを取り付ける場合は、最大 4 つの PCI アダプターを PCI スロット 2 ~ 5 に取り付けることができます。

システム・ボード上の拡張スロットの位置については、34ページの『システム・ボ ード』の図を参照してください。

### アダプターの考慮事項

アダプターを取り付ける前に、次のことを検討します。

- この章での説明に加えて、アダプターに付属した資料の説明に従います。
- 5 つの PCI スロットすべてに、フルサイズのアダプターを取り付けることができ ます。
- ご使用のコンピューターは 5.0 V およびユニバーサル PCI アダプターをサポー トしています。3.3V アダプターはサポートされません。
- ご使用のコンピューターでサポートされるオプションのリストは、WWW の http://www.ibm.com/jp/pc/intellistation から最新製品カタログへアクセスしてくださ  $V_{\lambda_{\alpha}}$

## アダプターの取り付け

次のようにして、アダプターを取り付けます。

静電気の影響を受けやすいデバイスを取り扱う場合、静電気からの損傷を 重要: 防ぐための予防措置を行います。これらのデバイスの取り扱いについて詳しくは、 36ページの『静電気の影響を受けやすいデバイスの取り扱い』を参照してくださ  $\mathcal{U}^{\lambda}$ 

- 1. vii ページの『安全に正しくお使いいただくために』中の情報を検討します。
- 2. コンピューターおよびすべての接続デバイスの電源を切ります。
- 3. すべての外部ケーブルおよび電源コードを切り離し、側面カバーを取り外しま す。37 ページの 『側面カバーの取り外し』を参照してください。
- 4. 取り付けるアダプターが使用するスロットを決定します。
	- 注: アダプターに付属する資料にあるすべての要件、制約事項、配線指示に関 する説明をチェックしてください。アダプターを取り付ける前に、ケーブ ルの経路を決めておくと、作業が容易に行える場合があります。
- 5. フルサイズのアダプターを取り付ける場合は、リア・アダプター・サポート・ ブラケットを解放 (ロック解除) 位置まで回して、コンピューターから取り外し ます。フロント・アダプター・サポート・ブラケットを解放位置まで回しま す。小さなアダプターを取り付ける場合、リア・サポート・ブラケットだけを 取り外します。

6. 拡張スロット・カバーを取り外します。コンピューターの背面からスロット・ カバーの上を押します。スロット・カバーをつかんで拡張スロットから引き出 します。将来の利用のために、安全な場所に保管しておきます。

「重要」

拡張スロット・カバーは、すべての空いているスロット上には取り付けて おく必要があります。このことは、コンピューターの電磁気放出規格を守 り、コンピューターのコンポーネントへの適正な換気を確実にします。

- 7. アダプターやシステム・ボードのジャンパーまたはスイッチを、アダプターに 付属の資料に記述されたとおりに設定します。
- 8. 取り付け準備が完了した場合は、静電気保護パッケージからアダプターを取り 出します。静電気保護パッケージから、アダプターを直接アダプター・スロッ トに持ってゆくことが最も望ましい取り扱いです。これができない場合、静電 気保護された表面の上にアダプターを置きます。アダプター上のコンポーネン トや金メッキされたエッジのコネクターには触れないようにしてください。
- 9. アダプターを取り付けるには、アダプターの上端部または上部の角を慎重につ かんで、拡張スロット・ガイドにそって合わせてから、アダプターをしっかり と拡張スロットへ押し込みます。

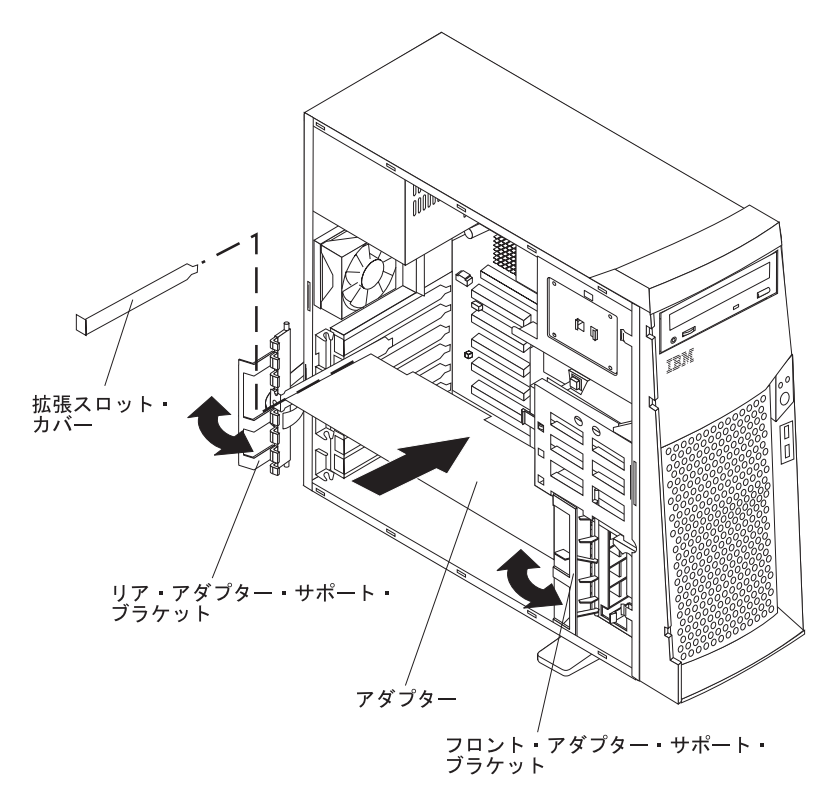

### - 重要 -

コンピューターの電源を入れる前に、アダプターが拡張スロット上に正し く装てんされていることを確認してください。不完全にアダプターが取り 付けてあると、システム・ボードやアダプターを損傷する場合がありま す。

- 10. 必要なケーブルをアダプターに接続します。ケーブルをはわせると、これらの ケーブルが、ファンからの空気の流れを邪魔しません。
- 11. 別に取り付けるアダプターがある場合、ステップ 1 ~ 10 を繰り返します。別 に取り付けるオプションがある場合、ここで行います。そうでない場合は、こ こでの残りのステップを完了します。
- 12. フルサイズのアダプターを取り付けた後は、フロント・アダプター・サポー ト・ブラケットを回して閉じた位置 (ロック位置) にします。
- 13. リア・アダプター・サポート・ブラケットを再取り付けしてから、ブラケット を回して閉じた位置 (ロック位置) にします。
	- 注: リア保持ブラケットは、コンピューター・カバーの反対にあります。側面 カバーを取り付ける場合、その面を上にしてコンピューターを横たえると その作業が容易にできます。
- 14. サポート・ブラケットを取り付けます。
- 15. 側面カバーを取り付けます。詳しくは、51ページの『カバーの再取り付け』を 参照してください。
- 16. 外部ケーブルと電源コードを再接続して、接続デバイスとコンピューターの電 源を入れます。

### オプションの SCSI アダプターの取り付け

一部のモデルには、SCSI アダプターが付いていません。次のようにして、オプショ ンの SCSI アダプターを取り付けます。

- 1. SCSI アダプターが事前取り付け済みでない場合、39 ページの 『アダプターの 取り付け』のステップ 1 ~ 10 を完了します。この手順のステップ 2 に進みま す。
- 2. SCSI 信号ケーブルを、アダプターに接続します。1 つまたは複数の信号ケーブ ル・コネクターを SCSI デバイスの背面に接続します。
- 3. SCSI アクティビティー・インディケーター・ケーブルをアダプターとシステ ム・ボード上の SCSI LED コネクター (J11G2) に接続します。SCSI LED コネ クターの位置については、34ページの『システム・ボード』を参照してくださ  $\mathcal{V}^{\lambda}$

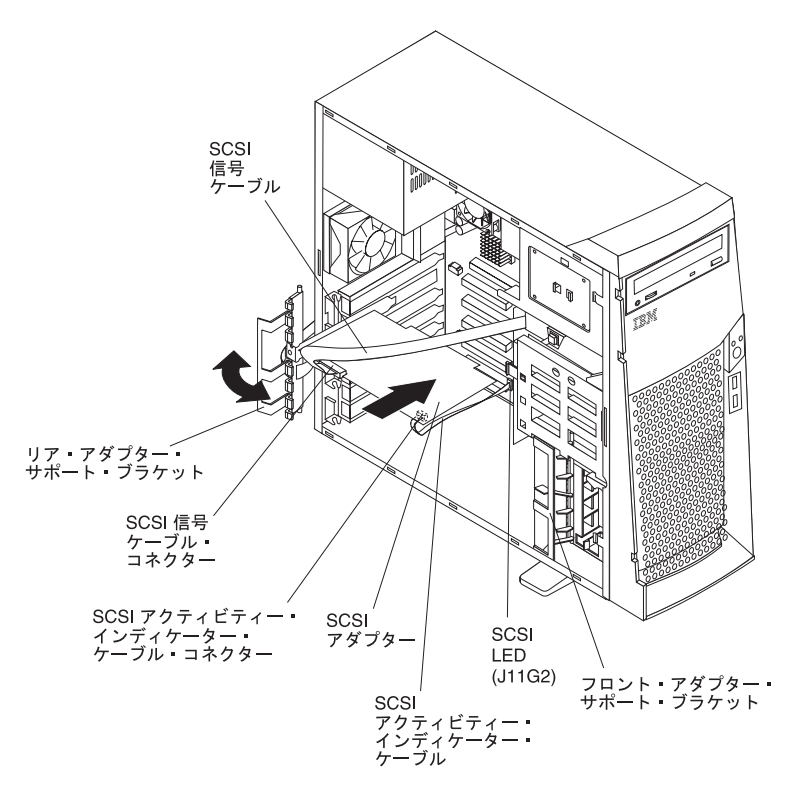

- 4. 取り付けまたは取り外しの必要がある別のアダプターかオプションがある場合、 ここで行います。
- 5. フロント・アダプター・サポート・ブラケットを回して閉じた位置 (ロック位置) にします。
- 6. リア・アダプター・サポート・ブラケットを再取り付けしてから、ブラケットを 回して閉じた位置 (ロック位置) にします。
- 7. サポート・ブラケットを取り付けます。
- 8. カバーを元に戻します。詳しくは、51ページの『カバーの再取り付け』を参照 してください。
- 9. 外部ケーブルと電源コードを再接続して、接続デバイスとコンピューターの電源 を入れます。

# 内蔵ドライブの取り付け

ご使用のコンピューターのモデルに応じて、次のドライブの 1 つまたは複数を取り 付けることができます。

- ディスケット
- ハード・ディスク
- CD-ROM または DVD-ROM
- 磁気テープ

### 内部ドライブ・ベイ

ご使用の IntelliStation M Pro コンピューターは、IDE CD-ROM または DVD-ROM ドライブがベイ 1、3.5 インチの 1.44 MB ディスケット・ドライブがベイ 3、ハー ド・ディスクがベイ 5 に取り付けられています。

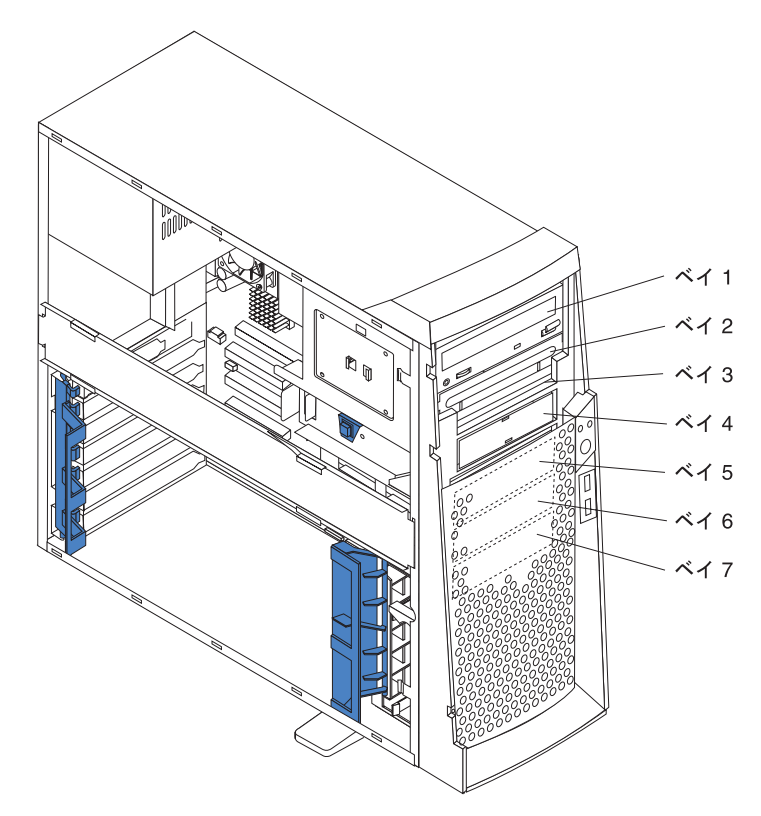

### 注:

- 1. ディスケット・ドライブ、磁気テープ・ドライブ、および CD-ROM と DVD-ROM ドライブは、取り外し可能メディアの例です。取り外し可能メディア はベイ 1、2、3、4 にだけ取り付けることができます。
- 2. 3.5 インチ、スリムハイト、または 5.25 インチ、ハーフハイトの取り外し可能 メディア・ドライブをベイ 2 に取り付けることができます。たとえば、磁気テ ープ・バックアップ・ドライブを取り付けることができます。
- 3. 3.5 インチ、スリムハイト取り外し可能メディア・ドライブは、ベイ 4 にだけ取 り付けることができます。
- 4. IntelliStation M Pro コンピューターは、1.44 MB ディスケットを使用するディ スケット・ドライブ 1 つだけをサポートします。
- <span id="page-61-0"></span>5. 3.5 インチのドライブを 5.25 インチ・ベイに取り付けるためには、オプション で提供されている 5.25 インチの変換キットを使用する必要があります。
- 6. 電磁気干渉 (EMI) の保全性およびコンピューターの冷却は、すべてのベイと PCI スロットがカバーで覆われるか、ふさがれることにより保護されます。ドラ イブまたは PCI アダプターを取り付ける場合、ベイからの EMC シールドとフ ィラー・パネル、または PCI アダプター・スロット・カバーは保管しておきま す。これらは、後で、オプションを取り外すときに必要となります。
- 7. ご使用のコンピューターでサポートされるオプションの完全なリストは、WWW の http://www.ibm.com/jp/pc/intellistation から最新製品カタログヘアクセスしてく ださい。

# 事前取り付けステップ (すべてのベイ)

ご使用のコンピューターにドライブを取り付ける前に、ドライブに付属した資料に 指定されたすべてのケーブルおよび他の装置がそろっていることを検査します。必 ず事前取り付け作業を行う必要がある場合もあります。一部のステップには、オプ ションの最初の取り付け時にだけ必要なものがあります。

- 1. vii ページの『安全に正しくお使いいただくために』、36 ページの『静電気の影 響を受けやすいデバイスの取り扱い』、およびドライブに付属した資料をお読み ください。
- 2. ドライブを取り付けたいベイを選択します。
- 3. ドライブに付属した資料に記述された説明をチェックして、ドライブへのスイッ チやジャンパーの設定が必要かどうかを調べます。SCSI デバイスを取り付ける 場合、デバイスに対する SCSI ID の設定を確認します。

### ベイ 2 または 4 へのドライブの取り付け

次のようにして、ベイ 2 または 4 にドライブを取り付けます。

#### - 重要

静電気の影響を受けやすいデバイスを取り扱う場合、静電気からの損傷を防ぐ ための予防措置を行ってください。

- 1. 44 ページの 『事前取り付けステップ (すべてのベイ)』の情報をお読みくださ  $U_{\lambda}$
- 2. コンピューターおよびすべての接続デバイスの電源を切り、外部ケーブルおよ び電源コードを切り離します。
- 3. 側面カバーを取り外します。詳しくは、37ページの『側面カバーの取り外し』 を参照してください。
- 4. サポート・ブラケットを取り外します (38 ページの『サポート・ブラケットの 取り外し』を参照してください)。
- 5. ねじ回しを使用して、フィラー・パネルと EMC シールドをコンピューターか ら取り出します。
	- 注: レーザーを使用するドライブを取り付けている場合、次の安全のための予 防措置を守ってください。

安全に関する注記 3

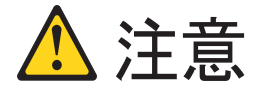

レーザー製品 (CD-ROM や、DVD ドライブ、光ファイバー装置、送信機など) を取り付ける 場合には、以下のことに注意してください。

- カバーを取り外さないでください。レーザー製品のカバーを取り外すと、有害なレーザー 光線を浴びることがあります。装置の内部には、保守を必要とする部品はありません。
- 本書で指定されている以外の制御、調整、または手順を使用すると、有害な光線を浴びる ことがあります。

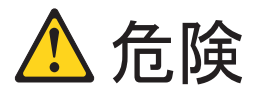

一部のレーザー製品には、クラス 3A またはクラス 3B のレーザー・ダイオードを使用し ています。次のことに注意してください。開くとレーザー光線の照射があります。光線を見 つめたり、光学器械を使って直接見たりしないでください。また直接光線を浴びないように してください。

- 6. ドライブが入っている静雷気保護パッケージを、コンピューター上の塗装され ていない金属面に触れさせてから、バッグからドライブを取り出して静電気保 護された表面に置きます。
- 7. ドライブに付属の資料に従ってドライブ上のジャンパーまたはスイッチを設定 します。
- 8. 5.25 ドライブをベイ 2 に取り付ける場合、ドライブをベイに押し込んでから、 ねじ 2 本を使用してドライブをドライブ・ケージに取り付けます。3.5 イン チ・ドライブをベイ 2 に取り付ける場合、3.5 インチ・ドライブのオプション として提供されている 5.25 インチ変換キットを取り付ける必要があります。

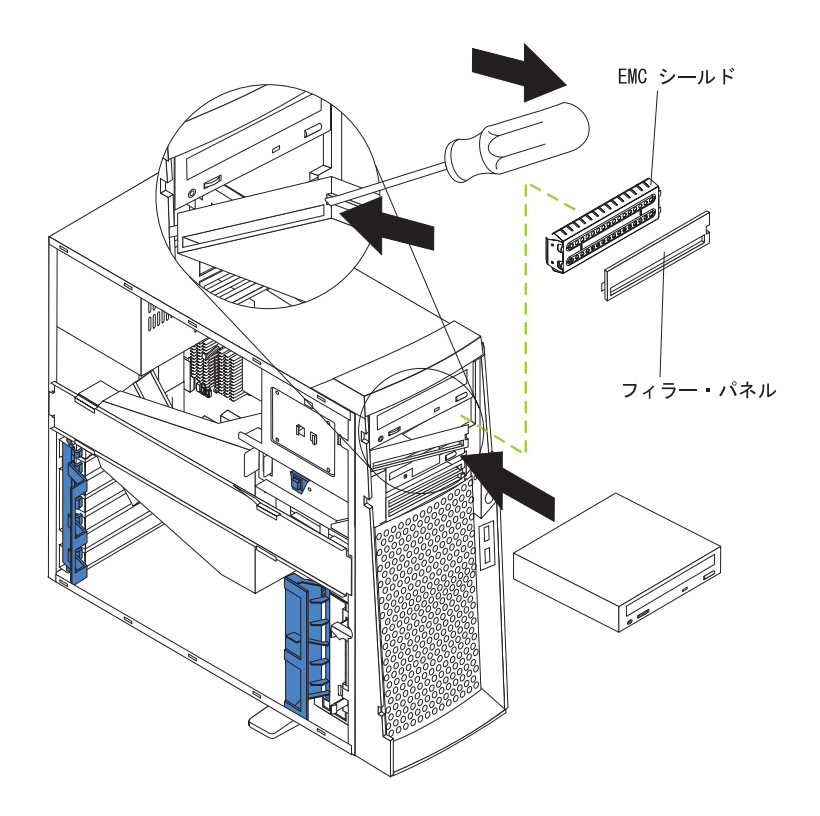

注:ベイ4には、3.5インチ・ドライブだけ取り付けることができます。

- 9. 取り付けるデバイスが IDE デバイスの場合、IDE 信号ケーブルの片方の終端 をドライブの背面に接続します。ケーブルのもう一方の終端はシステム・ボー ド上の IDE コネクターに接続します。IDE コネクターの位置については、 35 ページの 『内部ケーブル・コネクター』を参照してください。ドライブが SCSI デバイスの場合、SCSI 信号ケーブルの一方の終端をドライブの後ろに接 続します。ケーブルのもう一方の終端は、SCSI アダプターに接続します。
	- 注: SCSI 信号ケーブルをはわせるのに、ケーブルがドライブの背面やマイクロ プロセッサー全体への空気の流れを妨げていないかを確認してください。
- 10. ドライブの後ろに電源ケーブルを接続します。コネクターはかぎと同じで、一 方向にしか挿入できません。
- 11. 取り付けまたは取り外しの必要がある他のオプションがある場合、ここで行い ます。
- 12. サポート・ブラケットを取り付けます。
- 13. 側面カバーを取り付けます。詳しくは、51ページの『カバーの再取り付け』を 参照してください。
- 14. 外部ケーブルと電源コードを再接続して、接続デバイスとコンピューターの電 源を入れます。

# ベイ 5、6、または 7 へのハード・ディスクの取り付け

ドライブを取り扱う場合、取り付け側を上にしてコンピューターを横たえると、作 業が容易にできる場合があります。ベイ 5、6、および 7 はドライブ・ケージの中 にあります。ドライブ・ケージはフロント・アダプター・サポート・ブラケットの ちょうど上にあります。

- 1. 44 ページの『事前取り付けステップ (すべてのべイ)』中の情報をお読みくださ  $\mathcal{V}^{\lambda}$
- 2. コンピューターおよびすべての接続デバイスの電源を切ります。すべての外部 ケーブルおよび電源コードを切り離してから、カバーを取り外します。詳しく は、37ページの『側面カバーの取り外し』を参照してください。
- 3. サポート・ブラケットを取り付けます。
- 4. ドライブ・ケージにアクセスします。
	- a. ご使用のコンピューターが、ドライブ・ケージに事前取り付け済みのハー ド・ディスクを搭載している場合、ドライブの背面から電源ケーブルと信号 ケーブルを切り離します。
	- b. ドライブ・ケージをつかんで、コンピューターの外に出して (真ん中の図) ドライブ・ケージの保持タブが所定の位置にロックするまで回します。ドラ イブ・スロットの開いた端と取り付け済みドライブが、こちらの方に向いて います。
		- 注: ドライブ・ケージが、ドライブ・ケージ保持タブの上の所定の位置にロ ックされていることをドライブ・ケージをすべての方向に押してみて確 認してください。
- 5. 同梱のねじを使用して、ドライブの側面にガイド・レールを取り付けます。 IBM からオプションのドライブを入手した場合は、ガイド・レールは青色のプ ラスチックです。
- 6. ドライブのガイド・レールのプラスチック・タブがドライブ・ケージの所定の 位置にロックされるまで、ドライブをドライブ・ケージの中へスライドさせま す。
- 7. ドライブ・ケージを上に持ち上げて、ドライブ・ケージ解放タブの上に押し込 んでから、ケージをコンピューターの中の後ろに回します(右側の図)。

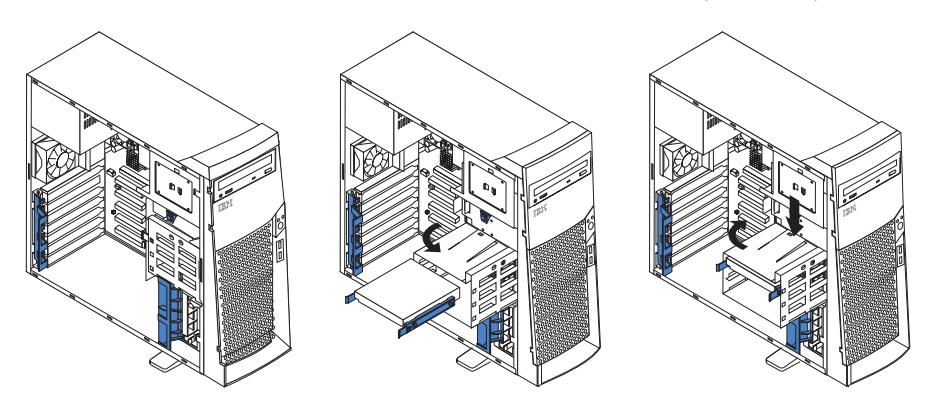

注:ドライブ・ケージを再取り付けするのに邪魔にならないように、ケーブル を整とんしてください。

- 8. 電源ケーブルと信号ケーブルを各ドライブの背面に、必要に応じてシステム・ ボードに接続します。
	- 注: SCSI 信号ケーブルをはわせてから、ケーブルがドライブの背面やマイクロ プロセッサー全体への空気の流れを邪魔していないかを確認してくださ  $\mathcal{V}^{\mathcal{Y}^{\vee}}$
- 9. 取り付けまたは取り外しの必要がある他のオプションがある場合、ここで行い ます。
- 10. サポート・ブラケットを取り付けます。
- 11. 側面カバーを取り付けます。詳しくは、51ページの『カバーの再取り付け』を 参照してください。
- 12. 外部ケーブルと電源コードを再接続して、接続デバイスとコンピューターの電 源を入れます。

### メモリー・モジュールの取り付け

プログラムをより高速に実行するための簡単な方法は、コンピューターのメモリー を増設することです。メモリー・モジュールを取り付けることにより、ご使用のコ ンピューターのメモリー量を増加することが可能です。ご使用の IntelliStation M Pro コンピューターは、業界標準の RAMBUS インライン・メモリー・モジュール (RIMM) を使用しています。

### 注:

- 1. RIMM が取り付けられていないコネクターには、Continuity RIMM (C-RIMM) が 必要です。これは、RIMM のように見えますが、メモリーがないモジュールで す。C-RIMM は、メモリーが取り付けられていない RIMM コネクターで接続を 続けるのに使用されます。
- 2. ECC を使用可能にするには、ECC RIMM だけを取り付けます。ECC と非 ECC メモリーを一緒に取り付けると、非 ECC メモリーとして機能します。
- 3. RIMM コネクターは、デュアル・インライン・メモリー・モジュール (DIMM) をサポートしません。
- 4. PC800 RIMM だけを使用します。
- 5. ご使用の IntelliStation M Pro コンピューターは、128 MB、256 MB、および 512 MB RIMM をサポートします。ご使用のコンピューターは、最小 128 MB および最大 2.0 GB のシステム・メモリーをサポートします。ご使用のコンピュ ーターで使用できるメモリー・モジュールのリストは、 http://www.ibm.com/jp/pc/intellistation から最新製品カタログをアクセスしてくだ さい。

6. RIMM は、ペアの組み合わせで (タイプと容量が同じ) 取り付けます。RIMM 1 と 2 は 1 組のペアです。RIMM 3 と 4 も 1 組のペアです。

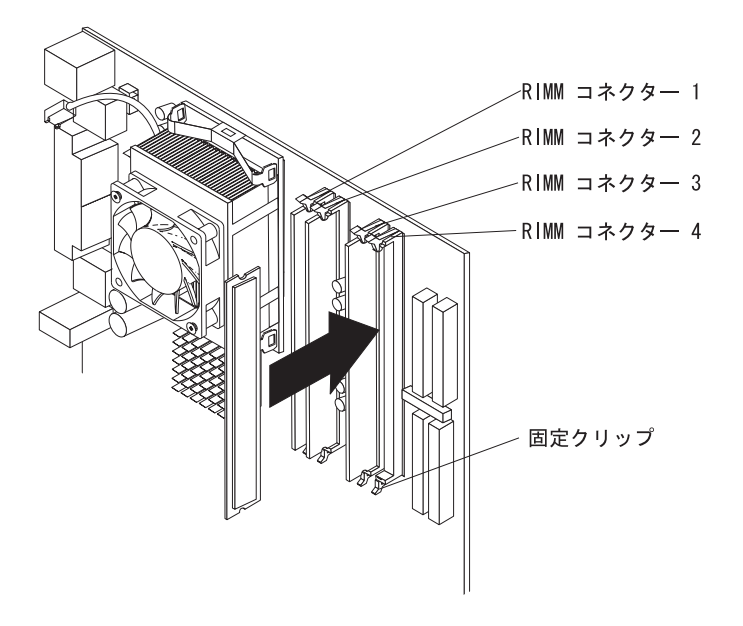

次のようにして RIMM または C-RIMM を取り付けます。

静電気の影響を受けやすいデバイスを取り扱う場合、静電気からの損傷を 重要: 防ぐための予防措置を行ってください。これらのデバイスの取り扱いについて詳し くは、36ページの『静電気の影響を受けやすいデバイスの取り扱い』を参照してく ださい。

- 1. vii ページの『安全に正しくお使いいただくために』にリストされた安全上の予 防措置を検討します。
- 2. コンピューターおよびすべての接続デバイスの電源を切ります。すべての外部 ケーブルおよび電源コードを切り離してから、カバーを取り外します。詳しく は、37ページの『側面カバーの取り外し』を参照してください。
- 3. サポート・ブラケットを取り付けます。
- 4. RIMM が入った静電気防止パッケージをコンピューターの未塗装の金属面に触 れさせます。次に、新しい RIMM を静電気防止パッケージから取り出します。
- 5. 固定クリップを開いて、既存の RIMM または C-RIMM を取り外します。

6. RIMM スロットの両端にある固定クリップを静かに開きます。RIMM をずらし て、ピンの位置を正しくコネクターに合わせます。

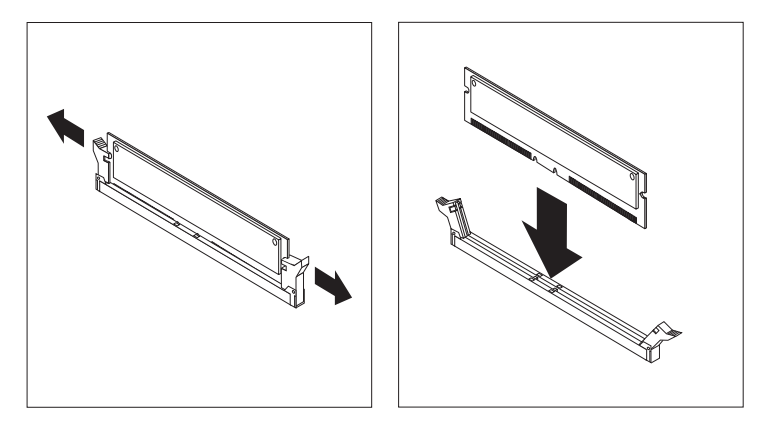

- 7. RIMM コネクターの両端で、スロットと RIMM の端を合わせることにより、 RIMM をコネクターの中へ挿入します。RIMM の両端を同時に押すことによ り、RIMM をコネクターの中へまっすぐ強く押し込みます。RIMM がコネクタ 一中にしっかりと装てんされると、固定クリップがパチンと音がしてロック位 置になります。
- 8. RIMM と固定クリップの間にすき間があると、RIMM は正しく取り付けられて いません。固定クリップを開いて、RIMM を取り外してから、再度挿入しま す。
- 9. 取り付けまたは取り外しの必要がある他のオプションがある場合、ここで行い ます。そうでない場合は、次のステップで取り付けを終了します。
- 10. サポート・ブラケットを取り付けます。
- 11. 側面カバーを取り付けます。51 ページの『カバーの再取り付け』を参照してく ださい。
- 12. 外部ケーブルと電源コードを再接続します。接続デバイスの電源を入れてか ら、本体の電源を入れます。

## 安全保護 U ボルトの取り付け

ハードウェアの盗難を防ぐために、安全保護 U ボルトとケーブルをコンピューター に追加することができます。ここでは、安全保護 U ボルトの取り付け方法を説明し ます。

- U ボルトを取り付ける手順は、次のとおりです。
- 1. vii ページの『安全に正しくお使いいただくために』にリストされた安全上の予 防措置を検討します。
- 2. コンピューターおよびすべての接続デバイスの電源を切ります。すべての外部ケ ーブルおよび電源コードを切り離してから、カバーを取り外します。詳しくは、 37 ページの『側面カバーの取り外し』を参照してください。
- 3. ねじ回しを使用して、金属製プルタブ 2 つを取り外します。
- 4. U ボルトを背面パネルに通してから、ナットをはめて締め付けます。
- 5. ケーブルを U ボルトに通し、建物の構造や基礎の一部か、永続的に固定された 物で、ケーブルを取り外すことができない物に巻き付けます。ケーブルの両端を

50 IBM IntelliStation M Pro Type 6229: ユーザーズ・ガイド

<span id="page-68-0"></span>しっかり結び付けてロックします。セキュリティー・ケーブルを取り付けた後 で、このケーブルがコンピューターに接続されている他のケーブルの妨げになっ ていないことを確認します。

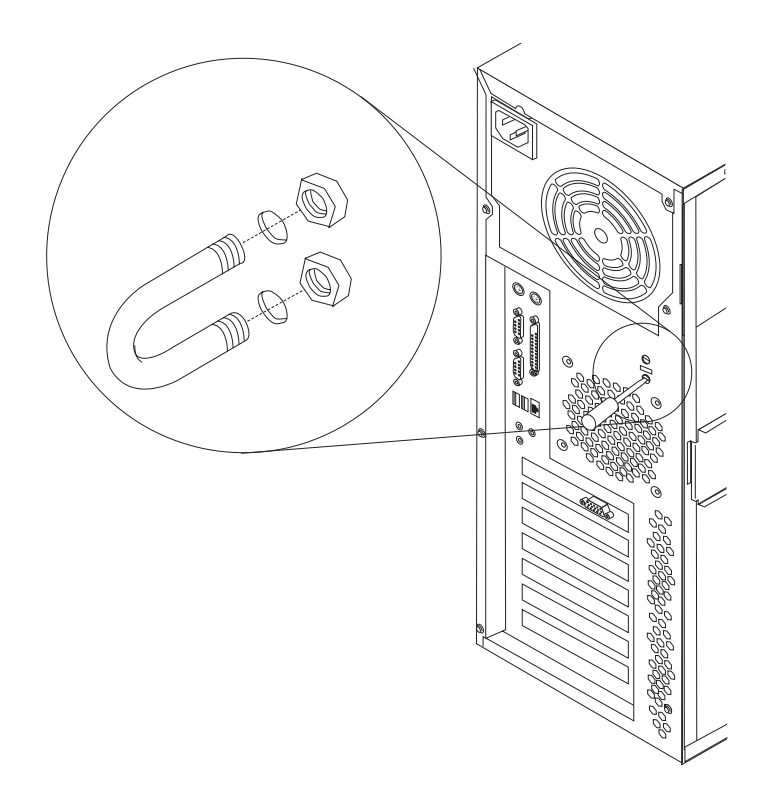

6. 外部ケーブルと電源コードを再接続して、接続デバイスと本体の電源を入れま す。

## カバーの再取り付け

次に、カバーを取り付けるための説明をします。

注:

- 1. アダプター・サポート・ブラケットの配置によっては、カバー・ロックをこちら に見えるようにコンピューターを横たえると作業が容易にできます。
- 2. サポート・ブラケットを取り外した場合、本体のカバーを再取り付けする前にそ れを再取り付けしてください。詳しくは、38 ページの 『サポート・ブラケット の取り外し』を参照してください。

次のようにして、本体のカバーを再取り付けします。

- 1. カバーを再取り付けするのに邪魔になるケーブルを整とんします。
- 2. 側面カバーは、本体の所定位置で取り付けます。カバーの下側のノッチが、コン ピューターの側面に沿った穴に合っているかを確かめます。カバーをロックする ためにカバー解放ラッチを閉じるには、カバー解放ラッチ・ボタンを下に押しま す。

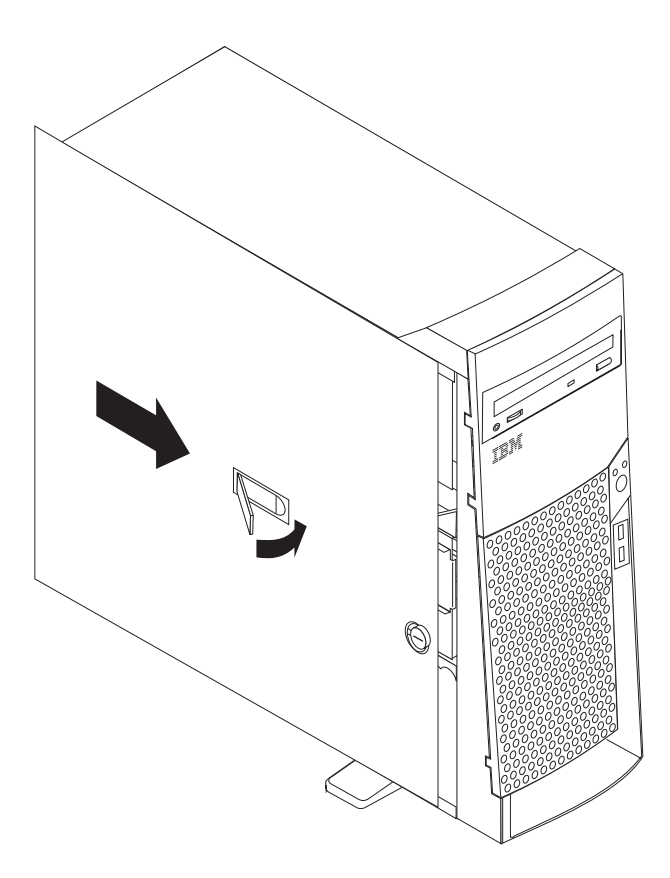

- 3. まだ行っていない場合は、2 つの前面の安定化脚が外側に回されていることを確 認しておくと、脚がコンピューターを正しく支えられます。それぞれの安定化脚 を、90 度外側に回します。
- 4. コンピューターへ外部ケーブルと電源コードを再接続してから、電源コードをコ ンセントに接続します。
- 5. 接続デバイスの電源を入れてから、本体の電源を入れます。

# 外部デバイスの接続

いくつかの外部デバイスをコンピューターに接続することができます。外部デバイ スを接続するには、次のようにします。

- 1. コンピューター本体およびすべての接続デバイスの電源が切れていることを確か めます。
- 2. 35 ページの『始める前に』と、ご使用のオプションに付属した資料をお読みく ださい。
- 3. オプションに付属した資料の説明に従って、取り付けの準備と本体への接続を行 います。

# 入出力コネクターの説明

ここでは、コンピューター本体背面の入出力コネクターについて、ピンやその他の 情報を説明します。 12 ページの『入出力コネクターの接続位置』をお読みくださ い。これらのコネクターには、次のものがあります。

- マウス 1 つ
- キーボード 1 つ
- パラレル 1 つ
- シリアル2つ
- イーサネット 1 つ
- $\cdot$  USB 4  $\supset$
- ライン入力
- ライン出力
- マイクロホン
- ビデオ 1 つ (一部のモデルでオプションの複数コネクター)
- Ultra160 SCSI 1 つ (一部のモデル)

# マウス・コネクター

ご使用のコンピューターには、マウス・コネクターが 1 つあり、マウスやその他の ポインティング・デバイスをサポートします。マウス・コネクターは、コンピュー ター本体の背面にあります。12ページの『入出力コネクターの接続位置』を参照し てください。

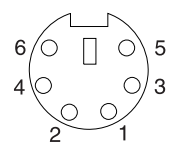

## キーボード・コネクター

ご使用のコンピューターには、キーボード・コネクターが 1 つあります。コネクタ ーの位置については、12ページの『入出力コネクターの接続位置』を参照してくだ さい。

注: 標準 (非 USB) キーボードをキーボード・コネクターに接続する場合、USB ポ ートおよびデバイスは、自己診断テスト (POST) 中は使用不可となります。

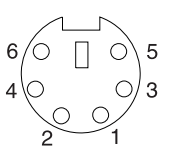

## パラレル・コネクター

ご使用のコンピューターには、パラレル・コネクターが 1 つあります。このコネク ターは、米国電気電子学会 (IEEE) 1284 オペレーション・モードの 3 つの標準を サポートします。すなわち、標準パラレル・ポート (SPP)、拡張パラレル・ポート (EPP)、拡張機能ポート (ECP) です。

### コネクター割り当ての表示と変更

BIOS Setup Utility プログラムを使用して、双方向としてパラレル・コネクターを構 成します。この構成により、デバイスからのデータの読み込み、書き出しが可能で す。双方向モードでは、コンピューターは ECP と EPP モードをサポートします。

次のようにして、パラレル・コネクターの割り当てを表示または変更します。

- 1. コンピューターを再始動します。
- 2. F2 キーを押し続けて、BIOS Setup Utility を起動します。
- 3. 「BIOS Setup Utility」メニュー上で、キーボードのカーソル移動キーを使用し て、「Advanced」→「Peripheral Configuration」→「Parallel Port」を選択し ます。
	- 注: 双方向としてパラレル・コネクターを構成する場合、IEEE 1284 に準拠した ケーブルを使用してください。ケーブルは、3 メートルを超えないようにし てください。
- 4. 画面上の指示に従って、変更内容を保管し、「BIOS Setup Utility」メニューを終 了します。

### パラレル・コネクター

25 ピンのメス D シェル パラレル・コネクターがコンピューターの背面にありま す。 コネクターの位置については、12ページの『入出力コネクターの接続位置』 を参照してください。

$$
\begin{array}{c|cccc}\n13 & & & & & & 1 \\
\hline\n0 & 0 & 0 & 0 & 0 & 0 & 0 & 0 & 0 & 0 \\
0 & 0 & 0 & 0 & 0 & 0 & 0 & 0 & 0 & 0 \\
\hline\n25 & & & & & & & 14\n\end{array}
$$

### シリアル・コネクター

ご使用のコンピューターには 9 ピンの D シェル・シリアル・コネクターがあり、 シリアル・コネクター 1 とシリアル・コネクター 2 です。コネクターの位置につ いては、12ページの『入出力コネクターの接続位置』を参照してください。

$$
\begin{array}{c|c}\n1 & 5 \\
\hline\n0 & 0 & 0 & 0 \\
0 & 0 & 0 & 0 \\
\hline\n6 & 9 & & \\
\end{array}
$$

### イーサネット・コネクター

ご使用のコンピューターには、内蔵のイーサネット・コントローラーが付属してい ます。このコントローラーは、10 Mbps または 100 Mbps のネットワークに接続す るインターフェースを提供し、全二重機能を備えています。これにより、イーサネ ット LAN 上でデータの送信と受信を同時に行うことが可能となります。

イーサネット・コネクターにアクセスするには、カテゴリー 3、4、または 5 のシ ールドされていないツイストペア (UTP) ケーブルを、コンピューター本体の背面に ある RJ-45 コネクターへ接続します。 12 ページの『入出力コネクターの接続位 置』を参照してください。
コンピューターを VCCI クラス A 制約で稼働させる場合、カテゴリー 5 イ ーサネット・ケーブルを使用してください。

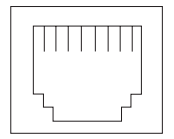

### USB コネクター

ご使用のコンピューターには、USB コネクターが 4 つ付いています。この構成 は、USB デバイスが使用される時に自動的に行われます。コンピューターの前面 に、USB コネクターが 2 つあります。USB は、電話およびマルチメディア・デバ イス用のシリアル・インターフェース標準です。USB は、プラグ・アンド・プレ イ・テクノロジーを使用して、コネクターに接続されたデバイスのタイプを判別し ます。

### 注:

重要

- 1. 標準 (非 USB) キーボードをキーボード・コネクターに接続する場合、 USB ポ ートおよびデバイスは、自己診断テスト中は使用不可となります。
- 2. マウス・コネクターを持つ USB キーボードを取り付ける場合、USB キーボー ドがマウスをエミュレーションして、BIOS Setup Utility プログラムでのマウス 設定を使用不可にすることはできません。

### USB ケーブル

4 ピンの USB ケーブルを使用して、外部デバイスを USB コネクターに接続しま す。

USB テクノロジーは、最大 12 MBps の速さで、最大 127 の外部デバイスと、セ グメント当たり最大信号距離 5 メートルで、データを転送します。

### USB コネクター

USB コネクターの位置については、1ページの『第 1 章 製品の概要』および 12 ページの『入出力コネクターの接続位置』を参照してください。

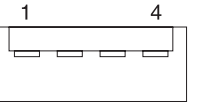

# オーディオ・コネクター

オーディオ・コネクターは、外部のオーディオ機器をコンピューターに接続するた めに使用します。これらのコネクターの位置については、12ページの『入出力コネ クターの接続位置』を参照してください。

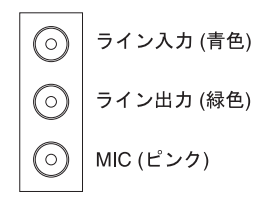

### ライン出力

このコネクターは、オーディオ信号をコンピューターから外部装置 (内蔵アンプ付 きスピーカーや、ヘッドホン、マルチメディア・キーボード、またはステレオ・シ ステムのオーディオ・ライン入力ジャックなど)に送るのに使用します。

注:本体上の内部スピーカーは、このコネクターにデバイスが接続された場合、使 用不可となります。

### ライン入力

このコネクターは、外部装置(ステレオのライン出力や、テレビ、または楽器など) からのオーディオ信号を受け取るのに使用します。

### マイクロホン

このコネクターは、音声やその他のサウンドをハード・ディスクに記録したいとき に、マイクロホンをコンピューターに接続するのに使用します。このコネクターは 音声認識ソフトウェアで使用することもできます。

## ビデオ・コネクター

ご使用のコンピューターでは、システム・ボード上の AGP スロットにある AGP アダプターを使用します。ビデオ・コネクターは、AGP アダプター上にあり、コン ピューター本体の背面にあります。コネクターの位置については、12ページの『入 出力コネクターの接続位置』を参照してください。

アナログ・ビデオ・コネクター

$$
\begin{array}{c|cc}\n5 & 1 \\
\hline\n0 & 0 & 0 & 0 \\
0 & 0 & 0 & 0 \\
0 & 0 & 0 & 0 \\
\hline\n15 & 11\n\end{array}
$$

ディジタル (DVI-I) ビデオ・コネクター

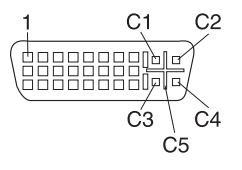

Low Force Helical-60 (LFH-60) ビデオ・コネクター:

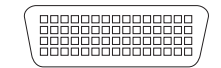

56 IBM IntelliStation M Pro Type 6229: ユーザーズ・ガイド

一部のモデルでは、デュアル・ビデオ・コネクターまたはケーブルを備えた AGP アダプターが付属しています。2番目のモニターで情報を表示する場合に問題があ る場合、21 ページの『モニター設定値の変更』を参照してください。

Wildcat III 6110、ATI Fire GL8800、または NVIDIA Quadro4 900XGL ビデオ・ア ダプター内蔵のモデルの場合は、それぞれの DVI-I コネクターにディジタル・アナ ログ変換器が付属しています。

重要: Wildcat III 6110 ビデオ・アダプターの場合は、最初のモニターまたは唯一 のモニターを下側のコネクター (コネクター番号 1) に接続してください。

Matrox G450 DVI-I ビデオ・アダプター付属のモデルには DVI-I からデュアル・ア ナログ・モニターへのピッグテール・ケーブルが付いています。

NVIDIA Quadro4 200NVS ビデオ・アダプター付属のモデルには LFH-60 からデュ アル・アナログ・モニターへのピッグテール・ケーブルが付いています。2 つのデ ィジタル・モニターをセットアップするには、デュアル・ディジタル・モニター・ ピッグテール・ケーブルを個別に購入してください。

### **Ultra160 SCSI コネクター**

一部のコンピューター・モデルでは、SCSI アダプターが付属しており、それはフル 機能の PCI 2.1-/2.2 準拠バス・マスターで、Ultra160 SCSI 内部チャネルをサポー トします。この構成では、LVD (low voltage differential) SCSI 周辺デバイスが接続 された場合、ゼロの待ち状態で、32 ビット・メモリー転送を 160 メガバイト / 秒 の転送スピードでサポートします。このチャネルは最大 15 SCSI デバイスまでサポ ートします。さらに、このアダプターは次のものを使用します。

- 高速の転送速度を達成するための、ダブル・トランジション・クロッキングの使 用
- 各デバイスと互換性のあるデータ転送速度を調整するためのドメイン・ネーム妥 当性検査
- 通常のパリティー・チェック方式に代えて、データの信頼性を飛躍的に向上させ る巡回冗長検査 (CRC) 方式の使用

### SCSI 配線要件

ご使用のコンピューターに付属した SCSI 信号ケーブルを使用して、5 つの内部 SCSI デバイスを、本体に取り付けることができます。外部の SCSI デバイスを接続 する場合、追加の SCSI ケーブルを注文する必要があります。外部デバイスにより 使用される正しいケーブルを選択して、注文するには、IBM の特約店または IBM 営業担当員に連絡してください。 SCSI ハード・ディスク・アクティビティーの指 示を受け取るために、SCSI アダプターをシステム・ボード上の SCSI LED (J11G2) コネクターにも接続する必要があります。SCSI コネクターの位置については、 34 ページの『システム・ボード』を参照してください。

#### SCSI ID の設定

SCSI コントローラーに接続された各 SCSI デバイスは、固有 SCSI ID を持つ必要 があります。この ID により、SCSI コントローラーがそのデバイスを識別し、同じ SCSI チャネル上の異なるデバイスが同時にデータを転送しないことを保証していま す。異なる SCSI チャネルに接続された SCSI デバイスとは、SCSI ID が重複して も構いません。そのデバイスに付属の SCSI ID を設定するための説明書を参照して ください。ご使用のコンピューターに取り付けられた SCSI アダプターの 68 ピ ン・コネクターを、タイプの異なる SCSI デバイスの接続に使用することができま す。

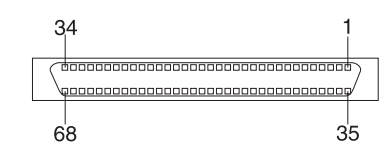

外部 SCSI デバイスを取り付けるには、オプションの SCSI PCI アダプターを取り 付ける必要があります。そのデバイスに付属の SCSI ID を設定するための説明書を 参照してください。

# 第6章 トラブルシューティング

この章では、基本的なトラブルシューティング情報が記載されています。この情報 は、今後発生するいくつかの問題の解決に役立ちます。さらに詳しい情報として、 次のページのコンピューター・フローチャートを参照してください。

この章の情報を使用して問題を見つけ、修正できない場合、詳しくは、87ページの 『情報、ヘルプ、およびサービスの入手』を参照してください。

# 診断ツールの概要

次のツールは、ハードウェア関連の問題を診断するのに使用できます。

- コンピューターのサポート・フローチャート 次のページのコンピューターのサポート・フローチャートは、IBM からのヘルプ にアクセスし、ご使用のコンピューターを登録する方法を決定するのに役立ちま す。
- · POST ビープ・コードおよびエラー・メッセージ

自己診断テストはビープ音とメッセージを出して、試験の正常終了か問題を検出 したことを知らせます。詳しくは、61 ページの『POST ビープ・コードの説明』 を参照してください。

• 診断プログラム

診断テスト・プログラムは Device Drivers and IBM Enhanced Diagnostics CD に 入っています。 これらのプログラムは、ご使用のコンピューターの主なコンポー ネントをテストする最初の方法を提供します。詳しくは、62ページの『診断プロ グラムおよびエラー・メッセージ』を参照してください。

• 問題判別一覧表

これらの図表は問題の症状と、問題を解決するステップをリストします。詳しく は、68ページの『問題判別一覧表』を参照してください。

• カスタマイズされたサポート・ページ

WWW 上で、ご使用のハードウェア専用のカスタマイズされたサポート・ページ を作成することができ、頻繁に尋ねられる質問や、部品情報、技術的なヒントと 要領、およびダウンロード可能なファイルなどの情報が得られます。登録した製 品に関する新しい情報が提供されるたびに E メールで通知を受けることを選択す ることもできます。

ご使用の IntelliStation コンピューターを登録し、プロファイル作成する利点は、 IBM Online Assistant を使用して問題の診断ができ、IBM ディスカッション・フ ォーラムに参加できることです。 ご使用の IBM 製品を登録し、カスタマイズさ れたプロファイルを作成するための詳細については、次の WWW アドレスヘア クセスしてください。

- http://www.ibm.com/jp/pc/ibmjreg
- http://www.ibm.com/pc/support

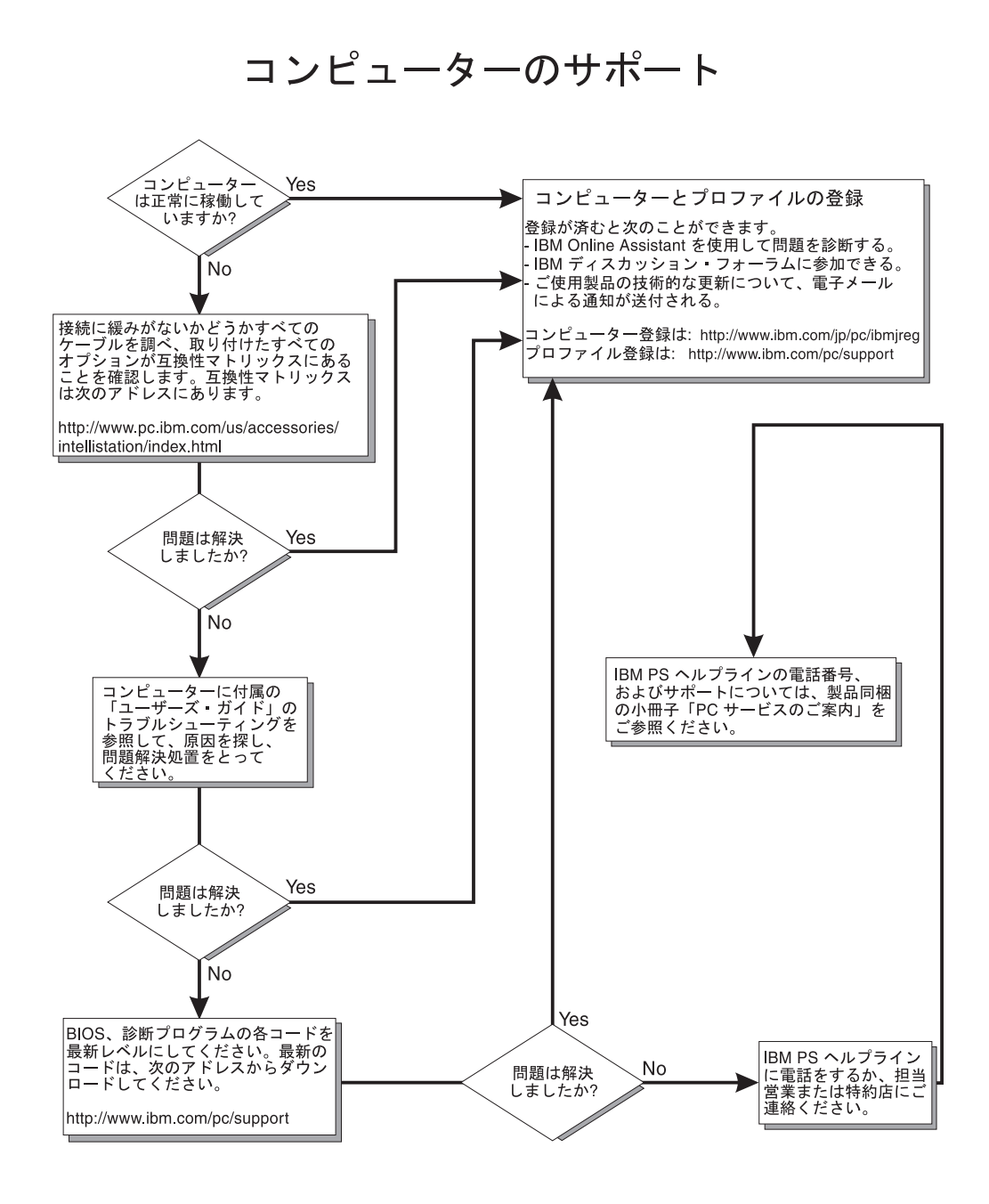

## <span id="page-78-0"></span>POST ビープ・コードの説明

コンピューターの電源を入れると、自己診断テスト (POST) が一連のテストを実施 し、システム・コンポーネントの稼働および、一部のインストール済みオプション をチェックします。

POST が何も問題を検出せずに終了すると、オペレーティング・システムまたはア プリケーション・プログラムの最初の画面が表示されます。

POST で問題が検出された場合は、次の点に注意してください。

注:

- 1. パスワードが設定されている場合、オペレーティング・システムがロードされる 前にプロンプトが出され、パスワードを入力して Enter キーを押す必要がありま す。
- 2. 単一の問題が原因となっていくつかのエラー・メッセージが出る場合がありま す。この状態が発生した場合は、最初のエラー・メッセージの原因を解決してく ださい。最初のエラー・メッセージの原因を解決した後は、後続のエラー・メッ セージは、通常、次回のテスト実行時には解決しています。

ビープ・コードには次のタイプがあります。

長いビープ音の繰り返し

このビープ・パターンはメモリー・エラーを示します。すべての RIMM お よび C-RIMM が正しく取り付けられているか確認します。

1 回の長いビープ音と 2 回の短いビープ音

このビープ・パターンはビデオ・エラーを示します。 BIOS が追加情報を 表示するためのビデオ画面を初期化できません。ビデオ・アダプターが正し く取り付けられているか確認します。

## SCSI メッセージ (一部のモデル)

SCSISelect Utility を実行中にエラー・メッセージが表示された場合は、次の原因が 1 つまたは複数あることが考えられます。

- 注: ご使用のシステムに SCSI ハード・ディスクがない場合は、BIOS が未インスト ールであることを示すメッセージはすべて無視してください。
- SCSI デバイス障害 (アダプターまたはドライブ)
- 不適切な SCSI 構成
- 同じ SCSI チェーンの中で SCSI ID が重複
- SCSI ターミネーターの不適切なインストール
- 欠陥のある SCSI ターミネーター
- 不適切なケーブルのインストール
- 欠陥のあるケーブル

次のことを確認します。

• 外部 SCSI デバイスの電源が入っているか。外部 SCSI デバイスは、本体の電源 を入れる前にオンにしておく必要があります。

- <span id="page-79-0"></span>• すべての外部 SCSI デバイスのケーブルが正しく接続されているか。
- SCSI チェーンの最後の外部装置が正しく終端されているか。
- SCSI デバイスは正しく構成されているか。

上記の項目に当てはまる場合、障害を起こしているデバイスの追加情報を入手する ために診断プログラムを実行します。エラーが持続したり再発する場合、保守を依 頼してください。

# 診断プログラムおよびエラー・メッセージ

診断テスト・プログラムは Device Drivers and IBM Enhanced Diagnostics CD に入 っています。 これらのプログラムは、ご使用のコンピューターの主なコンポーネン トをテストする最初の方法です。

診断エラー・メッセージは問題の存在を示しているだけで、障害の個所を限定する ためには使用できません。エラー・メッセージに示された複雑な問題のトラブルシ ューティングや保守は、専門のサービス担当員が行なう必要があります。

最初のエラーが、さらなるエラーを引き起こすことがあります。このようなケース では、コンピューターは複数のエラー・メッセージを表示します。表示された最初 のエラー・メッセージに対応する推奨処置指示に必ず従います。

次では、診断プログラム実行時に詳細ログや要約ログ中に表示されるエラー・コー ドを説明します。

エラー・コード形式は次のとおりです。

fff-ttt-iii-date-cc-text message

ここで

- 3 桁の機能コード。これはエラーが発生した時にテストされていた機能を示 fff します。たとえば、機能コード 089 はマイクロプロセッサーに対する機能 コードです。
- 3 桁の障害コード。テスト時の正確な障害事象に対応したコードです。(こ ttt れらのコードは専門のサービス担当員のためのもので、ハードウェア保守マ ニュアルに詳しく記載されています)。
- 3 桁のデバイス ID。(これらのコードは専門のサービス担当員のためのもの iii で、ハードウェア保守マニュアルに詳しく記載されています)。
- 日付。診断テストが実行され、エラーが記録された日付です。 date
- チェック・ディジット。情報の妥当性を検証するのに使用します。  $cc$

text message

診断メッセージ。問題の理由を示しています。

# <span id="page-80-0"></span>テキスト・メッセージ

診断テキスト・メッセージ形式は次のとおりです。

Function Name: Result (test specific string)

ここで

#### **Function Name**

機能名。これはエラーが発生した時にテストされていた機能名を示します。 前述のリストに示された機能コード (fff) に対応します。

#### **Result**

次のうちの 1 つです。

#### **Passed**

エラーなしに診断テストが完了したことを示します。

Failed 診断テストがエラーを見つけたことを示します。

#### **User Aborted**

診断テストが完了する前に、ユーザーが停止させたことを示しま す。

#### **Not Applicable**

存在しないデバイスに対して診断テストを実行したことを示しま す。

#### **Aborted**

システム構成が原因で、テストを進めることが不可能な状態が発生 したことを示します。

#### Warning

診断テスト中にレポートされた問題の可能性、たとえば、テストし ようとするデバイスが取り付けられていないことなどを示します。

### **Test Specific String**

問題の分析に使用する追加情報です。

## 診断プログラムの開始

IBM Enhanced Diagnostics プログラムは、ご使用のハードウェアとソフトウェアの 問題を識別します。 このプログラムはオペレーティング・システムから独立して実 行し、CD またはディスケットから実行する必要があります。このテスト方式は、 ハードウェアとの関連が疑われる問題を識別するために他の方式が利用できない場 合か、他の方式が成功しなかった場合に使用されます。

Device Drivers and IBM Enhanced Diagnostics CD は、ご使用のコンピューターに付 属しています。 IBM Web サイトの http://www.ibm.com/pc/support から最新の診断 プログラムをダウンロードすることもできます。

### 診断ディスケットの作成

診断ディスケットは下記の 2 つの方法のどちらか 1 つで作成できます。

- WWW から プログラム・イメージをダウンロードする。
- Devide Driver and Diagnostics CD からディスケットを作成する。

WWW からシステム開始可能な Enhanced Diagnostics ディスケットを作成するに は、次のようにします。

- 1. WWW の http://www.ibm.com/pc/support/ にアクセスします。
- 2. 診断ファイルをご使用のコンピューターのハード・ディスクのディレクトリーへ ダウンロードします (ディスケットではありません)。
- 3. DOS プロンプトに切り換え、ディレクトリーをファイルがダウンロードされた ディレクトリーに切り換えます。
- 4. 何も入っていない高密度ディスケットをディスケット・ドライブ A に挿入しま す。
- 5. ファイル名 a: を入力します。ここで、ファイル名 は Web からダウンロードし てきたファイルの名前です。次に、Enter キーを押します。

ダウンロードした Web ファイルは、自己解凍してディスケットへコピーされま す。コピーが完了したら、そのディスケットを安全な場所に保管します。

Product Recovery プログラムから IBM Enhanced Diagnostics ディスケットを作成す る方法については、19ページの『診断ディスケットの作成』 を参照してくださ  $\mathcal{V}^{\mathcal{A}}$ 

### Enhanced diagnostics ディスケットの使用

次のようにして IBM Enhanced Diagnostics ディスケットを始動します。

- 1. すべての接続デバイスとコンピューター本体の電源を切ります。
- 2. IBM Enhanced Diagnostics ディスケットをディスケット・ドライブに挿入しま す。
- 3. 接続されているすべての装置の電源を入れてから、コンピューター本体の電源を 入れます。
- 4. 画面の指示に従います。

テストが完了したら、「Utility」を画面の最上部から選択して、Test Log を表示す ることができます。

## テスト・ログの表示

テスト・ログは、システム障害やその他の関連情報についてのレコードを記録しま す。テスト・ログには、診断プログラムが実行されるまでは、何も情報がありませ  $h_{\circ}$ 

注:診断プログラムをすでに実行済みの場合は、ステップ 4 から始めてください。

次のようにして、テスト・ログを表示します。

- 1. Enhanced Diagnostics ディスケットまたは Device Drivers and IBM Enhanced *Diagnostics* CD を挿入します。
- 2.コンピューターが稼働状態の場合、オペレーティング・システムをシャットダウ ンして、コンピューターを再始動します。
- 3. ユーザー・パスワードが設定されている場合、システムは入力するようにプロン プトを出します。正しいパスワードを入力して、Enter キーを押します。
- 4. 適切な診断プログラムを実行します。「Diagnostic Programs」画面が表示された 場合、「Utility」を選択します。
- 5. 表示されたリストから、「View Test Log」を選択してから、画面上の指示に従 います。
- 6. テスト・ログをディスケットまたはハード・ディスク上のファイルに保管するこ とができます。
- 注: システムが稼動状態の間、システムはテスト・ログ・データを維持します。コ ンピューターの電源を切ると、テスト・ログはクリアされます。

# 診断エラー・メッセージ・テーブル

次の表にはエラー・メッセージの説明が記載されています。このエラー・メッセー ジは診断プログラムを実行後、テスト・ログ中にリストされるものです。

- 重要 ―

次の表に存在しない診断エラー・メッセージが表示される場合は、ご使用のシ ステムに最新のレベルの BIOS および診断プログラムがインストールされてい ることを確認してください。

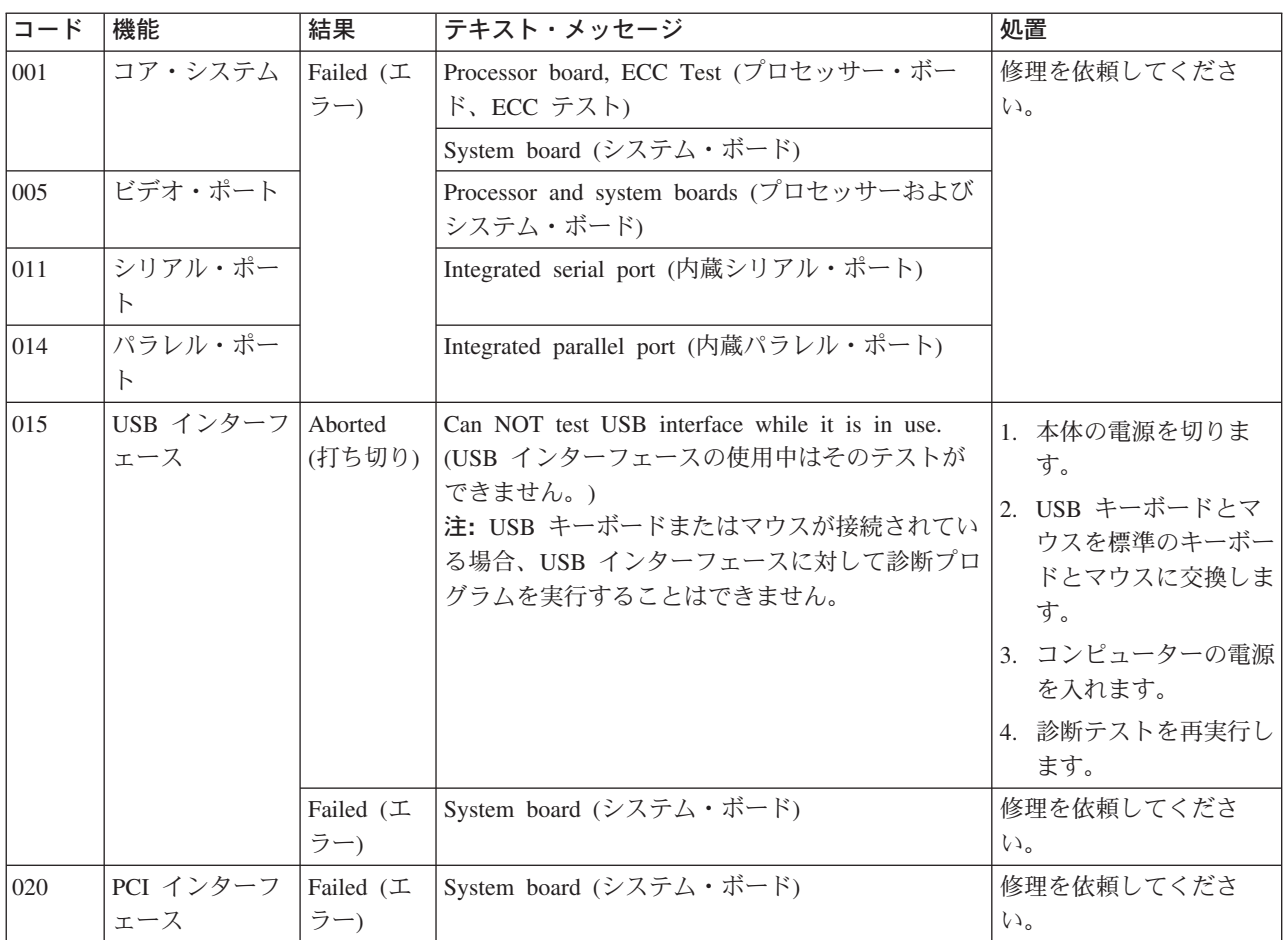

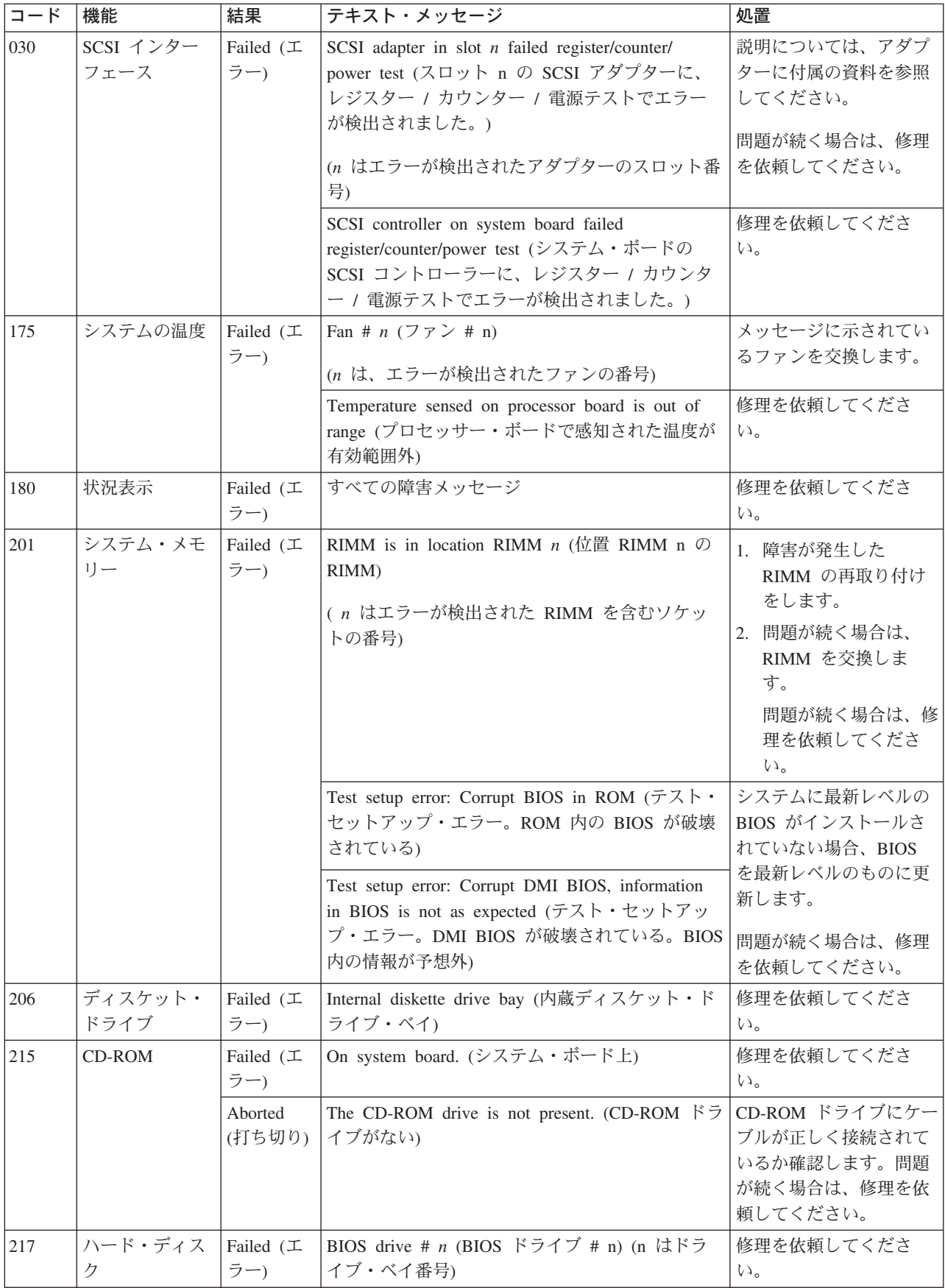

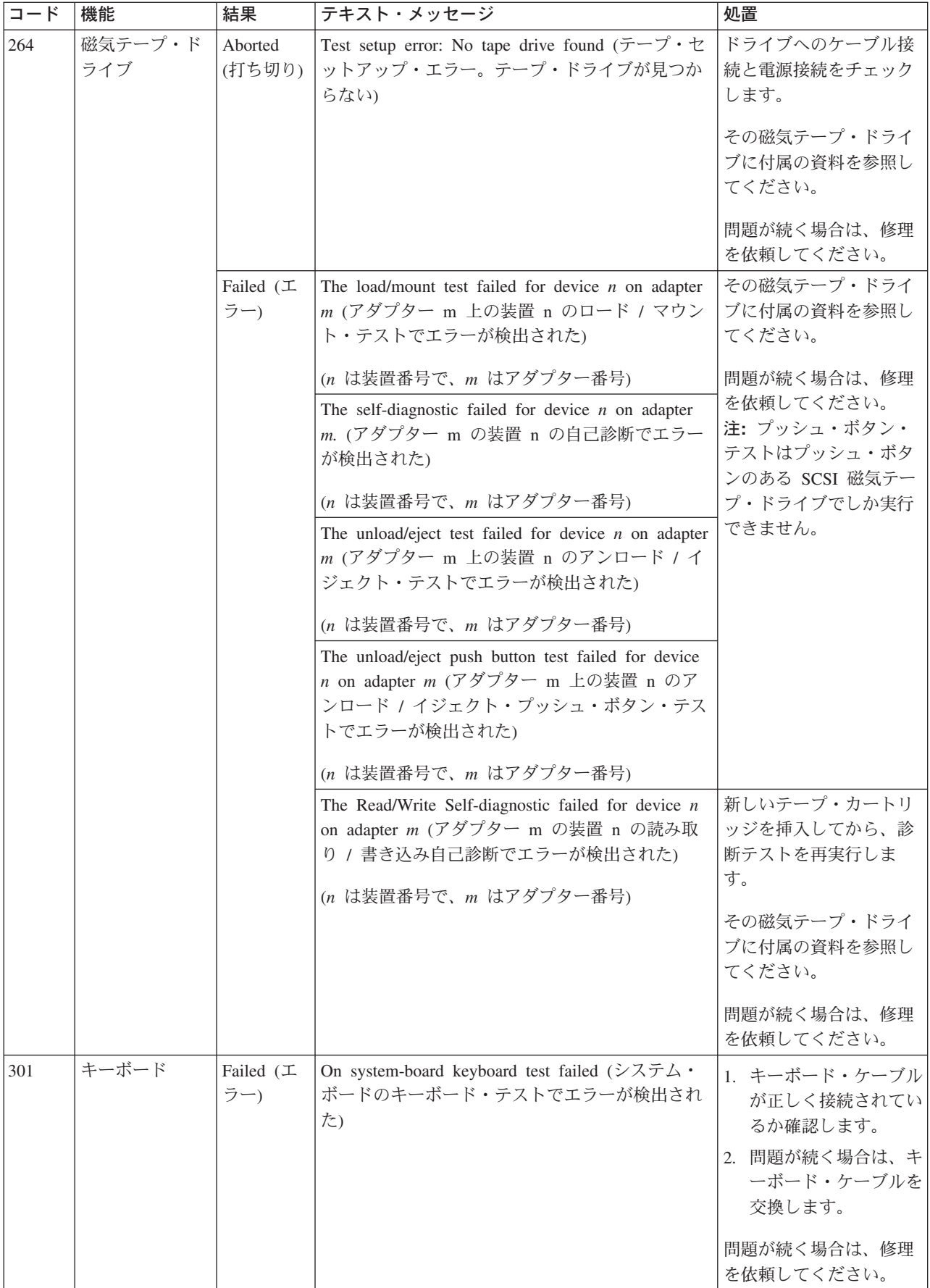

<span id="page-85-0"></span>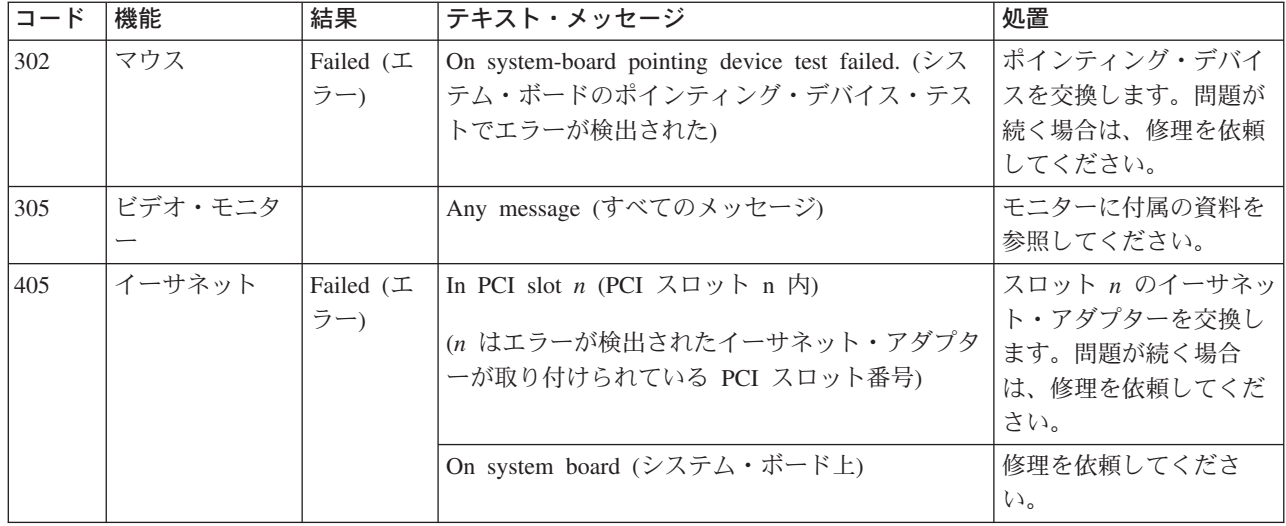

### **PC-Doctor for Windows**

ご使用のコンピューターには PC-Doctor for Windows が付属しています。このプロ グラムは、Windows 操作環境専用の診断プログラムです。この診断プログラム は、オペレーティング・システムを使用して動作するので、ハードウェアをテスト して、特定のソフトウェア・コンポーネントを解析します。これらの診断プログラ ムは、特に、オペレーティング・システムの問題とデバイス・ドライバーの問題を 切り分けるのに役立ちます。

PC-Doctor for Windows を使用するには、Windows のデスクトップで、「スター ト」→「PC-Doctor」を選択し、画面の指示に従います。オンラインのヘルプを利用 することができます。

## 問題判別一覧表

特定の症状の問題の解決策を見つけるためには、ここに示す問題判別一覧表をご利 用ください。

#### 重要

下記の表には存在しない診断エラー・メッセージが表示される場合は、ご使用 のシステムに最新のレベルの BIOS および診断プログラムがインストールされ ていることを確認してください。

コンピューターをテストするには、63ページの『診断プログラムの開始』を参照し てください。診断テスト・プログラムを実行した場合、またはテスト・プログラム を実行して問題が検出されない場合、サービス担当員に連絡してください。

問題の症状を図表の左の欄で見付けます。問題に対する説明および取りうる解決策 は右の欄にあります。新しいソフトウェアまたは新しいコンピューター・オプショ ンを追加した直後にご使用のシステムが動作しない場合には、問題判別一覧表を参 照する前に、次の操作を行います。

- 1. 追加したばかりのソフトウェアまたは装置を取り外す。
- 2. 診断プログラムを実行して、ご使用のシステムが正しく動作しているか確認す る。
- 3. 新しいソフトウェアまたは新しいデバイスの再取り付けをする。

表 3. 問題判別一覧表

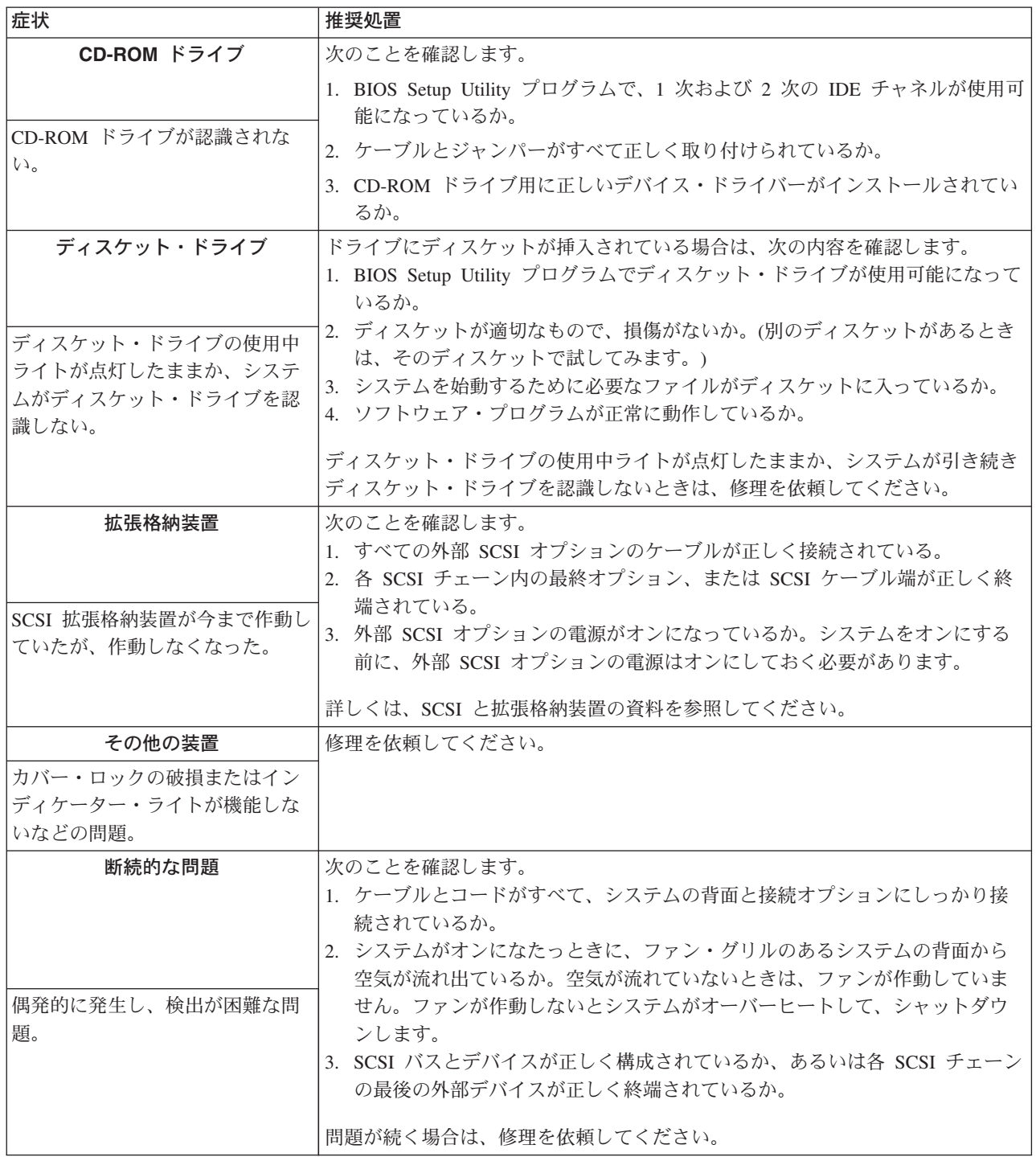

表 3. 問題判別一覧表 (続き)

| 症状                                                                       | 推奨処置                                                                                                    |  |
|--------------------------------------------------------------------------|----------------------------------------------------------------------------------------------------|--|
| キーボード、マウス、または<br>ポインティング・デバイス<br>キーボードのキーがすべて、また<br>は一部が機能しない。           | 1. キーボード・ケーブルがシステムに正しく接続されているか確認します。<br>2. システムとモニターの電源がオンになっているか確認します。<br>3. 別のキーボードを使ってみます。<br>問題が続く場合は、修理を依頼してください。                                                                       |  |
| マウスまたはポインティング・デ<br>バイスが機能しない。                                            | 1. マウスまたはポインティング・デバイスのケーブルがしっかり接続されてい<br>るか、デバイス・ドライバーが正しくインストールされているかを確認しま<br>す。<br>2.別のマウスまたはポインティング・デバイスを使ってみます。<br>問題が続く場合は、修理を依頼してください。                                                 |  |
| メモリー<br>表示されるメモリー容量が、イン<br>ストールされたメモリー容量より<br>も少ない。                      | 次のことを確認します。<br>1. メモリー・モジュールが正しく取り付けられているか。<br>2. 正しいタイプのメモリーを取り付けたか。<br>3. RIMM 上のメモリー・バンクがすべて使用可能になっているか。システム<br>が、問題を検出したときに RIMM バンクを自動的に使用不可にしている可能<br>性があります。<br>問題が続く場合は、修理を依頼してください。 |  |
| モニター<br>モニターのテスト中。                                                       | IBM モニターの中には、独自の自己テスト機能を備えているものがあります。<br>モニターに問題があると考えられる場合、モニターに付属の資料を参照して、調<br>整およびテストの方法を調べます。<br>問題が続く場合は、修理を依頼してください。                                                                   |  |
| 画面に何も表示されない。                                                             | 次のことを確認します。<br>1. システムの電源コードがコンピューターと正常な電源コンセントに差し込ま<br>れているか。<br>2.モニター・ケーブルが正しく接続されているか。<br>3. モニターの電源がオンになっており、明るさとコントラストの調整が正しく<br>行われているか。<br>問題が続く場合は、修理を依頼してください。                     |  |
| カーソルだけが表示される。                                                            | 修理を依頼してください。                                                                                                    |  |
| モニターはシステムの電源を入れ<br>ると動作するが、一部のアプリケ<br>ーション・プログラムを開始する<br>と画面に何も表示されなくなる。 | 次のことを確認します。<br>1.1 次モニター・ケーブルがビデオ・ポートに接続されているか。<br>2. アプリケーションに必要なデバイス・ドライバーがインストールされている<br>か。<br>問題が続く場合は、修理を依頼してください。                                                                      |  |

### 表 3. 問題判別一覧表 (続き)

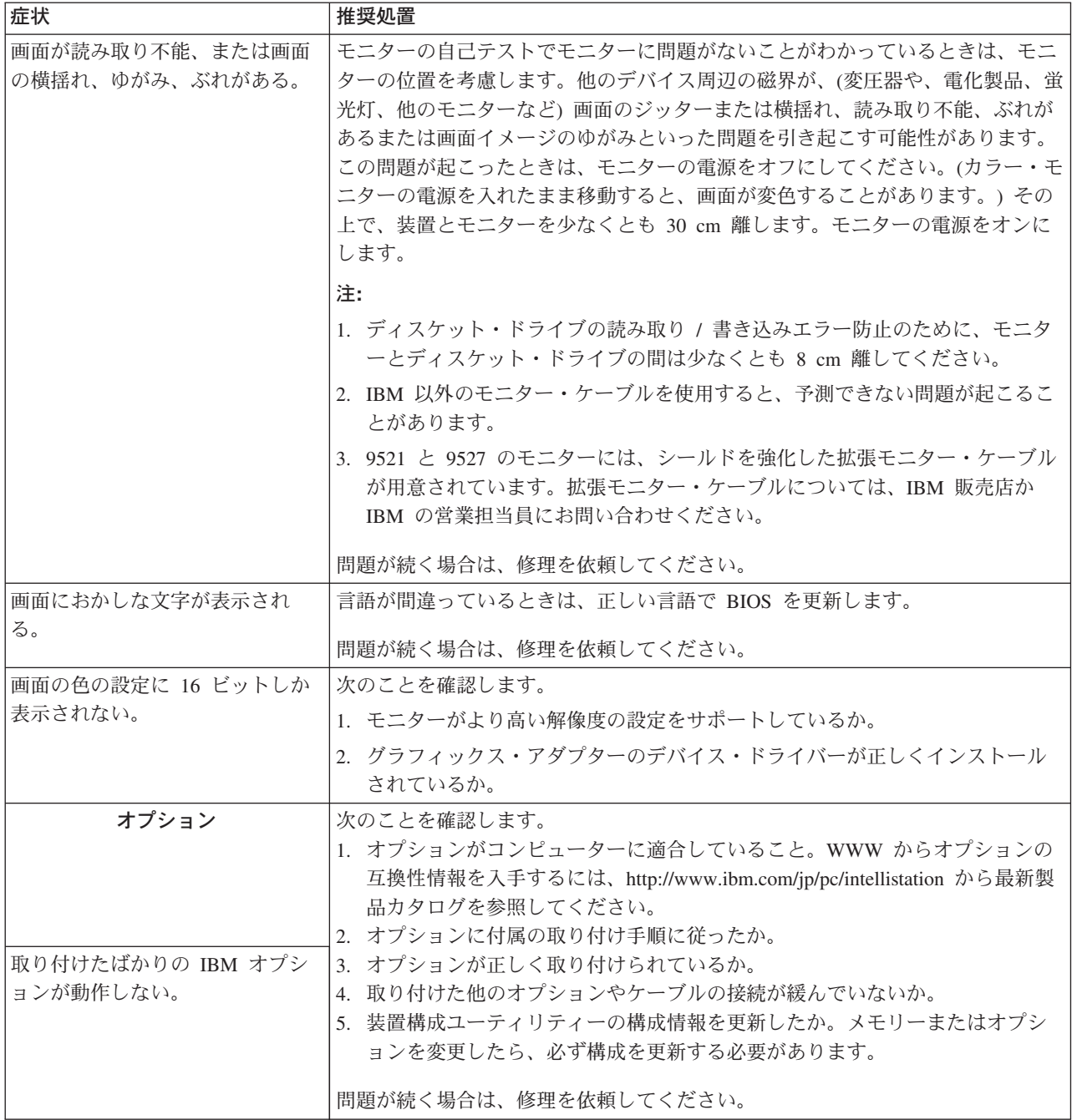

### 表 3. 問題判別一覧表 (続き)

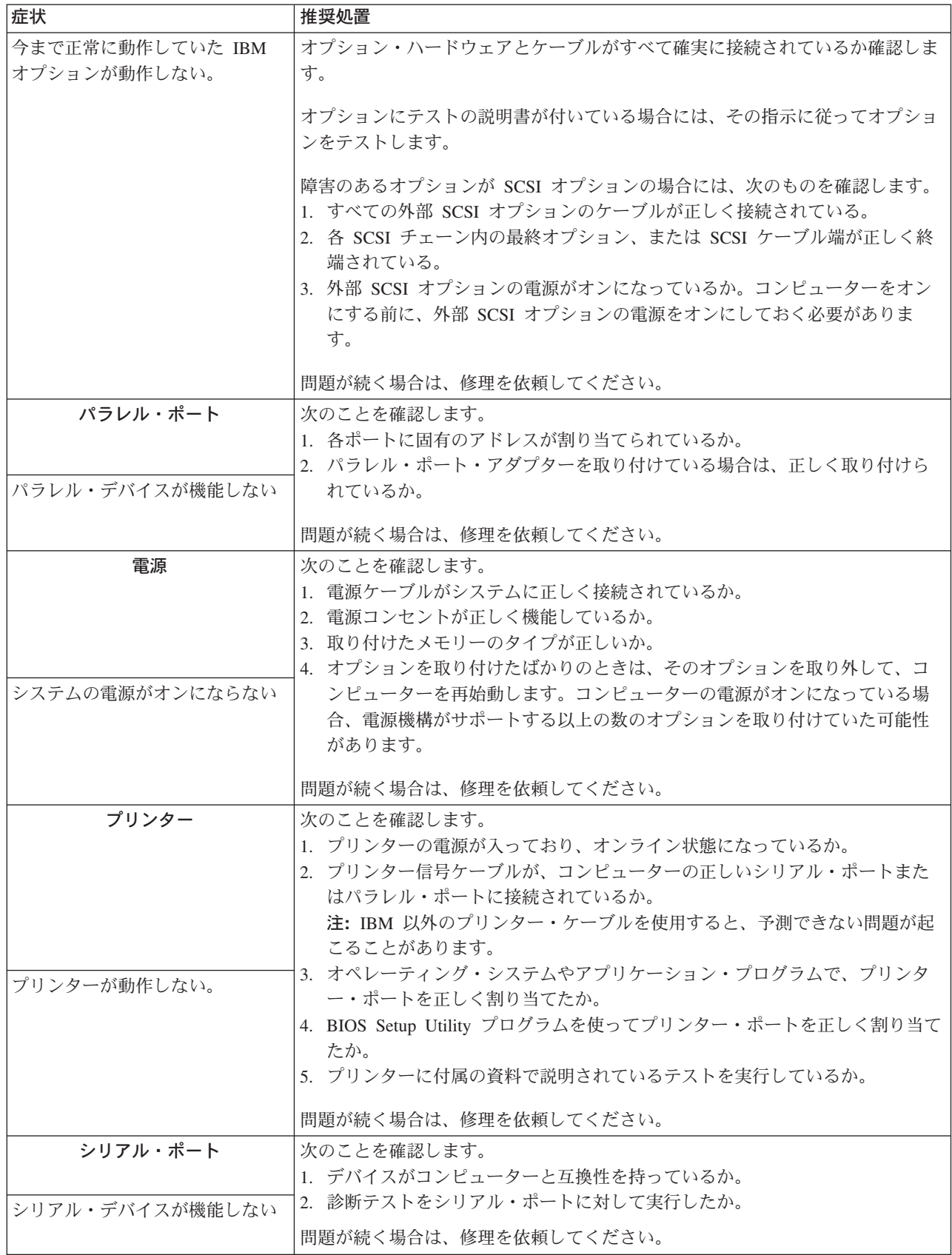

72 IBM IntelliStation M Pro Type 6229: ユーザーズ・ガイド

表 3. 問題判別一覧表 (続き)

| 症状                     | 推奨処置                                                                                                  |  |
|------------------------|----------------------------------------------------------------------------------------------------|--|
| ユニバーサル・シリアル・バス         | 次のことを確認します。                                                                                           |  |
| (USB) $\pi$ - $\vdash$ | 1. キーボード・ポートに標準 (USB でない) キーボードを使っている場合に、<br>POST 中に USB デバイスを使おうとしていないか。                             |  |
| USB デバイスが機能しない。        | 注: 標準 (USB でない) キーボードがキーボード・ポートに接続されている<br>場合、USB は使用不可状態になり、POST 中に USB デバイスはすべて動作<br>しなくなります。       |  |
|                        | 2. 正しい USB デバイス・ドライバーがインストールされているか。<br>3. オペレーティング・システムが USB デバイスをサポートしているか。<br>問題が続く場合は、修理を依頼してください。 |  |

### ソフトウェア生成エラー・メッセージ

このメッセージは、アプリケーション・プログラムかオペレーティング・システム (またはその両方)によって問題または矛盾が検出された場合に表示されます。オペ レーティング・システムおよびその他のソフトウェア問題に関するエラー・メッセ ージは一般的にテキスト・メッセージですが、数字コードである場合もあります。 このソフトウェア・エラー・メッセージについては、そのオペレーティング・シス テムおよびアプリケーション・プログラムに付属の説明書を参照してください。

問題がソフトウェアに起因するかどうかを調べるには、次の項目を確認します。

- 1. ご使用のコンピューターがそのソフトウェアを使うために必要な最小のメモリー 所要量を満たしているか。メモリー所要量については、そのソフトウェアに付属 の資料を参照してください。
	- 注: アダプターやメモリーを取り付けた直後には、メモリーのアドレスが競合し ていることがあります。
- 2. ソフトウェアがご使用のコンピューターに適合しているか。
- 3. 他のソフトウェアがご使用のコンピューターで動作するか。
- 4. 使われているソフトウェアが他のコンピューターで動作するか。

ソフトウェア・プログラムを使っているときにエラー・メッセージを受け取った場 合は、メッセージの説明と問題の解決方法について、ソフトウェアに付属の資料を 参照してください。

上記の項目に問題がなくても、問題が残る場合は、購入先に連絡してください。

## イーサネット・コントローラーのトラブルシューティング

ここには、10/100 MBps イーサネット・コントローラーで発生する問題のトラブル シューティング情報が記載されています。

### ネットワーク接続問題

イーサネット・コントローラーがネットワークに接続できない場合、次をチェック します。

• ケーブルが正しく取り付けられていることを確認する。

ネットワーク・ケーブルがすべてのポートに正しく接続されている必要がありま す。ケーブルが正しく接続されているにもかかわらず問題が残る場合は、他のケ ーブルに交換してみます。

イーサネット・コントローラーを 100 MBps で操作するよう設定している場合、 カテゴリー 5 の配線をする必要があります。

2 つのワークステーションをハブを使用せずに直接接続している場合、または X ポート付きのハブを使用していない場合、クロス・ケーブルを使用します。

- 注: ハブが X ポート付きかどうかを判別するには、ポート・ラベルをチェックし てください。ラベルに X が付いている場合、そのハブは、X ポート付きで す。
- ハブが自動調整機能をサポートするかどうか、判別する。サポートしていない場 合、手作業で内蔵のイーサネット・コントローラーを構成して、ハブの速度と二 重モードを一致させます。
- コンピューターの背面にある LAN アクティビティー・ライトをチェックする。 LAN アクティビティー・ライトは、イーサネット・コントローラーがイーサネッ ト・ネットワークを通してデータの送受信を行う時に点灯します。LAN アクティ ビティー・ライトが消えている場合、ハブとネットワークが稼働状態にあり、正 しいデバイス・ドライバーがロードされていることを確認します。
- ご使用のコンピューターに提供された、正しいデバイス・ドライバーを使用して いる。
- 問題に対するオペレーティング・システム固有の原因をチェックする。
- クライアントとサーバー上のデバイス・ドライバーが同じプロトコルを使用して いる。
- イーサネット・コントローラーをテストする。 イーサネット・コントローラーをテストする方法は、どのオペレーティング・シ ステムを使用しているかにより異なります (イーサネット・コントローラーのデ バイス・ドライバーの README ファイルを参照してください)。

### イーサネット問題判別一覧表

10/100 MBps イーサネット・コントローラーの問題 (明確な問題の症状がある場合) の解決策を見つけるためには、ここに示す問題判別一覧表をご利用ください。

表4. イーサネット問題判別一覧表

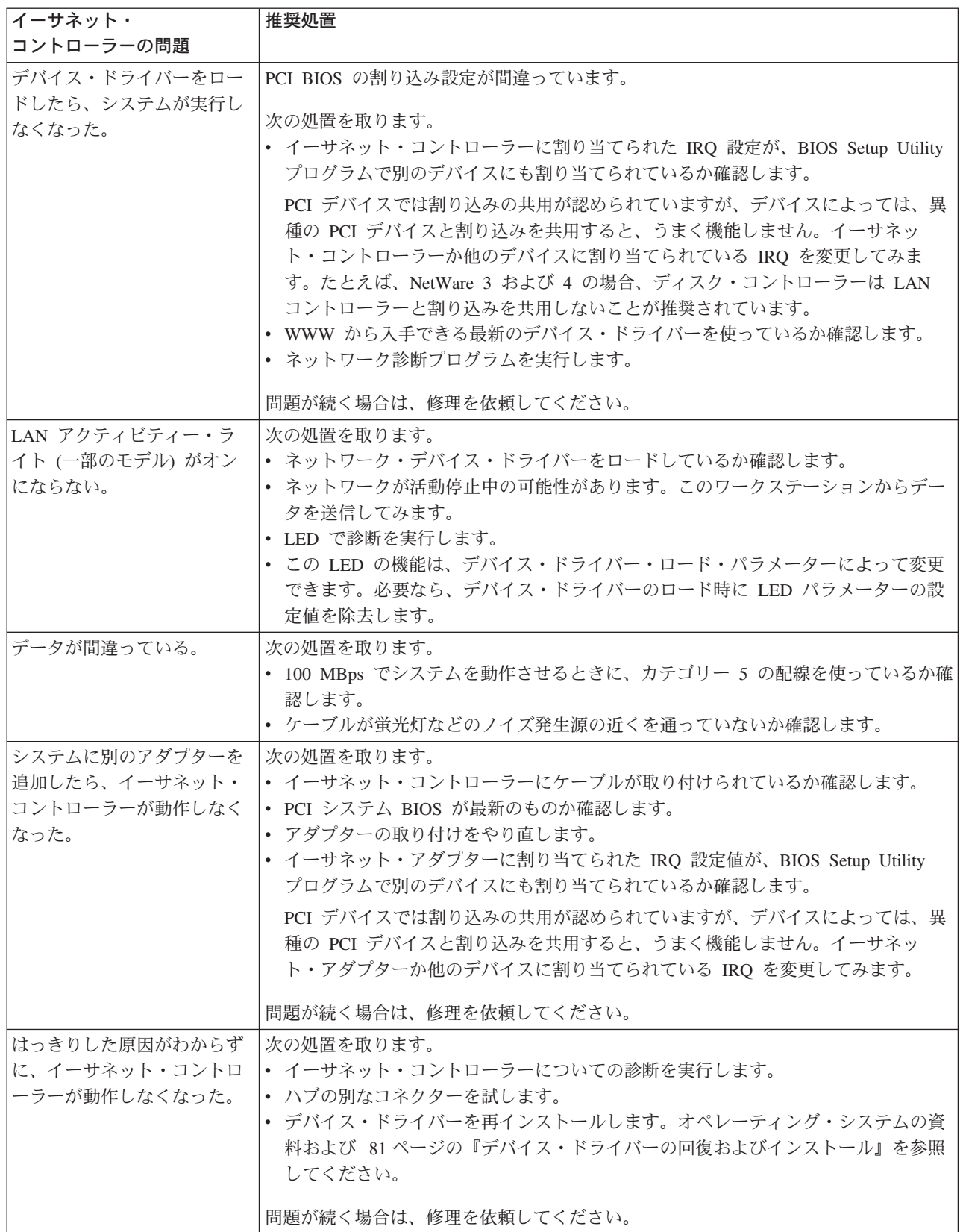

# イーサネット・コントローラー・メッセージ

内蔵のイーサネット・コントローラーが次のデバイス・ドライバーからメッセージ を表示する場合があります。

- Novell NetWare または IntraNetWare のコンピューター・オープン・データ・リ ンク・インターフェース (ODI)
- ネットワーク・ドライバー・インターフェース仕様 (NDIS) アダプターのレベル 4.0 (Windows NT®, Windows 2000, または Windows XP Professional)

# Novell NetWare または IntraNetWare のコンピューター・オープ ン・データ・リンク・インターフェース (ODI) ドライバー・メッセー ジ

ここでは、Novell NetWare または IntraNetWare コンピューター ODI ドライバーの ためのエラー・メッセージ、および問題を解決するための推奨処置の説明が記載さ れています。

表 5. イーサネット・コントローラーに対する NetWare ドライバー・メッセージ

| メッセージ                                                                                                    | 説明                                                                                                    |
|----------------------------------------------------------------------------------------------------|----------------------------------------------------------------------------------------------------|
| Could not allocate resources. $( \cup \cup$<br>ースを割り振れなかった。)                                                                             | <b>説明: AFT</b> モジュールに必要なりソースを割り振ろうとして、不明なエラーが<br>発生しました。                                                                                                    |
| AFT group for primary adapter in<br>slot nnn already exists. $(Z \Box y)$<br>nnn の基本アダプターの AFT グル<br>ープがすでに存在する。)                        | 処置:<br>• システム構成をチェックします。問題が残る場合は、ネットワーク管理者に<br>連絡してください。<br>• イーサネット・コントローラーが使用可能かどうか確認します。イーサネッ<br>ト・コントローラーが使用可能であれば、診断プログラムを実行します。<br>説明: すでに AFT グループ内にあるアダプターの再バインドが試みられまし<br>た。<br>処置: 既存の AFT チームの AFT スロット番号をチェックします。問題が残る |
|                                                                                                    | 場合は、ネットワーク管理者に連絡してください。                                                                                                    |
| Error locating device control table<br>(DCT) addresses in internal table.<br>Make sure that you have loaded<br>LAN drivers after loading | 説明: デバイス・ドライバーがロードされる前に、バインド・コマンドが入力さ<br>れました。デバイス・ドライバーは AFT.NLM をロードした後で、いずれかの<br>バインド・コマンドが出される前にロードする必要があります。                                                                                                    |
| AFT.NLM. (テーブルで装置制御テ<br>ーブル (DCT) アドレスを見つけよ<br>うとしてエラーが検出された。AFT<br>NLM をロードした後に LAN ドラ<br>イバーをロードしたか確認する。)                              | 処置: サポートされているアダプター用のドライバーをロードし、AFT モジュ<br>ールを再ロードしてみます。問題が残る場合は、ネットワーク管理者に連絡し<br>てください。                                                                                                    |
| Insufficient number of arguments<br>specified. (指定された引き数の数が<br>不足している。)                                                                  | <b>説明:</b> 適切な数または予定の数のパラメーターがコマンドに入力されませんでし<br>た。                                                                                                    |
|                                                                                                    | 処置:そのコマンドに必要なパラメーターをチェックします。問題が残る場合<br>は、ネットワーク管理者に連絡してください。                                                                                                    |

 $\bar{z}$ 5. イーサネット・コントローラーに対する NetWare ドライバー・メッセージ (続き)

| メッセージ                                                                                                    | 説明                                                                                                    |
|----------------------------------------------------------------------------------------------------|----------------------------------------------------------------------------------------------------|
| Duplicate slot numbers detected. (重<br>複スロット番号が検出された。)                                                              | 説明:同じスロット番号をバインドしようとする試みが、複数回にわたって行わ<br>れました。                                                                  |
|                                                                                                    | 処置: バインド中に入力されたスロット番号をチェックします。アダプター・ス<br>ロット番号は有効な固有番号でなければなりません。問題が残る場合は、ネッ<br>トワーク管理者に連絡してください。              |
| 'xxx' is not supported for AFT team.<br>(AFT チームでは xxx がサポート<br>されていない。)                                            | 説明: AFT.NLM によってサポートされていないアダプターに対して、バイン<br>ド・コマンドが出されました。                                                      |
|                                                                                                    | 処置: AFT.NLM によってサポートされているアダプターのバインドだけを試み<br>るようにします。                                                           |
| Primary and Secondary adapters do<br>not match. AFT group is not<br>created. (基本および 2 次のアダプ<br>ターが一致しない。AFT グループ    | 説明: システム・アダプターとクライアント・アダプターの組み合わせであるア<br>ダプター・チームに対して、バインド・コマンドが入力されました。AFT チー<br>ムは同じ種類のアダプターのグループでなければなりません。 |
| は作成されない。)                                                                                                    | 処置: 1 つのチーム内でバインドされているアダプターがすべて同じ種類のもの<br>であるか確認します。                                                           |
| Requested number of Secondary<br>cards are not found. (要求された番<br>号の 2 次カードが見つからない。)                                 | 説明: バインド・コマンドに指定されたアダプターの番号が見つけられませんで<br>した。<br>処置: バインドするアダプターの番号とスロット位置を確認します。問題が残る                          |
|                                                                                                    | 場合は、ネットワーク管理者に連絡してください。                                                                                        |
| Failed to create AFT group. Make<br>sure that the drivers for supported<br>adapters are loaded, primary adapter     | 説明: プロトコルのバインドが失敗しました。プロトコルがどのアダプターにも<br>バインドされていないか、グループ内の複数のアダプターにバインドされてい<br>ます。                            |
| is bound to protocols, and secondary<br>adapter is not bound to any<br>protocols. (AFT グループが作成で<br>きなかった。サポートされているア | 処置: プロトコルを、AFT チーム内の 1 つのアダプターだけにバインドするよ<br>うにします。                                                             |
| ダプター用のドライバーがロードさ<br>れ、基本アダプターがプロトコルに<br>バインドされ、2次アダプターはど                                                            |                                                                                                    |
| のプロトコルにもバインドされてい<br>ないか確認すること。)                                                                                     |                                                                                                    |
| Error identifying slot numbers for<br>the specified board names. (指定さ<br>れたボード名のスロット番号を識別                           | 説明: 入力されたボード名とアダプターのスロット番号の間のマッピングが設定<br>できませんでした。                                                             |
| しようとしてエラーが検出され<br>た。)                                                                                               | 処置:バインド・コマンドを実行する前に、アダプターのボード名をチェックし<br>ます。問題が残る場合は、ネットワーク管理者に連絡してください。                                        |
| Cannot unbind specified slot from<br>AFT group. Make sure that the slot                                             | 説明: アンバインド・コマンドに入力された番号が、AFT グループ内の 1 次ア<br>ダプターではありませんでした。                                                    |
| you specified is for the primary<br>adapter in an AFT group.                                                        | 処置: アンバインド・コマンドを再度出して、1次アダプターのスロット番号を<br>指定します。                                                                |

 $\bar{z}$ 5. イーサネット・コントローラーに対する NetWare ドライバー・メッセージ (続き)

| メッセージ                                                                                 | 説明                                                                                    |
|---------------------------------------------------------------------------------------|---------------------------------------------------------------------------------------|
| LAN adapter at slot nnnn (Port<br>0x <i>aa</i> ) failed to reset. Check the           | <b>説明:</b> 指定されたアダプターを初期化できませんでした。                                                    |
| state of the adapter. $(\lambda \Box \vee \neg \neg$ nnn                              | 処置:                                                                                   |
| (ポート 0xaa) にある LAN アダプ                                                                | 1. サポートされているアダプター用のドライバーをロードします。                                                      |
| ターをリセットできなかった。アダ<br>プターの状態をチェックする。)                                                   | 2. アダプターがスロット内に正しくおさまっているかチェックし、AFT モジュ<br>ールのロードを再試行します。                             |
|                                                                                       | 問題が残る場合は、ネットワーク管理者に連絡してください。                                                          |
| AFT is not supported on this<br>version of NetWare. (AFT がこのバ<br>ージョンの NetWare ではサポート | 説明: システムの NetWare が AFT によってサポートされているバージョンで<br>はありません。                                |
| されていない。)                                                                              | <b>処置:</b> サポートされているバージョンの NetWare (現在はバージョン 4.11 およ<br>びそれ以上) だけで AFT のロードとバインドをします。 |
| Failed to allocate resources tags. (1)<br>ソース・タグを割り振れなかっ                              | <b>説明: AFT</b> モジュールに必要なリソースを割り振ろうとして不明なエラーが発<br>生しました。                               |
| た。)                                                                                   | 処置: システム構成をチェックします。問題が残る場合は、ネットワーク管理者<br>に連絡してください。                                   |
| Please unload all LAN drivers                                                         | 説明: アダプター・ドライバーをアンロードする前に、AFT.NLM モジュールの                                              |
| before unloading AFT.NLM.                                                             | アンロードが試みられました。                                                                        |
| (AFT.NLM をアンロードする前<br>に、すべての LAN ドライバーをア<br>ンロードしてください。)                              | 処置: AFT モジュールをアンロードする前に、アダプター・ドライバーをアン<br>ロードします。                                     |

### NDIS 4.0 (Windows NT および 2000) ドライバー・メッセージ

ここには、NDIS 4.0 ドライバーのエラー・メッセージが記載されています。説明お よび推奨処置は各メッセージとともに記述してあります。

表 6. イーサネット・コントローラー用 NDIS (Windows NT および 2000) ドライバー・メッセージ

| エラー・コード | 説明                                                                              |
|---------|---------------------------------------------------------------------------------|
| (16 進数) |                                                                                 |
| 0x00    | 説明:ドライバーが指定された割り込みを登録できませんでした。                                                  |
|         | <b>処置:</b> ネットワーク管理者に連絡してください。                                                  |
| 0x01    | 説明: PCI カードの 1 枚が必要なリソースを獲得できませんでした。                                            |
|         | <b>処置:</b> ネットワーク管理者に連絡してください。                                                  |
| 0x02    | <b>説明:</b> ノード・アドレス (マルチキャスト・アドレス) が無効です。                                       |
|         | <b>処置:</b> ローカル管理アドレスが指定されているときは、そのアドレスが有効か確認します。こ<br>のアドレスはマルチキャスト・アドレスにできません。 |
| 0x03    | 説明: 自己テストが失敗しました。                                                               |
|         | 処置: イーサネット・コネクターにケーブルが接続されているかを確認します。問題が続く場<br>合は、修理を依頼してください。                  |

| エラー・コード    | 説明                                                                           |
|------------|------------------------------------------------------------------------------|
| (16 進数)    |                                                                              |
| 0x0D       | 説明:送信キューに十分なメモリーを割り振ることができませんでした。                                            |
|            | 処置:                                                                          |
|            | 1. Windows NT デスクトップから、「スタート」→「設定」→「コントロール パネル」→                             |
|            | 「ネットワーク」→「アダプタ」の順で選択します。                                                     |
|            | 2. リストから IBM イーサネット・アダプターを選択します。                                             |
|            | 3. 「プロパティ」→「Advanced」を選択します。                                                 |
|            | 4.送信キューに適用されているリソース値を下げます。                                                   |
| 0x0E       | <b>説明:</b> 受信キューに十分なメモリーを割り振ることができませんでした。                                    |
|            | 処置:                                                                          |
|            | 1. Windows NT デスクトップから、「スタート」→「設定」→「コントロール パネル」→<br>「ネットワーク」→「アダプタ」の順で選択します。 |
|            | 2. リストから IBM イーサネット・アダプターを選択します。                                             |
|            | 3. 「プロパティ」→「Advanced」を選択します。                                                 |
|            | 4.受信キューに適用されているリソース値を下げます。                                                   |
| 0x0F       | 説明:他の構造用に十分なメモリーを割り振ることができませんでした。                                            |
|            | 処置:                                                                          |
|            | 1. Windows NT デスクトップから、「スタート」→「設定」→「コントロール パネル」→                             |
|            | 「ネットワーク」→「アダプタ」の順で選択します。                                                     |
|            | 2. リストから IBM イーサネット・アダプターを選択します。                                             |
|            | 3. 「プロパティ」→「Advanced」を選択します。                                                 |
|            | 4.メッセージに名前が指定されているリソースの値を下げます。                                               |
| 0x10       | '説明: イーサネット・コントローラーを見つけることができませんでした。                                         |
|            | <b>処置:</b> ネットワーク管理者に連絡してください。                                               |
| 0x11       | <b>説明:</b> 複数のイーサネット・コントローラーが見つかりましたが、必要な ID とは一致するも                         |
|            | のがありませんでした。                                                                  |
|            | 処置:ネットワーク管理者に連絡してください。                                                       |
| 0x13       | 説明: 必要な subven/subdev と一致するイーサネット・コントローラーを見つけることができ                          |
|            | ませんでした。                                                                      |
|            | <b>処置:</b> ネットワーク管理者に連絡してください。                                               |
| 0x16       | 説明: 見つかったアダプターは 1 つでしたが、複数インスタンスでロードが試みられました。                                |
|            |                                                                              |
|            | 処置:ネットワーク管理者に連絡してください。                                                       |
| 0x17       | 説明: レジストリーに指定されていないスロット・パラメーターです。                                            |
|            | 処置:修理を依頼してください。                                                              |
| 上記以外の 4 桁の | 処置:修理を依頼してください。                                                              |
| 16 進数コード   |                                                                              |

表 6. イーサネット・コントローラー用 NDIS (Windows NT および 2000) ドライバー・メッセージ (続き)

# イーサネット・チーミング・メッセージ

ここには、イーサネット・チーミングに関連したメッセージが記載されています。

表7. イーサネット・コントローラー用 NDIS (Windows NT および 2000) ドライバー・チーミング・メッセージ

| イベント ID | タイプ | 説明                                     |
|---------|-----|----------------------------------------|
| 01      | エラー | 説明: チーム名と物理アダプター名が同じです。これは無効な構成です。     |
|         |     | 処置: 「コントロール パネル」の「PROSet」アイコンをダブルクリッ   |
|         |     | クして、アダプター・チームを再構成します。                  |
| 02      | エラー | 説明: 必要なリソースを割り振ることができません。              |
|         |     | <b>処置:</b> メモリー・リソースの一部を解放して、再始動します。   |
| 03      | エラー | 説明: 必要なレジストリー・パラメーターを読み取ることができません。     |
|         |     | 処置: 「コントロール パネル」の「PROSet」アイコンをダブルクリッ   |
|         |     | クして、アダプター・チームを再構成します。                  |
| 04      | エラー | 説明: 物理アダプターにバインドできません。                 |
|         |     | 処置: 「コントロール パネル」の「PROSet」アイコンをダブルクリッ   |
|         |     | クして、アダプター・チームを再構成します。                  |
| 05      | エラー | 説明: アダプター・チームを初期設定できません。               |
|         |     | 処置: 「コントロール パネル」の「PROSet」アイコンをダブルクリッ   |
|         |     | クして、アダプター・チームを再構成します。                  |
| 06      | 通知  | <b>説明:</b> チーム nn。1 次アダプターが初期化されています。  |
|         |     | 処置: なし。                                |
| 07      | 通知  | 説明: チーム nn。2 次アダプターが初期化されています。         |
|         |     | 処置: なし。                                |
| 08      | 通知  | 説明: チーム nn。仮想アダプターまたはチームが初期化されています。    |
|         |     | 処置: なし。                                |
| 09      | 通知  | <b>説明:</b> チーム nn。1 次アダプターが切り替えられています。 |
|         |     | 処置: なし。                                |
| 10      | 警告  | 説明: チーム nn。アダプターのリンクダウンです。             |
|         |     |                                        |
|         |     | 処置: アダプターが正しく機能しているか確認します。             |
| 11      | 通知  | 説明: チーム nn。2 次アダプターに切り替わっています。         |
|         |     | 処置: なし。                                |
| 12      | 警告  | 説明: チーム nn。2 次アダプターがチームから非活動化されています。   |
|         |     | 処置: 2 次アダプターが正しく機能しているか、およびアダプター・ケー    |
|         |     | ブルが LAN に確実に接続されているか確認します。             |
| 13      | 通知  | 説明: チーム nn。2 次アダプターがチームに再結合しました。       |
|         |     | <b>処置: なし。</b>                         |
| 14      | 通知  | 説明: チーム nn。2 次アダプター・リンクが動作しています。       |
|         |     | 処置: なし。                                |

<span id="page-98-0"></span>表7. イーサネット・コントローラー用 NDIS (Windows NT および 2000) ドライバー・チーミング・メッセージ (続 き)

| イベント ID | タイプ | 説明                                                                 |
|---------|-----|--------------------------------------------------------------------|
| 15      | エラー | 説明: チーム nn。最後のアダプターがリンクを失いました。ネットワー<br>ク接続は切断されています。               |
|         |     | 処置: コンピューターをシャットダウンして、アダプターを交換してか<br>ら、システムを再始動して、接続を再確立します。       |
| 16      | 诵知  | <b>説明:</b> チーム nn。アダプターがリンクを再確立しました。ネットワーク<br>接続は復元されています。         |
|         |     | 処置: なし。                                                            |
| 17      | 诵知  | <b>説明:</b> チーム nn。優先 1 次アダプターが検出されました。                             |
|         |     | <b>処置: なし。</b>                                                     |
| 18      | 诵知  | 説明: チーム nn。優先 2 次アダプターが検出されました。                                    |
|         |     | 処置: なし。                                                            |
| 19      | 诵知  | 説明: チーム nn。優先 1 次アダプターに切り替わりました。                                   |
|         |     | 処置: なし。                                                            |
| 20      | 诵知  | 説明: チーム nn。優先 2 次アダプターに切り替わりました。                                   |
|         |     | 処置: なし。                                                            |
| 21      | 警告  | 説明: チーム nn。1 次アダプターがプローブをセンスしません。考えら<br>れる理由: チームがパーティションに分割された。   |
|         |     | 処置: アダプター・チームのケーブルが同じ LAN セグメントに接続され<br>ているか確認します。必要なら、チームを再構成します。 |

# オペレーティング・システムおよび初期導入済みのソフトウェアの回復

ここでは、BIOS コード、デバイス・ドライバー、オペレーティング・システム、お よびその他のサポート・ソフトウェアを回復するための説明を記述します。

#### 注:

- 1. Product Recovery Program はソフトウェア・リカバリーを支援するコンピュータ ー・ハード・ディスク上で使用されます。
- 2. このリカバリー処理により、C:¥ ドライブ上に格納されているすべての情報は置 き換えられます。可能な場合は、このプロセスを開始する前に、データ・ファイ ルのバックアップを作成しておいてください。

# デバイス・ドライバーの回復およびインストール

初期導入済みのデバイス・ドライバーの復元は、Product Recovery Program と、 Device Drivers and IBM Enhanced Diagnostics CD によって行います。

一部の IBM コンピューター上では、デバイス・ドライバーは、c:¥ibmtools¥drivers ディレクトリーにあります。他のデバイス・ドライバーは、それぞれのデバイスに 付属するソフトウェア・メディア上にあります。

注:

- 1. デバイス・ドライバーを回復したり、インストールする前に、ご使用のコンピュ ーターにオペレーティング・システムをインストールする必要があります。
- 2. デバイス・ドライバーを回復したり、インストールを開始する前に、そのデバイ ス用の資料やソフトウェア・メディアが揃っていることを確認してください。
- 3. デバイス・ドライバーをインストールするための、IBM デバイス用のデバイ ス・ドライバーおよびその説明 (README.TXT) は、Device Drivers and IBM Enhanced Diagnostics CD および c:\ibmtools\drivers ディレクトリーにありま す。
- 4. 最新のデバイス・ドライバーは、WWW の http://www.ibm.com/jp/download.html または http://www.ibm.com/pc/support から入手することもできます。

## オペレーティング・システムの回復

ご使用の IBM コンピューターでは、ハード・ディスクの隠しパーティションに Product Recovery プログラムが格納されています。

### 重要

Product Recovery プログラムは C ドライブの、すべてのファイルを消去しま す。リカバリーはオペレーティング・システム、デバイス・ドライバー、およ びアプリケーションを復元します。

次のようにして、オペレーティング・システムを回復します。

1. Product Recovery CD を使用してソフトウェアを回復する場合、その CD を CD-ROM ドライブへ挿入して、ステップ 2 に進みます。ハード・ディスク上の Product Recovery Program を使用する場合、次のステップに進みます。

#### - 重要:

Product Recovery CD からオペレーティング・システムを回復する場合、複 数の CD があり、常に、Product Recovery CD 1 で開始してください。な お、CD からブートしない場合は、BIOS Setup Utility で始動順序を変更し てください。

- 2. 可能ならば、オペレーティング・システムを正常にシャットダウンします。
- 3. コンピューターがまだ、オンの状態の場合、電源をオフにします。
	- 注: 少なくとも 5 秒間、電源スイッチを押し続けた後でも、コンピューターが どうしてもオフにならない場合、電源コードを抜いて、再度電源を入れるま でに数秒間お待ちください。
- 4. F11 キーを押したままコンピューターの電源を入れます。数秒たってから、F11 キーを放します。 F11 キーを使用して Product Recovery プログラムにアクセス できない場合は、83ページの『Recovery Repair ディスケットの使用』を参照し てください。
- 5. 回復したいオペレーティング・システムを選択します。
- 6. 希望するリカバリー・オプションを選択し、画面上の指示に従います。
- 7. リカバリーが完了したら、プログラムを終了します。必要ならば、ドライブから CD を取り出します。
- 8. コンピューターを再始動します。

# <span id="page-100-0"></span>Recovery Repair ディスケットの使用

- 一部の環境では、ハード・ディスク上のファイルが使用できなくなる場合がありま すのでコンピューターを始動した時に、F11 プロンプトが出ません。次の手順を使 用して、ハード・ディスク上に Product Recovery Program を作成することができま す。
- 1. コンピューターの電源をオフにして、Recovery Repair ディスケットを挿入しま す。
- 2. 電源を入れ、画面上の指示に従います。

# 紛失したり忘れた場合のパスワードの消去 (CMOS のクリア)

紛失または忘れてしまったパスワードを消去するには、次の手順で行います。

- 1. コンピューターおよびすべての接続デバイスの電源を切ります。
- 2. 電源コード・プラグを抜きます。
- 3. カバーを取り外します。37ページの『側面カバーの取り外し』を参照してくだ さい。
- 4. ジャンパーを標準位置 (ピン 1 と 2) から保守用または構成用位置であるピン 2 と 3 に移します。CMOS 構成ジャンパー接続の位置については、次の図を 参照してください。

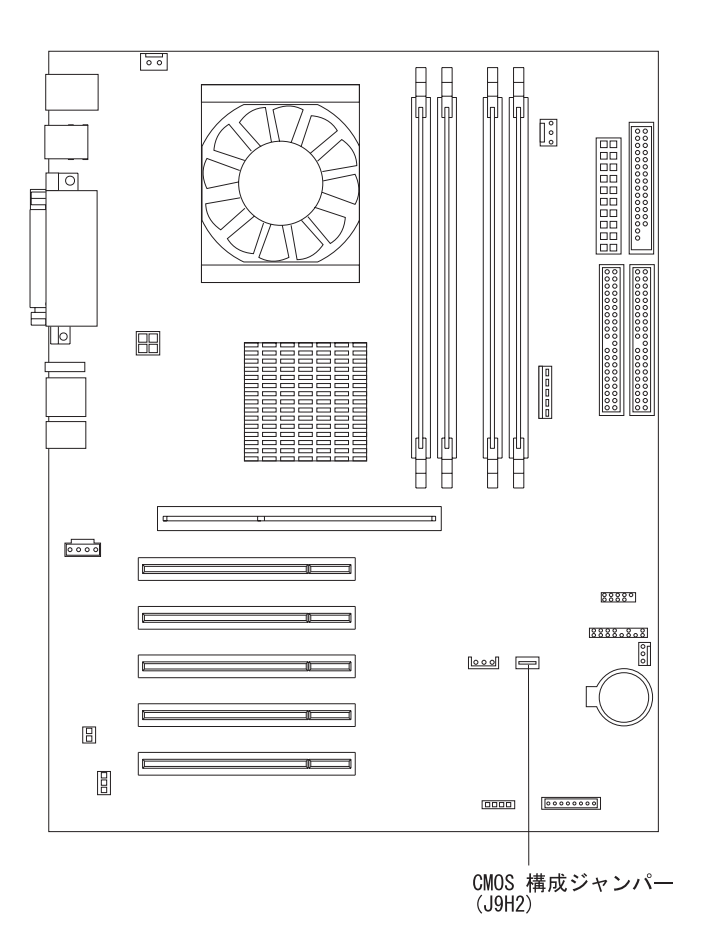

- 5. カバーを元に戻して、電源コードを接続します。51ページの『カバーの再取り 付け』および 12 ページの『コンピューターのケーブルの接続』を参照してく ださい。
- 6. コンピューターが再始動すると、「BIOS Setup Utility」画面が表示されます。
- 7. メインテナンス画面で、CMOS 設定をクリアすることができます。
- 8. Esc キーを押します。
- 9. メニューから「Exit」を選択します。
- 「Exit Saving Changes」を選択します。 10.
- 11. 画面の指示に従います。

## POST/BIOS 更新障害からの回復

POST/BIOS の更新中 (フラッシュ・アップデート中) にコンピューターの電源が切 れた場合には、コンピューターは正しく再始動しないことがあります。この状態が 発生した場合は、次の手順を実行して回復します。

- 1. 別のコンピューターを使用して、BIOS フラッシュ・ディスケット上の config.sys ファイルをテキスト・エディターを使用して開きます。
- 2. 次に示す行を見つけます。

 $shell = flash2.exe$ 

3. この行を次のように変更します。

 $shell = flash2.exe /U$ 

- 4. このファイルをディスケットに保管します。ここで、この BIOS フラッシュ· ディスケットを使用して、ご使用のコンピューターを更新することができま す。
- 5. コンピューターおよびすべての接続デバイス (プリンターや、モニター、外付 けドライブなど) の電源をオフにします。
- 6. すべての電源コードをコンセントから抜き、カバーを取り外します。37ページ の『側面カバーの取り外し』を参照してください。
- 7. システム・ボード上の CMOS 構成ジャンパーを見つけ、ジャンパーへのアク セスの邪魔になるアダプターをすべて取り外します。ジャンパーの位置につい ては、コンピューターの内側のシステム・ボード・ラベルを参照してくださ い。83 ページの『紛失したり忘れた場合のパスワードの消去 (CMOS のクリ ア)』の図も参照してください。
- 8. システム・ボードからジャンパーを取り外します。
- 9. カバーを元に戻します。51ページの『カバーの再取り付け』を参照してくださ い。 コンピューターとモニターの電源コードをコンセントに再接続します。
- 10. BIOS 更新 (フラッシュ) ディスケットをドライブ A に挿入して、コンピュー ターとモニターの電源をオンにします。
- 11. 更新セッションが完了した後、ディスケットをディスケット・ドライブから取 り出して、コンピューターとモニターの電源をオフにします。
- 12. 電源コード・プラグをコンセントから抜きます。
- 13. すべての電源コードをコンセントから抜き、カバーを取り外します。37ページ の『側面カバーの取り外し』を参照してください。
- 14. CMOS 構成ジャンパーへのアクセスの邪魔になるすべてのアダプターを取り外 します。
- 15. CMOS 構成ジャンパーを元の位置に戻します。
- 16. 取り外したすべてのアダプターを元の位置に戻します。
- 17. カバーを取り付け、51ページの『カバーの再取り付け』を参照して、切り離し てあったすべてのケーブルを再接続します。
- 18. コンピューターの電源を入れて、オペレーティング・システムを再始動しま す。
- 19. ディスケット上の config.sys ファイルを次のように戻します。  $shell = flash2.exe$

# 電池の交換

電池を交換する場合、同じメーカーの同じタイプのリチウム電池で交換する必要が あります。危険をできるだけ回避するため、次の安全に関する注記をお読みくださ  $\mathcal{V}^{\lambda}$ 

安全に関する注記 2

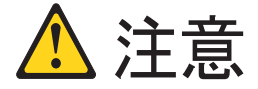

リチウム電池を交換するには、IBM 部品番号 33F8354 またはメーカーの推奨するタイプと 同等の電池のみを使用してください。システムにリチウム電池が入ったモジュールがある場 合、そのモジュールの交換には同じメーカーの同じモジュール・タイプのみを使用してくだ さい。電池にはリチウムが含まれており、使用、取り扱い、または廃棄を正しく行わないと 破裂する危険があります。

次のことはしないでください。

- 水に投げこむ、または水に浸すこと。
- 100°C 以上に加熱すること。
- 修理や分解をすること。

電池は、地方自治体の条例または規則に従って廃棄してください。

交換する電池を注文するには、IBM 販売店または IBM 営業担当員に連絡してくだ さい。

注: 電池を交換した後は、システムを再構成し、システム日付、時刻を設定し直す 必要があります。

電池を交換するには、次の手順で行います。

- 1. 交換する電池により提供された特別な取り扱いおよび取り付け指示があれば、そ れに従います。
- 2. コンピューターおよびすべての接続デバイスの電源を切ります。すべての外部ケ ーブルおよび電源コードを切り離し、カバーを取り外します。
- 3. 電池を取り外すには、次の手順で行います。
	- a. 指のつめを使って、電池を抑えているクリップの上を押して電池を外しま す。クリップが外れると、電池は上に飛び出します。
	- b. 親指と人指し指を使って、電池を持ち上げます。

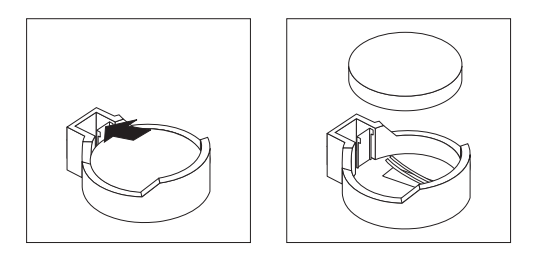

- <span id="page-104-0"></span>4. 新しい電池を挿入するには、次の手順で行います。
	- a. 電池を傾けて、電池クリップの反対側に電池を挿入します。
	- b. 電池がカチッと音がして所定の位置に固定するまで電池を下に押します。電 池クリップが電池をしっかりと固定していることを確認します。

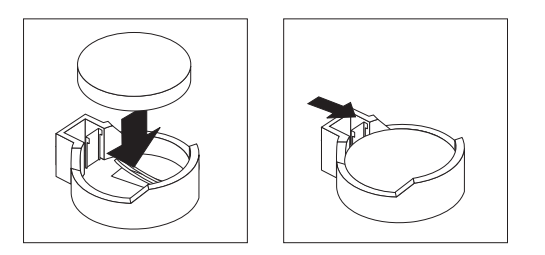

- 5. カバーを再取り付けして、ケーブルを接続します。
- 6. 本体の電源を入れます。
- 7. BIOS Setup Utility プログラムを始動し、構成パラメーターを設定します。
	- 日付と時刻を設定します。
	- 必要であれば、パスワードを設定します。
	- 構成を保管します。

# 情報、ヘルプ、およびサービスの入手

ヘルプ、サービス、技術援助、または IBM 製品に関する情報が必要な場合のため に、IBM ではさまざまな援助をご提供しています。ここには、IBM および IBM 製 品の追加情報を入手する場所や、ご使用のコンピューターで問題が発生した場合の 取るべき処置、サービスが必要になった場合の連絡先について記載されています。

## 情報の入手

ご使用のコンピューターおよび初期導入済みのソフトウェアに関する情報は、ご使 用のコンピューターに付属した資料で使用可能です。その資料は印刷された本、オ ンライン・ブック、README ファイル、およびヘルプ・ファイルです。さらに、 IBM 製品に関する情報は、WWW で利用可能です。

IBM はワールド・ワイド・ウェブ (WWW) に各種のホーム・ページを開設してい ますので、IBM 製品およびサービスに関する情報の入手、最新の技術情報の閲覧、 およびデバイス・ドライバーやフラッシュ更新ディスケットをダウンロードするこ とができます。それらのホーム・ページの一部は以下のとおりです。

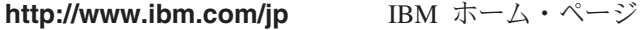

IBM パーソナル・コンピューティング http://www.ibm.com/jp/pc

http://www.ibm.com/jp/pc/support

IBM パーソナル・コンピューティング・サポート

http://www.ibm.com/jp/as/ibmsvc.html

IBM 相談窓口

http://www.ibm.com/jp/pc/desktop

**IBM PC** 

http://www.ibm.com/jp/pc/intellistaion

**IBM** IntelliStation

http://www.ibm.com/jp/pc/netfinity

IBM Netfinity/PC Server

http://www.ibm.com/jp/pc/option

IBM PC 周辺機器

その他、FAX サービスなどからも情報が得られます。詳細については、別冊「サー ビスのご案内」を参照してください。

### ヘルプ、およびサービスの入手

ご使用のコンピューターで問題が発生した場合、その解決に有効な、幅の広いサポ ート・ソースが提供されます。

### 資料と診断プログラムの利用

外部からの援助なしにコンピューターの問題の多くを解決することが可能です。ご 使用のコンピューターで問題が発生した場合、ご使用のコンピューターの資料のト ラブルシューティング情報を参照することから始めます。ソフトウェアの問題が原 因として疑わしい場合には、付属のオペレーティング・システムまたはアプリケー ション・プログラムの README ファイルおよびオンライン・ヘルプを含む資料を 調べてください。

ほとんどの IBM コンピューターおよびサーバーには、ハードウェア障害を判別す るのに有効な一連の診断プログラムが付属しています。診断プログラムの使用法に 関しては、コンピューター資料のトラブルシューティング説明を参照してくださ  $\mathcal{V}^{\lambda}$ 

トラブルシューティング情報または診断プログラムは、追加または最新のデバイ ス・ドライバーや他のソフトウェアが問題解決に必要であることを通知してくれる 場合があります。たとえば、IBM はワールド・ワイド・ウェブ (WWW) に各種の ホーム・ページを開設していますので、最新の技術情報の閲覧、およびデバイス・ ドライバーやフラッシュ更新ディスケットをダウンロードすることができます。こ れらのページにアクセスするには、http://www.ibm.com/jp/pc/support/ に入って、その 指示に従います。

### サービスの依頼

お客様自身で問題解決を試みた結果うまくゆかず、援助が必要となった場合、保証 期間中は、IBM PC ヘルプセンターを介して電話によってヘルプおよび情報を得る ことができます。詳しくは、「PC サービスのご案内」を参照してください。

初期導入済みの Microsoft® Windows® 製品のサービス・パックのインストールに関 する技術援助、またはそれに関連した質問は、「Microsoft Product Support Services」の Web サイトである http://support.microsoft.com/directory/ または IBM HelpCenter に連絡してください。この場合、有料となる場合があります。

### 追加サービスの購入

保証期間中またはその後、追加サービスを購入することができます。たとえば、 IBM および IBM 以外のハードウェア、オペレーティング・システム、およびアプ リケーション・プログラムに対するサポート、ネットワークのセットアップと構 成、アップグレードまたは拡張ハードウェア修理サービス、およびカスタム・イン ストールなどがあります。サービスの可能性と名前は、国や地域により異なること があります。

これらのサービスについて詳しくは、オンライン情報を参照してください。
## <span id="page-108-0"></span>付録 A. コンピューターの管理

この章では、正しいコンピューター操作のために、日常のコンピューターの管理に 有効な情報が記載されています。

#### コンピューターの管理

ここでは、コンピューターの取り扱いに関するガイドラインについて説明します。

#### 基本的な注意

ご使用のコンピューターを正しく機能させるために、次のことにご注意ください。

- ご使用のコンピューターは清潔で乾燥した環境で使用し、必ず平らでしっかりし た面に設置してください。
- モニターの上に物を置いたり、モニターや本体の通気孔をふさいだりしないよう にしてください。通気孔は、ご使用のコンピューターが過熱しないように空気を 供給します。
- 食べ物や飲み物をご使用のコンピューターの近くに置かないでください。食べ物 のかけらやこぼれた液体がキーボードやマウスにかかると、故障の原因になりま す。
- 電源スイッチやその他の制御部分をぬらさないでください。湿気があるとこれら の部品が損傷し、感電の危険を招くことがあります。
- 電源コードを抜くときは、コードではなく、必ずプラグを持って抜いてくださ  $\mathcal{U}$

#### ご使用のコンピューターのクリーニング

ご使用のコンピューターを定期的にクリーニングすることにより、外観を保護し、 操作上のトラブルを防ぐことができます。

#### - 重要 ·

本体とモニター画面をクリーニングする前に、本体とモニターの雷源スイッチ を必ず切ってください。

#### 本体とキーボード

本体とキーボードの塗装面をクリーニングするときは、水または薄めた中性洗剤で 湿らせて固く絞った布を使用します。

#### モニター画面

モニター画面の表面のクリーニングには研磨材の入った洗剤を使用しないでくださ い。画面の表面は傷が付きやすいので、ペン、鉛筆の先、消しゴムなどで触れない でください。

<span id="page-109-0"></span>画面の表面は、柔らかい乾いた布でそっとふきます。砂や粒子が付着している場合 は、吹き飛ばしてきれいにします。その後で、研磨材の入っていない液体ガラス・ クリーナーで湿らした柔らかい布でふきます。

#### マウス

マウスで画面上のポインターをスムーズに移動できない場合は、マウスのクリーニ ングが必要になることがあります。

マウスのクリーニングは、次の手順で行います。

- 1. 本体の電源を切ります。
- 2. マウス・ケーブルを本体から切り離します。
- 3. マウスを裏返しにします。マウスの底のボール押さえに示されている矢印の方向 にボール押さえを回して、ロックを外します。

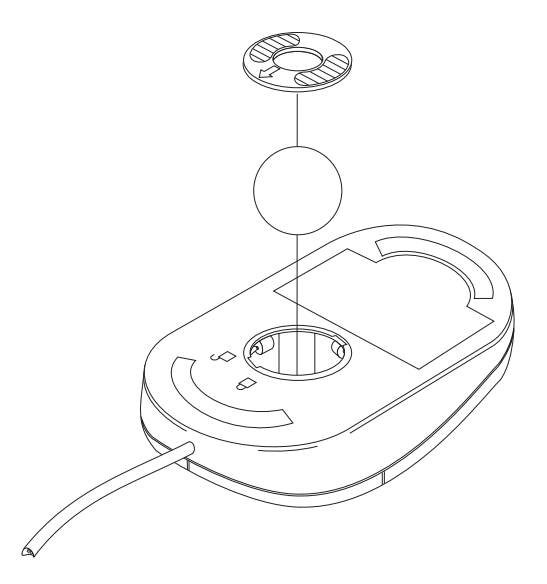

- 4. マウスの右側を上に回すと、ボール押さえとボールが外に出てきます。
- 5. ボールを薄めた中性洗剤で洗い、よく乾かします。
- 6. 湿った布を使って、マウスとボール押さえの外部をふきます。マウスの内部のロ ーラーも必ずふきます。
- 7. ボールとボール押さえを元の位置に挿入します。ロック位置にリングを回して、 ボール押さえをロックします。
- 8. マウス・ケーブルを本体に再接続します。

#### 磁気テープ・ドライブのクリーニング

磁気テープ・バックアップ・ドライブの正常な操作を確保するために、最初に新規 データ・カートリッジを使用した後で、乾式処理クリーニング・カートリッジを使 用して、2時間、読み書きヘッドをクリーニングします。月に一度か、8時間連続 して読み取り/書き込み操作をした後で、ヘッドをクリーニングします。いずれが最 初になった場合でもクリーニングします。磁気テープ・バックアップ・ドライブに ついて詳しくは、磁気テープ・ドライブ・オプションに付属する資料を参照してく ださい。

#### <span id="page-110-0"></span>ご使用のコンピューターの移動

ご使用のコンピューターを移動する前に、次のことを行います。

- 1. ハード・ディスクのすべてのファイルとデータのバックアップを取ります。 バックアップ手順は、オペレーティング・システムによって異なります。ソフト ウェアのバックアップについては、オペレーティング・システムの資料を参照し てください。
- 2. すべてのメディア (ディスケットや、コンパクト・ディスク、テープなど)をド ライブから取り出します。
- 3. コンピューターおよびすべての接続デバイスの電源を切ります。ハード・ディス ク・ドライブは自動的に読み取り/書き込みヘッドを非データ域にパークさせま す。これによってハード・ディスクの損傷を防ぐことができます。
- 4. 電源コード・プラグをコンセントから抜きます。
- 5. 本体の背面のケーブルの接続位置をメモしてから、ケーブルを取り外します。
- 6. 購入時のボール箱と梱包材を保管してある場合は、それらを使って装置を梱包し ます。別のボール箱を使う場合は、装置が損傷しないように緩衝材を使用しま す。

## 付録 B. 製品に関する記録

この付録には、ご使用のコンピューターについての情報を記録するための用紙があ ります。この用紙は、追加のハードウェアを取り付ける場合、またはご使用のコン ピューターの修理を依頼する場合に役立ちます。

### シリアル番号およびキー

次の情報を記録して、保管します。

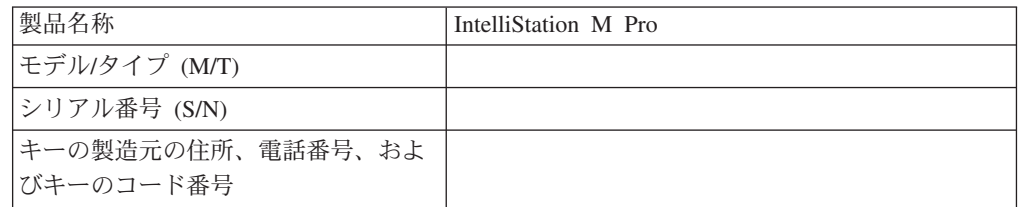

モデル・タイプ (M/T) とシリアル番号 (S/N) は、本体右側の底の近くに貼ってある ラベルに記載されています。

# 付録 C. ご使用条件の表示

「IBM プログラムのご使用条件 (保証適用外プログラム用)」を Access IBM を使用 して表示することができます。本製品のご使用は本契約の受諾を意味します。ライ センス契約の表示方法は次のとおりです。

- 1. 「Access IBM」アイコンをダブルクリックします。
- 2. Access IBM の「ようこそ」ウィンドウで、「オンライン・ヘルプ」をクリック してから「問題解決」をクリックします。
- 3. 「IBM プログラムのご使用条件」をクリックします。

### 付録 D. 保証について

この付録には、製品の保証期間、保証サービスおよびサポートを受けるための情 報、および「保証の内容と制限」が含まれています。

#### 保証期間

保証サービスに関するお問い合わせは、購入先にお願いします。国または地域で は、IBM 機械に対する保証サービスをお客様の設置場所で提供する場合がありま す。

マシン - IBM IntelliStation M Pro Type 6229

保証期間 - 3年

### 保証サービスおよびサポート

IBM サーバー製品をご購入いただいたお客様は、さまざまなサポートを受けること ができます。機械保証期間内は、「保証の内容と制限」の条件に基づいて、IBM ま たは IBM 販売店に対して、問題判別に関するお問い合わせができます。

保証期間中は以下のサービスを受けることができます。

- 問題判別 ハードウェアに問題があるかどうかの判別、ならびに問題を修正する ために必要な処置の決定を、専門の担当者が支援します。
- IBM ハードウェア修理 保証期間中に問題が IBM ハードウェアに起因すると判 別された場合は、専門の保守担当者が問題レベルに合ったサービスを機械の設置 場所または IBM により定められた IBM サービス・センターで提供します。
- 技術変更の管理 製品が IBM から出荷された後に技術変更が必要となる場合が あります。そのような場合には、IBM がハードウェアに適用される必要な技術変 更 (EC) を行います。

以下の項目は、保証サービスの対象外です:

- IBM 以外の部品の交換または使用。すべての IBM 部品は、IBM FRU XXXXXXX の形式の 7 桁の識別名があります。
- IBM 以外のソフトウェア問題の原因の識別
- 顧客取替可能ユニット (CRU) の取り付け
- マシン・コードまたはライセンス内部コードのインストールおよび構成は、お客 様により実行可能な作業として指定されています。

IBM への製品登録を行っていない場合は、保証サービスを受けるために保証書等の 証票の提示を求められる場合があります。

#### サービスの依頼の前に

多くの問題は、IBM のサーバーやソフトウェアに付属のオンライン・ヘルプおよび 説明資料に記載のトラブルシューティング手順を実行することで、外部の支援なし に解決することができます。

大部分のコンピューター、オペレーティング・システムおよびアプリケーション・ プログラムには、トラブルシューティング手順やエラー・メッセージおよびエラ ー・コードに関する説明書が付属しています。本製品に付属の説明資料にも、お客 様が実行できる診断テストについての説明があります。

ソフトウェアの問題だと考えられる場合は、オペレーティング・システムまたはア プリケーション・プログラムの資料を参照してください。

#### サービスの依頼

電話をするときには、次の情報を準備しておいてください。

- マシン・タイプ、モデル、およびシリアル番号
- 問題の記述
- エラー・メッセージの内容の正確な記述
- 使用中のシステムのハードウェアおよびソフトウェアの構成情報

ヘルプセンターの電話番号については、「PC サービスのご案内」を参照してくださ  $\mathcal{V}^{\mathcal{A}}$ 

## 付録 E. 特記事項

本書は米国 IBM が提供する製品およびサービスについて作成したものであり、本 書に記載の製品、サービス、または機能が日本においては提供されていない場合が あります。

日本で利用可能な製品、サービス、および機能については、日本 IBM の営業担当 員にお尋ねください。本書で IBM 製品、プログラム、またはサービスに言及して いても、その IBM 製品、プログラム、またはサービスのみが使用可能であること を意味するものではありません。これらに代えて、IBM の知的所有権を侵害するこ とのない、機能的に同等の製品、プログラム、またはサービスを使用することがで きます。ただし、IBM 以外の製品、プログラムまたはサービスの操作性の評価およ び検証は、お客様の責任で行っていただきます。

IBM は、本書に記載されている内容に関して特許権(特許出願中のものを含む)を 保有している場合があります。本書の提供は、お客様にこれらの特許権について実 施権を許諾することを意味するものではありません。実施権の許諾については、下 記の宛先に書面にてご照会ください。

〒106-0032 東京都港区六本木 3 丁目 2-31 IBM World Trade Asia Corporation Intellectual Property Law & Licensing

IBM およびその直接または間接の子会社は、本書を特定物として現存するままの状 態で提供し、商品性の保証、特定目的適合性の保証および法律上の瑕疵担保責任を 含むすべての明示もしくは黙示の保証責任を負わないものとします。国または地域 によっては、法律の強行規定により、保証責任の制限が禁じられる場合、強行規定 の制限を受けるものとします。

本書は定期的に見直され、必要な変更(たとえば、技術的に不適切な表現や誤植な ど)は、本書の次版に組み込まれます。IBM は予告なしに、随時、この文書に記載 されている製品またはプログラムに対して、改良または変更を行うことがありま す。

本書において IBM 以外の Web サイトに言及している場合がありますが、便宜のた め記載しただけであり、決してそれらの Web サイトを推奨するものではありませ ん。それらの Web サイトにある資料は、この IBM 製品の資料の一部ではありませ ん。それらの Web サイトは、お客様の責任でご使用ください。

IBM は、お客様が提供するいかなる情報も、お客様に対してなんら義務も負うこと のない、自ら適切と信ずる方法で、使用もしくは配布することができるものとしま す。

### <span id="page-119-0"></span>当版に関する特記事項

#### © COPYRIGHT INTERNATIONAL BUSINESS MACHINES CORPORATION, 2002. All rights reserved.

米国政府機関ユーザーの権利の制限 - IBM Corporation との間の GSA ADP Schedule Contract により、使用、複製、および開示が制限されます。

#### 商標

以下は、IBM Corporation の商標です。

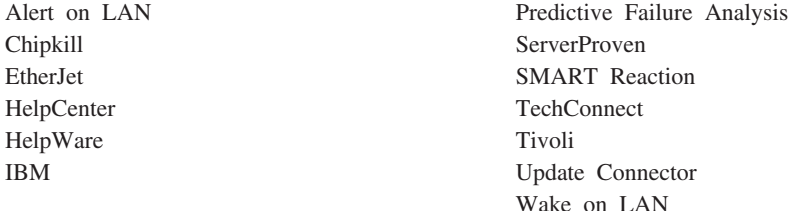

Lotus, Lotus Notes, Lotus SmartSuite, および Domino は、Lotus Development Corporation または IBM Corporation (あるいはその両方) の商標です。

ActionMedia, LANDesk, MMX, Pentium および ProShare は, Intel Corporation の 米国およびその他の国における商標です。

Microsoft, Windows, Windows NT および Windows ロゴは, Microsoft Corporation の米国およびその他の国における商標です。

UNIX は、The Open Group がライセンスしている米国およびその他の国における登 録商標です。

Java およびすべての Java 関連の商標およびロゴは、Sun Microsystems, Inc. の米国 およびその他の国における商標または登録商標です。

他の会社名、製品名およびサービス名などはそれぞれ各社の商標です。

#### 重要事項

プロセッサー速度は、マイクロプロセッサーの内部クロック速度を示しています。 これ以外の要因もアプリケーション性能に影響します。

CD-ROM ドライブ・スピードには、変わる可能性のある読み取り速度を記載してい ます。実際の速度は記載された速度と異なる場合があり、最大可能な速度よりも遅 いことがあります。

主記憶装置、実記憶域と仮想記憶域、またはチャネル転送量を表す場合、KB は約 1000 バイト、MB は約 1 000 000 バイト、GB は約 1 000 000 000 バイトを意味 します。

ハード・ディスク・ドライブおよび通信ボリュームの容量については、MB は 1000000 バイト、GB は 1000 000 000 バイトを示します。ユーザーがアクセス可 能な合計容量は稼働環境により異なります。

内蔵ハード・ディスク・ドライブの最大容量は、標準のハード・ディスク・ドライ ブの代わりに、IBM から現在入手可能な最大容量のハード・ディスク・ドライブを すべてのハード・ディスク・ドライブ・ベイに取り付けた場合を想定しています。

最大メモリーは標準メモリーをオプション・メモリー・モジュールと取り替える必 要があります。

IBM は、ServerProven® に登録されている他社製品およびサービスに関して、商品 性、および特定目的適合性に関する黙示的な保証も含め、一切の保証責任を負いま せん。これらの製品は、第三者によってのみ提供および保証されます。

IBM は、IBM 以外の製品に関して責任はなく、保証することはありません。IBM 以外の製品に対するサポートは、IBM ではなく第三者により提供されます。

一部のソフトウェアは、小売用のソフトウェア製品(入手可能な場合)と異なり、ユ ーザー・マニュアルや一部の機能が含まれていない場合があります。

### 雷源コード

安全のために、IBM は IBM 製品に使っていただくための、接地極付きプラグのつ いた電源コードを提供しています。感電事故を避けるため、常に正しく接地された コンセントで電源コードおよびプラグを使用してください。

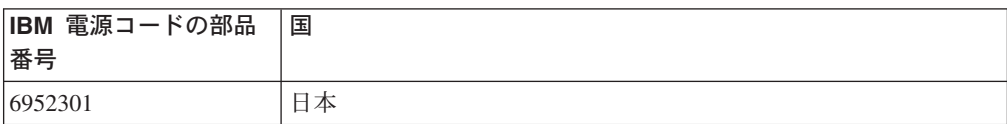

# 索引

日本語. 数字. 英字. 特殊文字の順に配列されてい ます。なお、濁音と半濁音は清音と同等に扱われて います。

### 「ア行]

アダプター 考慮事項 39 取り付け 39 フルサイズ 39 PCI 39 PCI バス 39 安全にお使いいただくために 持ち上げる xii レーザー xii. 45 安全に関する注記 xiii イーサネット エラー・メッセージ 76 コントローラー 5 トラブルシューティング情報 73 配線 54 ポート 54 IntraNetWare エラー・メッセージ 76 NetWare エラー・メッセージ 76 Windows NT エラー・メッセージ 78 インターネットから入手可能なソフトウェア 4 エラー 診断コード形式 62 メッセージ、診断 62, 65 メッセージ、SCSI 61 オーディオ 機能 22 コネクター 22 コントローラー 22 奥行き 2 オプションの問題 71

# [力行]

外部オプション、接続 52 拡張格納装置 問題 69 拡張構成オプション 31 拡張スロット 2 拡張ベイ 2 タイプ 43 場所 43 カバー 取り外し 37

カバー (続き) 取り付け 51 環境 気温 2 湿度 2 管理者パスワード 28 キーボード ポート 53 問題 70 気温 2 ケーブル 接続 12 長さ 10 **USB** 55 構成 27 BIOS Setup Utility 27 SCSISelect Utility 27 固定クリップ、RIMM 50 コネクター 外部 12 入出力 12 コントロール・ボタンおよび状況インディケーター 7 コンピューター 移動 93 管理 91 クリーニング 91 遮断 16 コンポーネント 位置 33 ハードウェア 33

# [サ行]

サイズ、サーバー 2 最大同期転送速度 31 サポート・ブラケット、取り外し 38 磁気テープ・ドライブ クリーニング 92 取り付け 43 磁気テープ・ドライブのクリーニング 92 事項、重要 102 システム管理 動的ホスト構成プロトコル 24 リモート・プログラム・ロード 24 Alert on LAN 23 Desktop Management Interface 24 Rapid Deployment Manager 24 System Migration Assistant (SMA) 24 Wake on LAN 23

© Copyright IBM Corp. 2002

システムの信頼性 36 システム・ボード コネクター オプション 34 内部ケーブル 35 スイッチおよびジャンパー接続 34 始動メッセージ 14 ジャンパー、CMOS リカバリー 28 ジャンパー接続およびスイッチ 34 重量 2 仕様 表 2 商標 102 シリアル番号 1 シリアル・ポート 54 資料、関連資料 xv 診断 エラー・コード形式 62 診断エラー・メッセージ・テーブル 65 診断プログラムおよびエラー・メッセージ 62 ディスケットの作成 63 ディスケットの使用 64 テキスト・メッセージ 63 テスト・ログ、表示 64 プログラムの開始 63 診断ツール 59 信頼性、システム 36 スイッチおよびジャンパー接続 34 静電気の影響を受けやすいデバイスの取り扱い 36 セキュリティー ウィルス保護 26 キーボードのロック 26 機能 24 コンポーネントの保護 25 データ保護 25 トップ・カバー取り外し検出装置 25 パスワード 26, 28 無断使用保護機能 25 Alert on LAN 23 IBM セキュリティー・ソリューション 25 SMART Reaction 26 SMART ハード・ディスク 26 騒音レベル 2 双方向パラレル・ポートの構成 54 側面カバー、取り外し 37 ソフトウェア システム管理 23 その他の 5 ネットワーク管理 23

## [夕行]

高さ 2 チャネル、SCSI 58 注意事項 本書で使用する xv データ保護 ウィルス保護 26 SMART Reaction 26 SMART ハード・ディスク 26 ディスケット 緊急 19 ドライブ・ライト 7 取り出しボタン 7 ディスケット・ドライブ 取り付け 43 問題 69 ディスプレイの問題 70 テスト・ログ、診断の表示 64 電源 2 機構 2 コントロール・ボタン 7 問題 72 電源オン・ライト 7 電池の交換 86 動的ホスト構成プロトコル 24 ドライブ 事前取り付け 44 取り付け 43 標準 2 ベイのフィラー・パネル 44 ドライブ・ケージ 47 トラブルシューティング イーサネット 73 表 68 取り外し サポート・ブラケット 38 側面カバー 37 取り外し可能メディア・ドライブ、取り付け 43 取り付け アダプター 39 電池 86 内蔵ドライブ 43 ベイ 2 または 4 のドライブ 44 べイ 5, 6, および 7 のドライブ 47 メモリー・モジュール 48

## 「ナ行]

内部ケーブル・コネクター 35 内蔵 イーサネット 54

内蔵 (続き) SCSI 58 内蔵機能 2 内蔵ドライブ、取り付け 43 入出力 コネクターの説明 53 ポート 53 入出力コネクター 12 ネットワーク 54 ネットワーク接続問題 73

# [ハ行]

ハードウェア 主要コンポーネント 33 問題 59 ハード・ディスク・ドライブ 取り付け 43 ライト 7 配線 イーサネット 54 SCSI デバイス 46, 48 SCSI 要件 58 パスワード 上書きスイッチ 28 管理者 26, 28 始動 26 ユーザー 28 発熱量 2 幅 2 パラレル・ポート 53 パラレル・ポートの問題 72 パリティー・チェック、SCSI 30 番号 シリアル 1 モデル 1 ビープ・コード POST 61 ビデオ 機能 21 コントローラー 21 コントローラーの仕様 2 モード 21 モニター設定 21 表 トラブルシューティング 68 フィラー・パネル 44 プリンターの問題 72 ベイ ドライブ 43 フィラー・パネル 44 ベイ 2 および 4、ドライブの取り付け 44 ベイ 5、6、および 7、ドライブの取り付け 47 ポート イーサネット 54 キーボード 53 入出力 12 ユニバーサル・シリアル・バス (USB) 55 ポインティング・デバイスの問題 70 ホスト・アダプター設定、構成 30 ホスト・アダプター設定の構成 30

# 「マ行】

マイクロプロセッサーの仕様 2 マウス クリーニング 92 問題 70 メッセージ イーサネット・コントローラー 76 診断エラー 62, 65 診断テキスト 63 SCSI エラー  $61$ メモリー 仕様 2 問題 70 メモリー・モジュール サポートされている 48 仕様 2.5 取り付け 48 モデル番号 1 モニターの問題 70 問題 オプション 71 キーボードまたはマウス 70 断続的 69 ディスケット・ドライブ 69 電源 72 ネットワーク接続 73 ハードウェア 59 パラレル・ポート 72 プリンター 72 メモリー 70 モニター 70 CD-ROM 69 USB ポート 73

## 「ヤ行]

ユーザー・パスワード 28 ユーティリティー BIOS Setup 27 SCSI ディスク 31

# [ラ行]

ライト、LED 参照 7 リモート・プログラム・ロード 24 冷却 36 ローカル・エリア・ネットワーク、イーサネット 54

# A

Access IBM 17 概要 3 Adobe Acrobat Reader 概要 3 Alert on LAN 23

## B

BIOS Setup Utility 27 開始 27 使用 27

# C

CD-ROM ドライブ 2 取り出しボタン 7 取り付け 43 ライト 7 CD-ROM 問題 69 **CMOS** クリア 34 ジャンパー接続 34 CMOS のクリア 34

# D

Desktop Management Interface 24

## I

 $ID$ SCSI の設定 58

## L

LED、フロント・パネル・インディケーター 7

## N

Norton AntiVirus 4

### P

```
PCI
  アダプター 39
  拡張スロット 39
PC-Doctor for Windows
  概要 3
POST (自己診断テスト) 61
POST (自己診断テスト) ビープ・コード 61
Product Recovery Program
  概要 4
```
## R

Rapid Deployment Manager 24 RAS 機能 6 RIMM 48 固定クリップ 50 RIMM コネクター 位置 49 取り付け 49

# S

```
SCSI
  エラー・メッセージ 61
  ディスク・ユーティリティー 31
  デバイス 46
  配線要件 58
 ID の設定 58
SCSI デバイスの構成 31
SCSI パリティー・チェック 30
SCSI ポート 58
SCSISelect
  開始 30
  パリティー・チェック 30
  ブート・デバイス・オプション 30
  メニュー 30
SCSISelect Utility 27, 30
SCSISelect Utility、使用 30
System Migration Assistant (SMA) 24
```
# $\mathbf U$

USB ポート 55 USB ポートの問題 73

## W

Wake on LAN 23 Web サイト、互換オプション 48

Download from Www.Somanuals.com. All Manuals Search And Download.

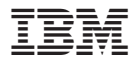

部品番号: 67P4383

Printed in China 古紙配合率 100% の再生紙を使用しています。

(1P) P/N: 67P4383

(1P) P/N: 67P4383

SA88-8299-00

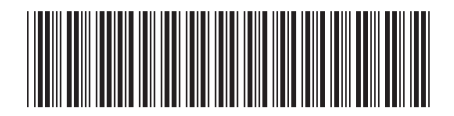

日本アイ・ビー・エム株式会社 〒106-8711 東京都港区六本木3-2-12

Free Manuals Download Website [http://myh66.com](http://myh66.com/) [http://usermanuals.us](http://usermanuals.us/) [http://www.somanuals.com](http://www.somanuals.com/) [http://www.4manuals.cc](http://www.4manuals.cc/) [http://www.manual-lib.com](http://www.manual-lib.com/) [http://www.404manual.com](http://www.404manual.com/) [http://www.luxmanual.com](http://www.luxmanual.com/) [http://aubethermostatmanual.com](http://aubethermostatmanual.com/) Golf course search by state [http://golfingnear.com](http://www.golfingnear.com/)

Email search by domain

[http://emailbydomain.com](http://emailbydomain.com/) Auto manuals search

[http://auto.somanuals.com](http://auto.somanuals.com/) TV manuals search

[http://tv.somanuals.com](http://tv.somanuals.com/)